## VMware vCenter Converter Standalone User's Guide

vCenter Converter Standalone 6.2

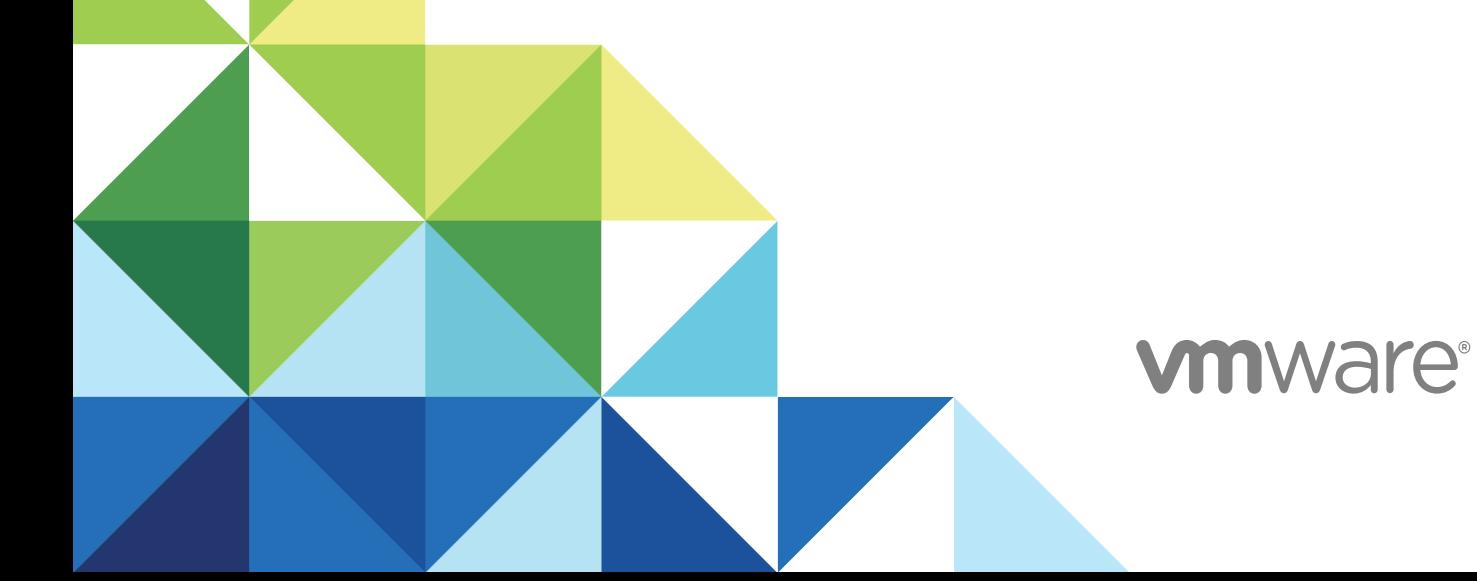

You can find the most up-to-date technical documentation on the VMware website at:

<https://docs.vmware.com/>

If you have comments about this documentation, submit your feedback to

[docfeedback@vmware.com](mailto:docfeedback@vmware.com)

**VMware, Inc.** 3401 Hillview Ave. Palo Alto, CA 94304 www.vmware.com

Copyright <sup>©</sup> 1998–2018 VMware, Inc. All rights reserved. [Copyright and trademark information](http://pubs.vmware.com/copyright-trademark.html).

## **Contents**

#### [VMware vCenter Converter Standalone User Guide 6](#page-5-0)

**1** [Introduction to VMware vCenter Converter Standalone 8](#page-7-0) Mig[ration with Converter Standalone 8](#page-7-0) Co[nverter Standalone Components 9](#page-8-0) Clo[ning and System Configuration of Physical and Powered On Virtual Machines 10](#page-9-0) Hot [Cloning of Physical and Virtual Powered On Machines 10](#page-9-0) Remote Hot Cloning of Powered On Source Machines That Are Running Windows 11 Re[mote Hot Cloning of Powered On Source Machines That Are Running Linux 12](#page-11-0) Typ[es of Data Cloning Operations 14](#page-13-0) Vol[ume-Based Cloning 14](#page-13-0) Dis[k-Based Cloning 15](#page-14-0) Ful[l and Linked Clones 15](#page-14-0) Usi[ng Converter Standalone with Virtual Machine Sources 16](#page-15-0) Sy[stem Settings Affected by Conversion 16](#page-15-0) Ch[anges to Virtual Hardware After Virtual Machine Migration 17](#page-16-0)

#### **2** [System Requirements 18](#page-17-0)

Su[pported Operating Systems 18](#page-17-0) Su[pported Firmware Interfaces 19](#page-18-0) Su[pported Source Types 20](#page-19-0) Su[pported Destination Types 21](#page-20-0) Su[pported Source Disk Types 22](#page-21-0) Su[pported Destination Disk Types 22](#page-21-0) Ch[ange the Default Destination Provisioning Disk Type from Thick to Thin 24](#page-23-0) Su[pport for IPv6 in Converter Standalone 24](#page-23-0) Scr[een Resolution Requirements 25](#page-24-0) Co[nfiguring Permissions for vCenter Server Users 25](#page-24-0) TC[P/IP and UDP Port Requirements for Conversion 26](#page-25-0) Re[quirements for Remote Hot Cloning of Windows Operating Systems 27](#page-26-0) En[sure that Windows Firewall Does Not Block File and Printer Sharing 28](#page-27-0)

#### **3** [Conversion Limitations 29](#page-28-0)

Co[nversion Limitations for Powered On Machines 29](#page-28-0) Co[nversion Limitations for Virtual Machines 29](#page-28-0) Lim[itations Related to Creating Snapshots of Windows Sources 30](#page-29-0) **4** [Installing and Uninstalling Converter Standalone 32](#page-31-0) Per[form a Local Installation on Windows 33](#page-32-0) Per[form a Client-Server Installation in Windows 34](#page-33-0) Per[form a Command-Line Installation in Windows 35](#page-34-0) Co[mmand-Line Options for Windows Installation 36](#page-35-0) Mo[dify Converter Standalone in Windows 37](#page-36-0) Re[pair Converter Standalone in Windows 38](#page-37-0) Uni[nstall Converter Standalone in Windows 39](#page-38-0) Co[nnect to a Remote Converter Standalone Server 40](#page-39-0) En[able TLS 1.0 Protocol in vCenter Converter Standalone 40](#page-39-0)

#### **5** [Configuring the Customer Experience Improvement Program 42](#page-41-0)

Cat[egories of Information That VMware Receives 42](#page-41-0) Joi[n or Leave the Customer Experience Improvement Program 42](#page-41-0)

#### **6** [Convert a Physical or Virtual Machine 43](#page-42-0)

Sta[rt the Wizard for a Conversion 44](#page-43-0) Sel[ect a Source Machine to Convert 44](#page-43-0) Pre[requisites for Converting a Powered On Windows Machine 45](#page-44-0) Sel[ect a Powered On Windows Machine to Convert 45](#page-44-0) Sel[ect a Powered On Linux Machine to Convert 46](#page-45-0) Sel[ect an ESXi or vCenter Server Virtual Machine to Convert 48](#page-47-0) Sel[ect a VMware Hosted Virtual Machine to Convert 49](#page-48-0) Sel[ect a Hyper-V Server Virtual Machine to Convert 50](#page-49-0) Co[nvert an Amazon EC2 Windows Instance to a VMware Virtual Machine 51](#page-50-0) Sel[ect a Destination for the New Virtual Machine 53](#page-52-0) Sel[ect a Managed Destination 53](#page-52-0) Sel[ect a Hosted Destination 55](#page-54-0) Co[nfigure the Hardware of the Destination Virtual Machine 56](#page-55-0) Or[ganize the Data to Be Copied on the Destination Machine 57](#page-56-0) Edi[t the Number of Processor Sockets and Cores 67](#page-66-0) All[ocate Memory for the Destination Virtual Machine 68](#page-67-0) Sel[ect a Disk Controller for the Destination Virtual Machine 69](#page-68-0) Co[nfigure the Network Settings of the Destination Virtual Machine 69](#page-68-0) Co[nfigure the Network for the Helper Virtual Machine 70](#page-69-0) Co[nfigure the Software on the Destination Virtual Machine 71](#page-70-0) Cu[stomize the Windows Guest Operating System 72](#page-71-0) Ins[tall VMware Tools on the Destination Virtual Machine 76](#page-75-0) Re[move System Restore Checkpoints 76](#page-75-0) Co[nfigure the Conversion Job 77](#page-76-0) Set [the Startup Mode for Destination Services 78](#page-77-0) Sto[p Services Running on the Source Machine 79](#page-78-0)

Sy[nchronize the Destination Machine with Changes Made to the Source Machine 80](#page-79-0) Po[wer Off the Source Machine After Conversion 81](#page-80-0) Po[wer On the Destination Virtual Machine After Conversion 81](#page-80-0) Li[mit the Amount of Resources Used by the Conversion Job 82](#page-81-0) Uni[nstall Converter Standalone Agent from the Source Machine 83](#page-82-0) Re[view the Summary and Submit the Conversion Job 83](#page-82-0)

#### **7** [Configure Virtual Machines 85](#page-84-0)

Sta[rt the Configuration Wizard 85](#page-84-0) Sel[ect a Source Machine to Configure 86](#page-85-0) Sel[ect a vSphere Virtual Machine to Configure 86](#page-85-0) Sel[ect a VMware Desktop Virtual Machine to Configure 88](#page-87-0) Sel[ect the Options to Configure 88](#page-87-0) Ins[tall VMware Tools on a Virtual Machine 89](#page-88-0) Cu[stomize the Windows Guest Operating System 89](#page-88-0) Re[move System Restore Checkpoints 93](#page-92-0) Re[configuring a Virtual Machine To Boot Properly 93](#page-92-0) Re[view and Submit the Configuration Job 94](#page-93-0)

#### **8** [Manage Conversion and Configuration Jobs and Tasks 95](#page-94-0)

Ma[nage Jobs in the Job List 95](#page-94-0) Ad[d a Job to the Job List 96](#page-95-0) Vie[w the Running Task of a Job 96](#page-95-0) De[activate a Job 96](#page-95-0) Del[ete a Job 97](#page-96-0) Cr[eate a Job by Copying an Existing Job 97](#page-96-0) Filt[er the Jobs in the Jobs List 97](#page-96-0) Ad[d a Synchronization Task to a Conversion Job 99](#page-98-0) Ma[nage Tasks in the Task List 99](#page-98-0) Co[ntrol the Number of Tasks Running Concurrently 100](#page-99-0) Set [the Number of Data Connections per Task 100](#page-99-0) Vie[w the Job to Which a Task Belongs 101](#page-100-0) Ca[ncel a Task 101](#page-100-0) Filt[er the Tasks in the Task List 102](#page-101-0) Ver[ify Jobs and Tasks Progress and the Log Files 103](#page-102-0) Vie[w Task Progress 103](#page-102-0) Ex[port the Log Files for a Job 103](#page-102-0) Ex[port the Log Files for a Task 104](#page-103-0) Ba[ck-End and Client Log Files Locations 104](#page-103-0)

## <span id="page-5-0"></span>VMware vCenter Converter Standalone User Guide

The VMware vCenter Converter Standalone User Guide provides information about installing and using VMware® vCenter Converter Standalone.

## Intended Audience

This guide is intended for users who want to perform the following tasks:

- **n** Install, upgrade, or use VMware vCenter Converter Standalone
- **n** Convert physical and virtual machines into VMware virtual machines

This guide is written for information systems engineers, software developers, QA engineers, trainers, and anyone who wants to create virtual machines.

## VMware Technical Publications Glossary

VMware Technical Publications provides a glossary of terms that might be unfamiliar to you. For definitions of terms as they are used in VMware technical documentation, go to [https://www.vmware.com/support/pubs/.](https://www.vmware.com/support/pubs/)

## Document Feedback

VMware welcomes your suggestions for improving our documentation. If you have comments, send your feedback to [docfeedback@vmware.com](mailto:docfeedback@vmware.com).

## Technical Support and Education Resources

The following technical support resources are available to you. To access the current version of this guide and other guides, go to<https://www.vmware.com/support/pubs/>.

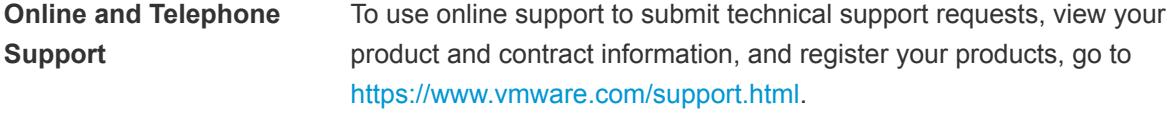

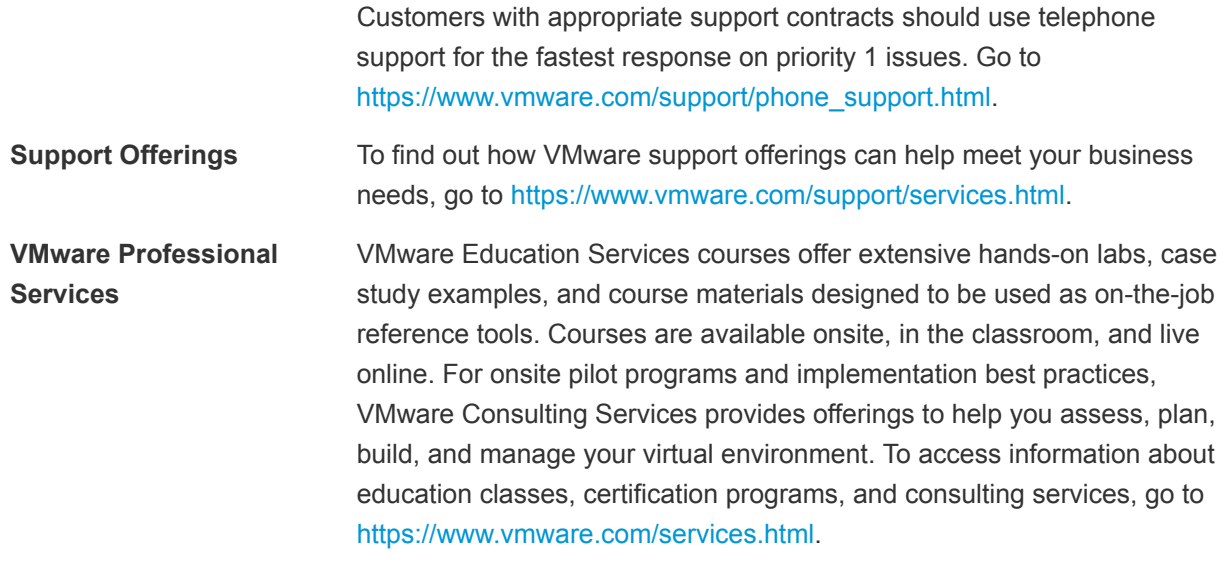

## <span id="page-7-0"></span>Introduction to VMware vCenter Converter Standalone 1

VMware $^\circledR$  vCenter Converter Standalone provides an easy-to-use solution that automates the process of creating VMware virtual machines from physical machines (running Windows and Linux) and from other virtual machine formats.

Converter Standalone eases the exchange of virtual machines among the following products:

- <sup>n</sup> VMware hosted products can be both conversion sources and conversion destinations.
	- VMware Workstation™
	- VMware Fusion Pro<sup>®</sup>
	- VMware Workstation Player™
- Virtual machines running on an ESXi instance that vCenter Server manages can be conversion sources and the corresponding ESXi and vCenter Server instances can be conversion destinations.
- Virtual machines running on unmanaged ESXi hosts can be conversion sources and the corresponding ESXi hosts can be conversion destinations.

This chapter includes the following topics:

- **n** Migration with Converter Standalone
- [Converter Standalone Components](#page-8-0)
- **n** [Cloning and System Configuration of Physical and Powered On Virtual Machines](#page-9-0)
- **[Types of Data Cloning Operations](#page-13-0)**
- [Using Converter Standalone with Virtual Machine Sources](#page-15-0)
- **n** [System Settings Affected by Conversion](#page-15-0)
- [Changes to Virtual Hardware After Virtual Machine Migration](#page-16-0)

## Migration with Converter Standalone

Migration with Converter Standalone involves converting physical machines and virtual machines for use in VMware hosted and managed products.

<span id="page-8-0"></span>You can convert virtual machines that vCenter Server manages for use in other VMware products. You can use Converter Standalone to perform various types of conversion tasks.

- **n** Import running remote physical and virtual machines as virtual machines to standalone ESXi hosts or to ESXi hosts that vCenter Server manages.
- Import virtual machines hosted by VMware Workstation or Microsoft Hyper-V Server to ESXi hosts that vCenter Server manages.
- Export virtual machines managed by vCenter Server hosts to other VMware virtual machine formats.
- Configure virtual machines managed by vCenter Server so that they are bootable, and install VMware Tools or customize their guest operating systems.
- <sup>n</sup> Customize guest operating systems of virtual machines in the vCenter Server inventory (for example, change the host name or network settings).
- n Reduce the time that is necessary to set up new virtual machine environments.
- **n** Migrate legacy servers to new hardware without reinstalling operating systems or application software.
- **Perform migrations across heterogeneous hardware.**
- Readjust volume sizes and place volumes on separate virtual disks.

## Converter Standalone Components

The Converter Standalone application consists of Converter Standalone server, Converter Standalone worker, Converter Standalone client, and Converter Standalone agent.

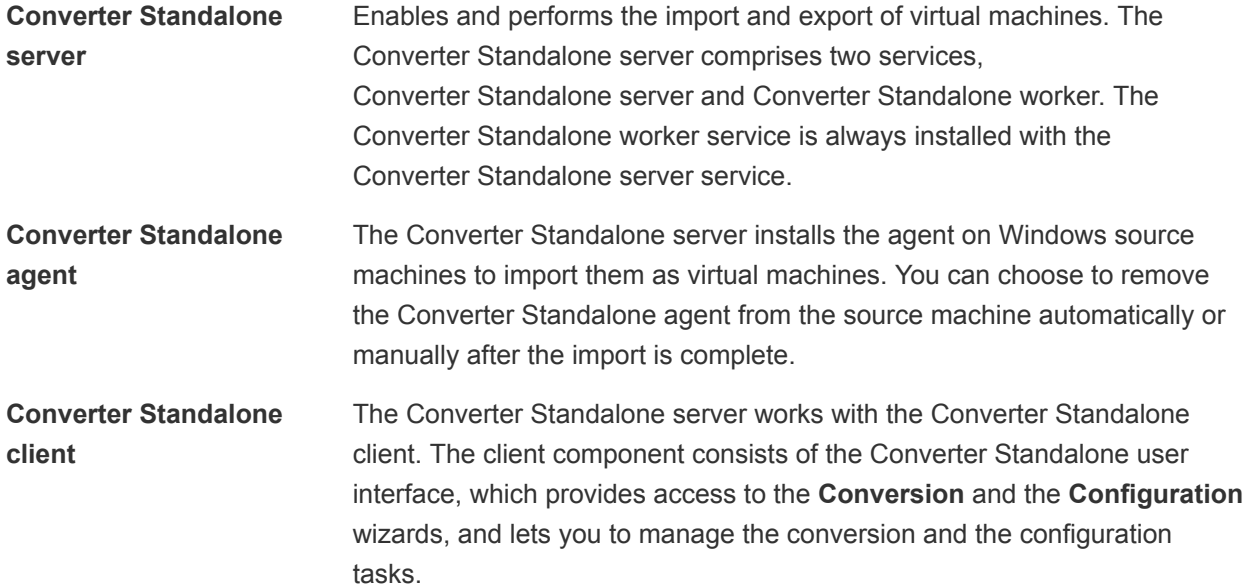

## <span id="page-9-0"></span>Cloning and System Configuration of Physical and Powered On Virtual Machines

When you convert a source machine, Converter Standalone uses cloning and system reconfiguration steps to create and configure the destination virtual machine so that it works successfully in vCenter Server and hosted environments. The migration process does not delete or modify the source and you can continue to use the original source machine after the conversion completes.

Cloning is the process of copying the source disks or volumes for the destination virtual machine. Cloning involves copying the data on the source machine's hard disk and transferring that data to a destination virtual disk. The destination virtual disk might have a different size, file layout, and other characteristics, and therefore might not be an exact copy of the source disk.

System reconfiguration adjusts the migrated operating system so that it to functions on the new virtual hardware.

If you plan to run an imported virtual machine on the same network as the source machine, you must modify the network name and IP address on one of the machines so that the source and destination machines can coexist. Besides, you must make sure that the Windows source machine and the destination virtual machine have different computer names.

**Note** Before converting a Windows machine, verify that you have the necessary Windows license.

## Hot Cloning of Physical and Virtual Powered On Machines

With Converter Standalone, you can perform hot cloning.

Hot cloning, also called live cloning, or online cloning, consists in converting the source machine while it is running its operating system. Hot cloning lets you clone machines without shutting them down.

During conversion, processes continue to run on the source machine, so the resulting virtual machine is not an exact copy of the source machine.

When converting Windows sources, you can set Converter Standalone to synchronize the destination virtual machine with the source machine after hot cloning. Synchronization is performed by transferring from the source to the destination the blocks that were changed during the initial cloning period. To avoid loss of data on the destination virtual machine, Converter Standalone can shut down certain Windows services before the synchronization. Based on your settings, Converter Standalone shuts down the selected Windows services so that no critical changes occur on the source machine while destination is being synchronized.

<span id="page-10-0"></span>Converter Standalone can shut down the source machine and power on the destination machine when the conversion process is complete. When combined with synchronization, this action allows seamless migration of a source machine to a virtual machine destination. The destination machine takes over the source machine operations with the least possible downtime.

**Note** When you hot clone dual-boot systems, you can clone only the default operating system to which the boot.ini file or the BCD points. To clone the nondefault operating system, change the boot.ini file or the BCD to point to the other operating system and reboot. After the other operating system is booted, you can hot clone it. If your second operating system is Linux, you can boot it and clone it using the standard procedure for cloning Linux powered on source machines.

## Remote Hot Cloning of Powered Оn Source Machines That Are Running Windows

You can use the **Conversion** wizard to set up conversion tasks and Converter Standalone components perform all the cloning tasks.

The following workflow is an example of remote hot cloning in which the powered on machine that is being cloned experiences no downtime.

**Note** With Converter Standalone 6.2, you can convert source Windows machines that have no direct access to the destination ESXi server by using the proxy mode feature. The feature is available only for conversion of powered on Windows sources to managed destinations.

1 Converter Standalone prepares the source machine for the conversion.

Converter Standalone installs the agent on the source machine and the agent takes a snapshot of the source volumes.

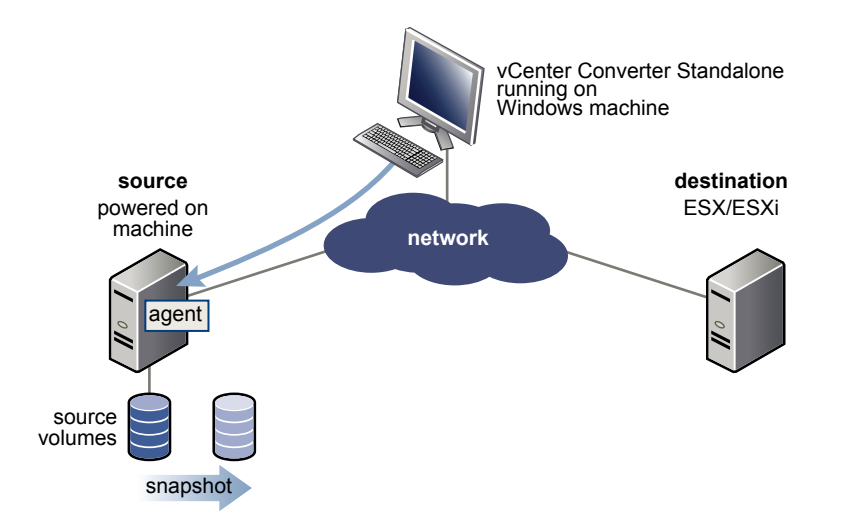

2 Converter Standalone prepares the virtual machine on the destination machine.

Converter Standalone creates a virtual machine on the destination machine and the agent copies volumes from the source machine to the destination machine.

<span id="page-11-0"></span>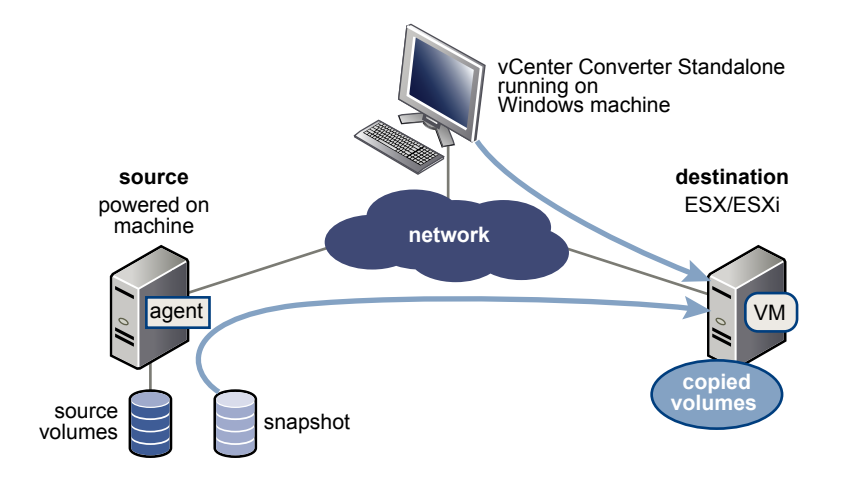

If the proxy mode feature is off, the data traffic passes from the source machine directly to the destination server.

If the proxy mode feature is on, the data traffic passes from the source machine through the Converter Standalone server to the destination server.

3 Converter Standalone finishes the conversion process.

The agent installs the drivers required for the operating system to start in a virtual machine and personalizes the virtual machine (changes the IP information, for example).

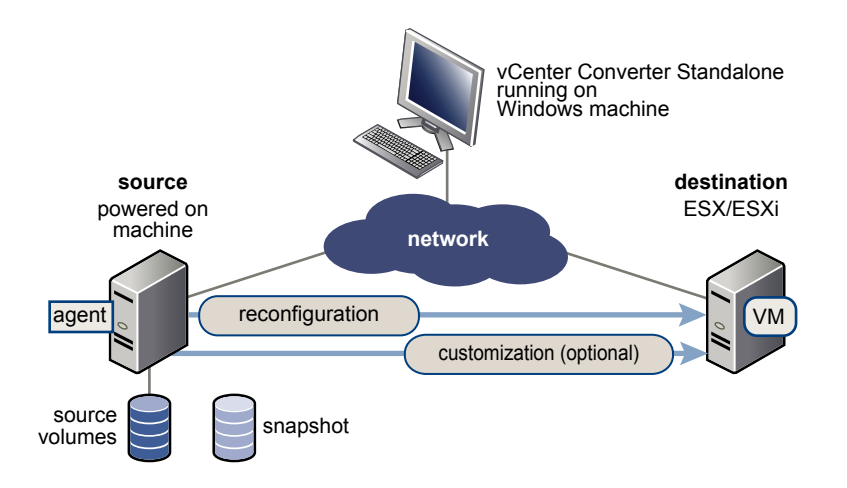

4 Optionally, Converter Standalone uninstalls the agent from the source machine.

The virtual machine is ready to run on the destination server.

## Remote Hot Cloning of Powered On Source Machines That Are Running Linux

The conversion process of powered on machines that are running Linux operating systems differs from the conversion of Windows machines.

In Windows conversions, the Converter Standalone agent is installed on the source machine and the source information is pushed to the destination.

In Linux conversions, no agent is deployed on the source machine. Instead, a helper virtual machine is created and deployed on the destination ESXi host. The source data is then copied from the source Linux machine to the helper virtual machine. After the conversion is complete, the helper virtual machine shuts down to become the destination virtual machine the next time you power it on.

Converter Standalone supports conversion of Linux sources only to managed destinations.

The following workflow demonstrates the principles of hot cloning powered on source machines that run Linux to managed destinations.

1 Converter Standalone uses SSH to connect to the source machine and retrieves source information. Converter Standalone creates an empty helper virtual machine based on your conversion task settings. The helper virtual machine serves as a container for the new virtual machine during conversion. Converter Standalone deploys the helper virtual machine on the managed destination, an ESXi host. The helper virtual machine boots from a \*.iso file that is located on the Converter Standalone server machine.

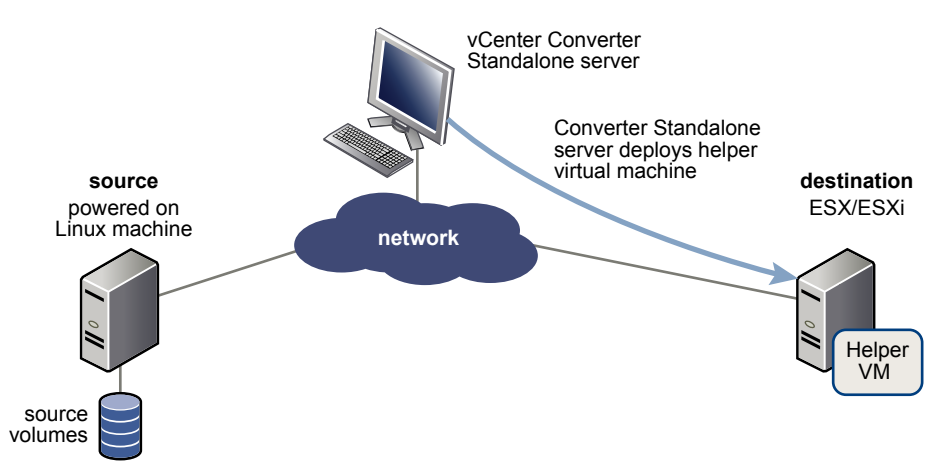

2 The helper virtual machine powers on, boots from the Linux image, connects to the source machine through SSH, and starts retrieving the selected data from the source. While you set up the conversion task, you can select which source volumes to be copied to the destination machine.

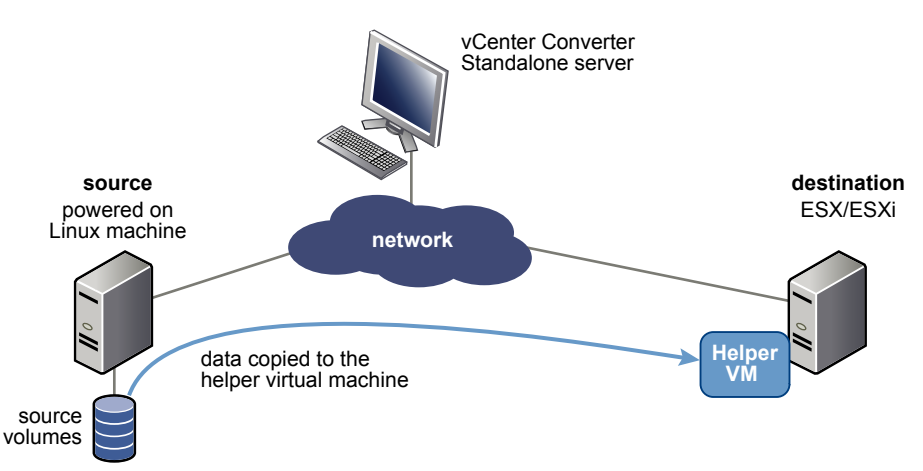

3 Optionally, after data is copied, the destination virtual machine is reconfigured to allow the operating system to start in a virtual machine.

<span id="page-13-0"></span>4 Converter Standalone shuts down the helper virtual machine. The conversion process is complete.

You can configure Converter Standalone to power on the newly created virtual machine after the conversion is complete.

## Types of Data Cloning Operations

Converter Standalone supports disk-based cloning, volume-based cloning, and linked-cloning modes.

#### Table 1-1. Cloning Modes

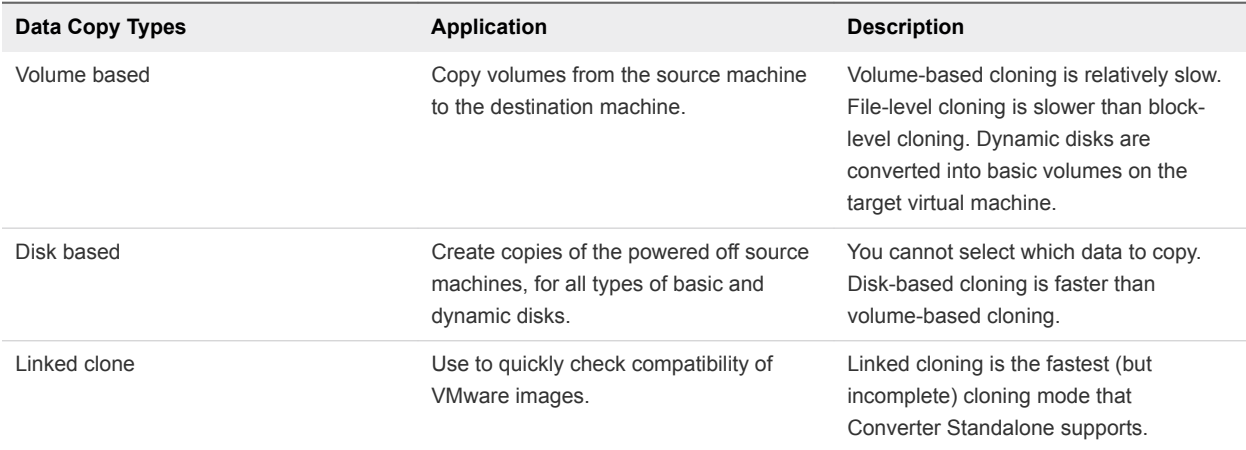

## Volume-Based Cloning

During volume-based cloning, volumes from the source machine are copied to the destination machine. Converter Standalone supports volume-based cloning during hot cloning, and during the import of existing virtual machines.

During volume-based cloning, all volumes in the destination virtual machine, except LVM2 logical volumes, are converted to basic volumes, regardless of their type in the corresponding source volume. LVM2 logical volumes can be preserved as logical volumes during conversion.

Volume-based cloning is performed at the file level or block level, depending on the destination volume size that you select.

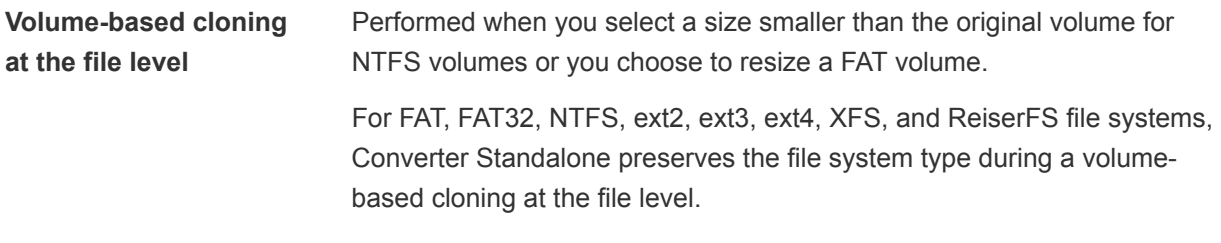

Dynamic source disks are read but not preserved during volume-based conversions. Dynamic disks are converted into basic volumes on the target virtual machine. Volume-based cloning of dynamic source disks at the file level is supported only for Windows.

<span id="page-14-0"></span>**Volume-based cloning at the block level**

Performed when you choose to preserve the size of the source volume or when you specify a larger volume size for NTFS source volumes. Volumebased cloning at the block level is supported only for Windows.

### Disk-Based Cloning

Converter Standalone supports disk-based cloning to import existing virtual machines.

Disk-based cloning transfers all sectors from all disks and preserves all volume metadata. The destination virtual machine receives partitions of the same type, size, and structure, as the partitions of the source virtual machine. All volumes on the source machine's partitions are copied as they are.

Disk-based cloning supports all types of basic and dynamic disks.

### Full and Linked Clones

Clones can be full or linked depending on the amount of data copied from the source to the destination machine.

A full clone is an independent copy of a virtual machine that shares nothing with the parent virtual machine after the cloning operation. Ongoing operation of a full clone is separate from the parent virtual machine.

Because a full clone does not share virtual disks with the parent virtual machine, full clones generally perform better than linked clones. Full clones take longer to create than linked clones. Creating a full clone can take several hours or even days if the files involved are large.

You can create a full clone by using any disk clone type other than the linked clone type.

A linked clone is a copy of a virtual machine that shares virtual disks with the parent virtual machine in an ongoing manner. A linked clone is a fast way to convert and run a new virtual machine. You can create a linked clone from the current state, or snapshot, of a powered off virtual machine. This practice conserves disk space and lets multiple virtual machines use the same software installation.

All files available on the source machine at the moment of the snapshot continue to remain available to the linked clone. Ongoing changes to the virtual disk of the parent do not affect the linked clone, and changes to the disk of the linked clone do not affect the source machine.

A linked clone must have access to the source. Without access to the source, you cannot use a linked clone.

For more information about how to create a linked clone, see [Create a Linked Clone](#page-66-0).

## <span id="page-15-0"></span>Using Converter Standalone with Virtual Machine Sources

With Converter Standalone, you can convert virtual machines and configure VMware virtual machines.

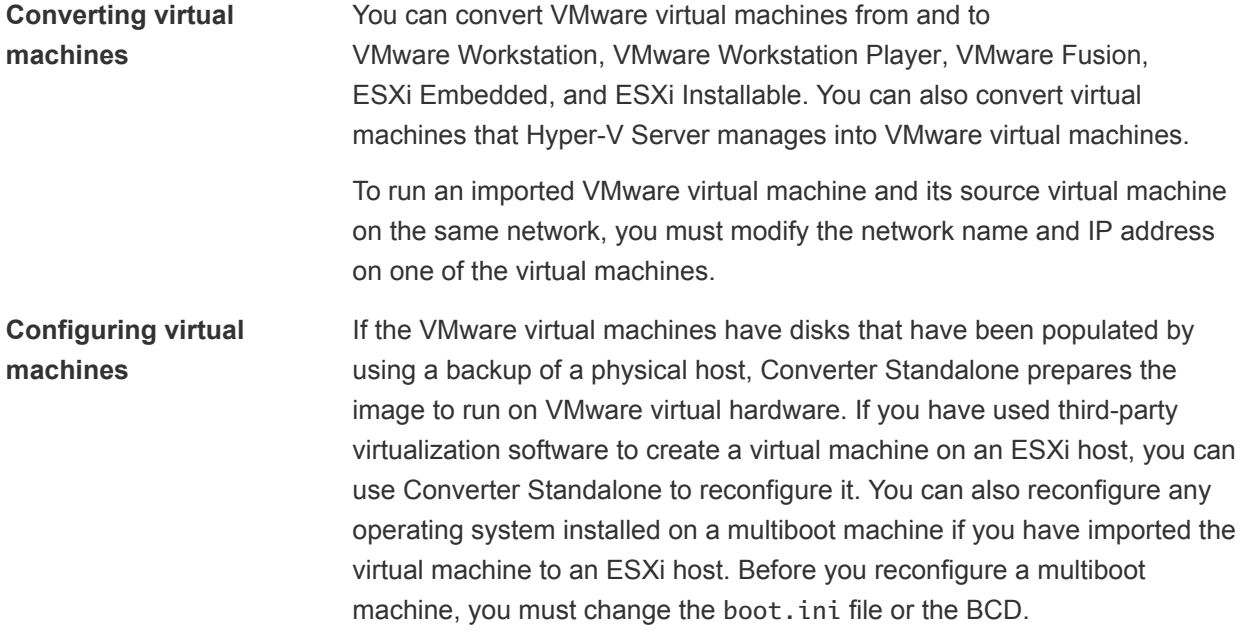

## **System Settings Affected by Conversion**

A VMware virtual machine that is created by Converter Standalone contains a copy of the disk state of the source physical or virtual machine. Some hardware-dependent drivers and sometimes the mapped drive letters might not be preserved.

The following source computer settings remain unchanged:

- <sup>n</sup> Operating system configuration (computer name, security ID, user accounts, profiles, preferences, and so on)
- **n** Applications and data files
- Volume serial number for each disk partition

Because the target and the source virtual machines have the same identities (name, SID, and so on), running them on the same network might result in conflicts. To redeploy the source virtual machine, make sure that you do not run the source and target virtual machines on the same network at the same time.

For example, if you use Converter Standalone to test whether you can run a Hyper-V Server virtual machine as a VMware virtual machine without first decommissioning the original Hyper-V Server machine, you must first resolve the duplicate ID problem. You can resolve this problem by customizing the virtual machines in the **Conversion** or the **Configuration** wizard.

## <span id="page-16-0"></span>Changes to Virtual Hardware After Virtual Machine Migration

After conversion, most applications function correctly on the VMware virtual machine because their configuration and data files have the same location as on the source virtual machine. However, applications might not work if they depend on specific characteristics of the underlying hardware, such as the serial number or the device manufacturer.

Several hardware changes might occur after you migrate a virtual machine.

| <b>Hardware</b>              | <b>Behavior</b>                                                                                                    |
|------------------------------|----------------------------------------------------------------------------------------------------|
| CPU model and serial numbers | Might change after migration. They correspond to the physical computer hosting the<br>VMware virtual machine.                                                    |
| Ethernet adapters            | Might change for AMD PCNet or VMXnet and get different MAC addresses. The<br>IP address of each interface must be individually reconfigured.                     |
| USB adapters                 | Might be updated during the cloning process.                                                                                                    |
| Graphics cards               | Might change after migration (VMware SVGA card).                                                                                                    |
| Disks and partitions         | The number of disks and partitions might change during the cloning process. Each<br>disk device might have a different model and different manufacturer strings. |
| Primary disk controllers     | Might differ from the source machine.                                                                                                    |

Table 1‑2. Hardware Changes After Virtual Machine Migration

Applications that depend on devices that are not available within a virtual machine might not work after you migrate the virtual machine.

# <span id="page-17-0"></span>System Requirements

You must consider the compatibilities and the interoperabilities among the systems on which and with which the Converter Standalone components work.

This chapter includes the following topics:

- Supported Operating Systems
- [Supported Firmware Interfaces](#page-18-0)
- [Supported Source Types](#page-19-0)
- [Supported Destination Types](#page-20-0)
- [Supported Source Disk Types](#page-21-0)
- [Supported Destination Disk Types](#page-21-0)
- [Support for IPv6 in Converter Standalone](#page-23-0)
- [Screen Resolution Requirements](#page-24-0)
- [Configuring Permissions for vCenter Server Users](#page-24-0)
- **[TCP/IP and UDP Port Requirements for Conversion](#page-25-0)**
- [Requirements for Remote Hot Cloning of Windows Operating Systems](#page-26-0)

## Supported Operating Systems

You can install Converter Standalone components only on Windows operating systems. Converter Standalone supports Windows and Linux operating systems as sources for powered-onmachine conversions and virtual-machine conversions. You cannot reconfigure Linux distributions.

#### Table 2‑1. Supported Operating Systems

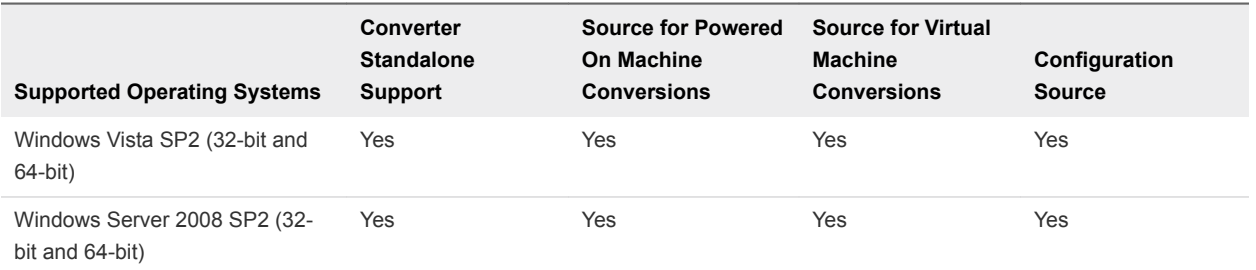

| <b>Supported Operating Systems</b>                              | Converter<br><b>Standalone</b><br><b>Support</b> | <b>Source for Powered</b><br><b>On Machine</b><br><b>Conversions</b> | <b>Source for Virtual</b><br><b>Machine</b><br><b>Conversions</b> | Configuration<br><b>Source</b> |
|-----------------------------------------------------------------|--------------------------------------------------|----------------------------------------------------------------------|-------------------------------------------------------------------|--------------------------------|
| Windows 7 (32-bit and 64-bit)                                   | Yes                                              | Yes                                                                  | Yes                                                               | Yes                            |
| Windows Server 2008 R2 (64-bit)                                 | Yes                                              | Yes                                                                  | Yes                                                               | Yes                            |
| Windows 8 (32-bit and 64-bit)                                   | Yes                                              | Yes                                                                  | Yes                                                               | Yes                            |
| Windows Server 2012 (64-bit)                                    | Yes                                              | Yes                                                                  | Yes                                                               | Yes                            |
| Windows 8.1 (32-bit and 64-bit)                                 | Yes                                              | Yes                                                                  | Yes                                                               | Yes                            |
| Windows Server 2012 R2 (64-bit)                                 | Yes                                              | Yes                                                                  | Yes                                                               | Yes                            |
| Windows 10 (32-bit and 64-bit)                                  | Yes                                              | Yes                                                                  | Yes                                                               | Yes                            |
| Windows Server 2016 (64-bit)                                    | Yes                                              | Yes                                                                  | Yes                                                               | Yes                            |
| CentOS 6.x (32-bit and 64-bit)                                  | No                                               | Yes                                                                  | Yes                                                               | No                             |
| CentOS 7.0 (64-bit)                                             | No                                               | Yes                                                                  | Yes                                                               | No                             |
| Red Hat Enterprise Linux 4.x (32-<br>bit and 64-bit)            | <b>No</b>                                        | Yes                                                                  | Yes                                                               | No                             |
| Red Hat Enterprise Linux 5.x (32-<br>bit and 64-bit)            | No                                               | Yes                                                                  | Yes                                                               | No                             |
| Red Hat Enterprise Linux 6.x (32-<br>bit and 64-bit)            | No                                               | Yes                                                                  | Yes                                                               | No                             |
| Red Hat Enterprise Linux 7.x (64-<br>bit)                       | No                                               | Yes                                                                  | Yes                                                               | No                             |
| <b>SUSE Linux Enterprise</b><br>Server 10.x (32-bit and 64-bit) | No                                               | Yes                                                                  | Yes                                                               | No                             |
| <b>SUSE Linux Enterprise</b><br>Server 11.x (32-bit and 64-bit) | No                                               | Yes                                                                  | Yes                                                               | No                             |
| Ubuntu 12.04. LTS (32-bit and<br>64-bit)                        | No                                               | Yes                                                                  | Yes                                                               | No                             |
| Ubuntu 14.04 LTS (32-bit and 64-<br>bit)                        | No                                               | Yes                                                                  | Yes                                                               | No.                            |
| Ubuntu 16.04. LTS (32-bit and<br>64-bit)                        | No                                               | Yes                                                                  | Yes                                                               | No                             |

<span id="page-18-0"></span>Table 2‑1. Supported Operating Systems (Continued)

## Supported Firmware Interfaces

With Converter Standalone you can perform conversions from BIOS and UEFI sources.

Converter Standalone preserves the firmware interface during the conversion. You cannot convert BIOS sources to UEFI destinations and the reverse.

For UEFI sources, the supported destination types are Workstation 10.0 and later, ESXi 5.5 and later, and vCenter Server 5.5 and later.

| <b>Operating System</b>              | <b>BIOS</b> | 64-Bit UEFI |
|--------------------------------------|-------------|-------------|
| Windows Vista SP2                    | Yes         | Yes         |
| Windows Server 2008 SP2              | Yes         | Yes         |
| Windows 7                            | Yes         | Yes         |
| Windows Server 2008 R2               | Yes         | Yes         |
| Windows 8                            | Yes         | Yes         |
| Windows Server 2012                  | Yes         | Yes         |
| Windows 8.1                          | Yes         | Yes         |
| Windows Server 2012 R2               | Yes         | Yes         |
| Windows 10                           | Yes         | Yes         |
| Windows Server 2016                  | Yes         | Yes         |
| CentOS 6.x                           | Yes         | Yes         |
| CentOS 7.x                           | Yes         | Yes         |
| Red Hat Enterprise Linux 4.x         | Yes         | <b>No</b>   |
| Red Hat Enterprise Linux 5.x         | Yes         | No          |
| Red Hat Enterprise Linux 6.x         | Yes         | Yes         |
| Red Hat Enterprise Linux 7.x         | Yes         | Yes         |
| SUSE Linux Enterprise Server<br>10.x | Yes         | No          |
| SUSE Linux Enterprise Server<br>11.x | Yes         | No          |
| Ubuntu 12.04 LTS                     | Yes         | Yes         |
| Ubuntu 14.04 LTS                     | Yes         | Yes         |
| Ubuntu 16.04 LTS                     | Yes         | Yes         |

<span id="page-19-0"></span>Table 2‑2. Supported Sources Based on Operating System and Firmware Interface

## Supported Source Types

With Converter Standalone, you can convert remote powered on machines, powered off VMware virtual machines and Hyper-V Server virtual machines.

<span id="page-20-0"></span>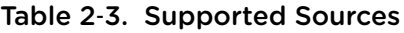

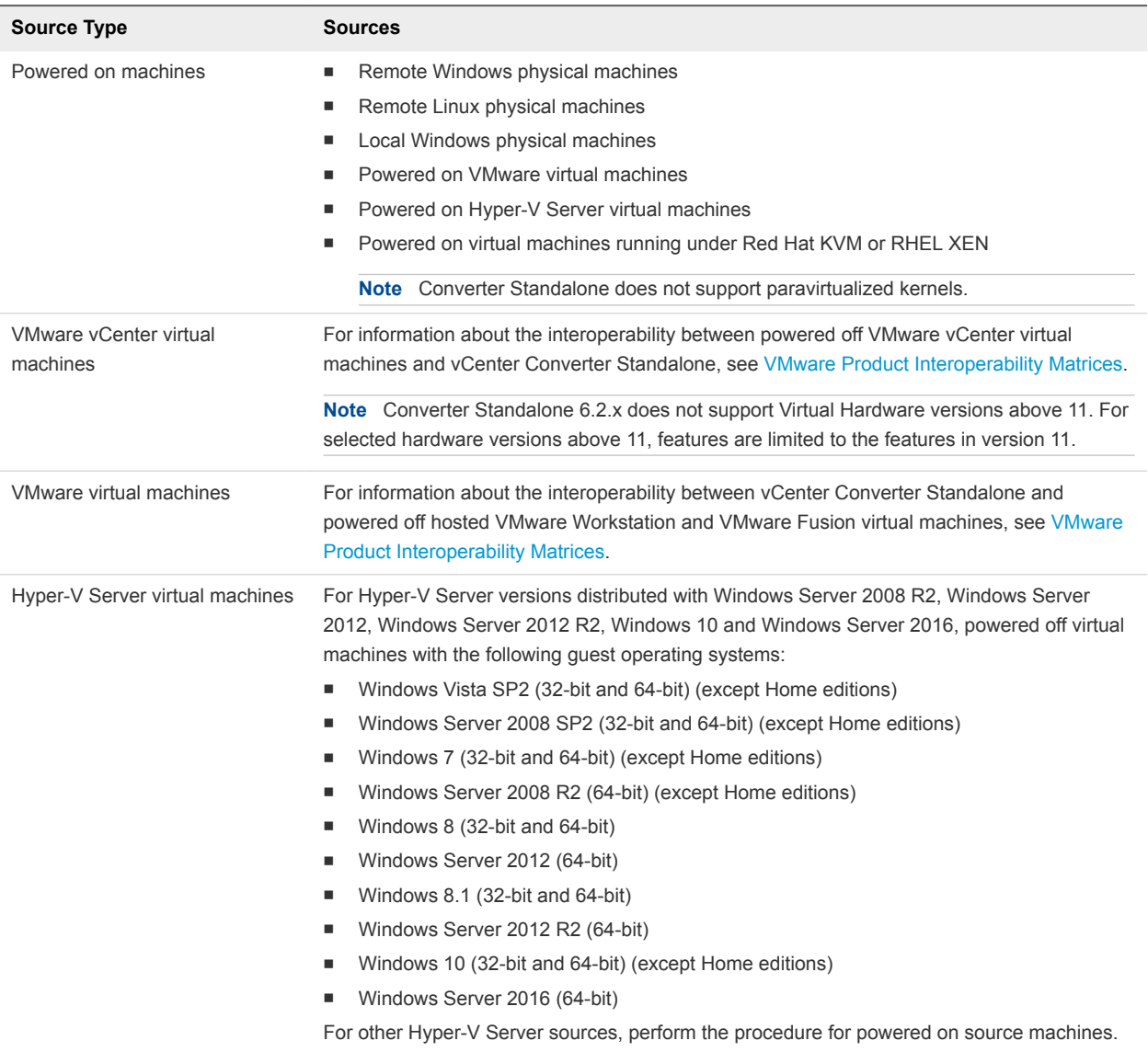

## Supported Destination Types

With Converter Standalone, you can create virtual machines compatible with VMware hosted and managed products.

## Managed Destinations

You can create a virtual machine to use with an unmanaged ESXi host or with an ESXi host that vCenter Server manages. For information on the compatibility between Converter Standalone and current or earlier versions of ESXi and vCenter Server, see [VMware Product Interoperability Matrices](https://partnerweb.vmware.com/comp_guide2/sim/interop_matrix.php#interop&28=2600&2=&1=).

## <span id="page-21-0"></span>Hosted Destinations

You can create a virtual machine for use with VMware Workstation or VMware Fusion. For information on the interoperability between Converter Standalone and VMware Workstation and VMware Fusion, see [VMware Product Interoperability Matrices.](https://partnerweb.vmware.com/comp_guide2/sim/interop_matrix.php#interop&28=2600&216=&87=)

**Note** Converter Standalone 6.2.x does not support Virtual Hardware versions above 11. For selected hardware versions above 11, features are limited to the features in version 11.

## Supported Source Disk Types

Converter Standalone supports conversions from master boot record (MBR) and GUID partition table (GPT) disks with some limitations that depend on the selected data cloning mode.

**Note** Converter Standalone preserves the partitioning scheme during the conversion. You cannot convert an MBR source disk to a GPT destination disk and the reverse.

Converter Standalone supports all types of basic and dynamic disks for disk-based conversions except for GPT/MBR hybrid disks.

Converter Standalone supports source and destination disk drives with 512B (512e and 512n) disk sector size only. 4K native (4Kn) disk drives are not supported.

| <b>Source</b>      | <b>Supported Volumes and Disks</b>                                                                                                    | <b>Nonsupported Volumes and Disks</b>                                                         |
|--------------------|----------------------------------------------------------------------------------------------------|-----------------------------------------------------------------------------------------------|
| Virtual machine    | Basic volumes<br>ш<br>All types of dynamic volumes<br>Master boot record (MBR) disks<br>GUID partition table (GPT) disks<br>٠                            | RAID<br>٠<br>GPT/MBR hybrid disks<br>٠<br>RDM disks<br>٠                                      |
| Powered on machine | All types of source volumes that the<br>ш<br>operating system recognizes<br>GUID partition table (GPT) disks<br>٠<br>Master boot record (MBR) disks<br>٠ | RAID<br>GPT/MBR hybrid disks<br>٠<br>Linux volumes mounted by Device<br>٠<br>Mapper multipath |

Table 2‑4. Supported and Nonsupported Source Volumes and Disks

## Supported Destination Disk Types

Several destination disk types might be available for the selected destination.

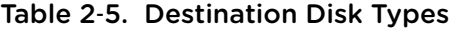

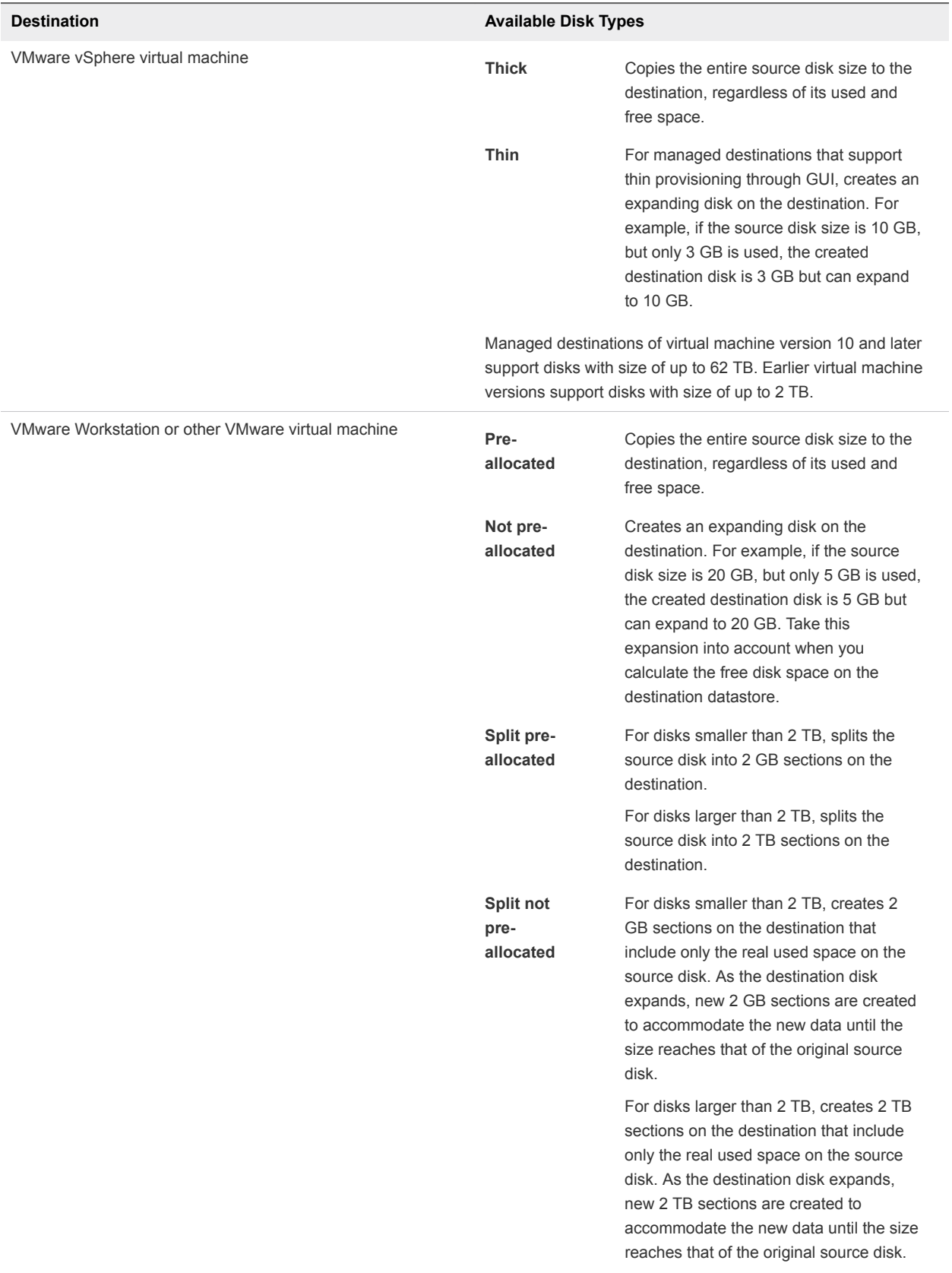

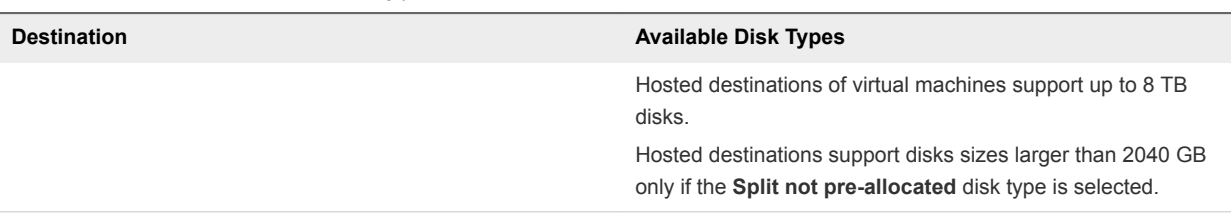

#### <span id="page-23-0"></span>Table 2‑5. Destination Disk Types (Continued)

To support destination virtual disks on FAT file systems, split the source data into 2 GB files.

**Note** Converter Standalone supports destination disk drives with 512B (512e and 512n) disk sector size only. 4K native (4Kn) disk drives are not supported.

## Change the Default Destination Provisioning Disk Type from Thick to Thin

With Converter Standalone 6.2, you can change the default destination provisioning disk type from thick to thin.

#### Procedure

- **1** Navigate to the %ProgramData%\VMware\VMware vCenter Converter Standalone directory.
- **2** Open the converter-worker.xml file in a text editor.
- **3** Locate the <defaultValues><preferThinDiskType> tag and change its value to **true**.
- **4** Restart the worker service for the change to take effect.

This change affects all future conversions until the value is restored to **false** and the service is restarted.

## Support for IPv6 in Converter Standalone

Converter Standalone supports both IPv4 and IPv6 Internet protocols with several limitations.

Internet Protocol version 6 (IPv6 or IPng) is the successor to Internet Protocol version 4 (IPv4), which is the currently used protocol for assigning IP addresses to computers on the Internet. IPv6 was adopted to overcome the expected exhaustion of IPv4 addresses.

IPv4 uses 32-bit addresses and IPv6 uses 128-bit addresses. IPv6 addresses can have different formats or notations.

- <sup>n</sup> 1040:0:0:0:0:0:0:1
- <sup>n</sup> 1040::1
- <sup>n</sup> 21DA:00D3:0010:2F3B:02AA:00FF:FE28:9C5A
- n [2001:0db8:85a3:08d3:1319:8a2e:0370:7344]:443

Converter Standalone supports all IPv6 notations for all components of the system.

■ Converter Standalone installer

- <span id="page-24-0"></span>■ Converter Standalone client
- Converter Standalone agent
- All destinations supported in Converter Standalone

While providing higher security level and much larger address space, IPv6 brings about some compatibility tasks that have not been resolved yet. For example, IPv4-only nodes cannot communicate directly with IPv6 nodes and need additional routing, which makes the end-to-end support of mixed IPv4 and IPv6 environments precarious.

## Screen Resolution Requirements

To display wizards properly, Converter Standalone requires a screen resolution of at least 1024x768 pixels.

## Configuring Permissions for vCenter Server Users

To convert virtual machines to vCenter Server machines with Converter Standalone, you must have certain vCenter Server permissions set at the data center level.

To start using Converter Standalone, you must set various minimum privileges at the data center level.

- <sup>n</sup> **Datastore.Allocate space**
- **Datastore.Browse datastore**
- Host.Local operations.Create virtual machine
- Host.Local operations.Delete virtual machine
- $\blacksquare$  Host. Local operations. Reconfigure virtual machine
- **Network.Assign network** (required only if you plan to connect the destination virtual machine to a network)
- <sup>n</sup> **Resource.Assign virtual machine to resource pool**
- <sup>n</sup> **Virtual machine.Configuration**
- **Virtual machine.Interaction.Power On** (required only if you choose to power on the destination virtual machine after conversion)
- **n** Virtual machine. Inventory
- <sup>n</sup> **Virtual machine.Provisioning.Allow disk access**
- <sup>n</sup> **Virtual machine.Provisioning.Allow read-only disk access**

Converting Linux and powered on Windows machines might require additional vCenter Server privileges.

- <sup>n</sup> **Virtual machine.Interaction.Configure CD media** (required only if you need to boot a converted Linux virtual machine to install media after the conversion)
- **Virtual machine.Snapshot management.Create snapshot** (required only if you want to synchronize changes between the source and destination Windows virtual machine)

<span id="page-25-0"></span>**n** Virtual machine.Snapshot management.Remove Snapshot (required only if you want to synchronize changes between the source and destination Windows virtual machine)

For more information about setting permissions, see [vSphere Permissions and User Management Tasks.](https://docs.vmware.com/en/VMware-vSphere/6.0/com.vmware.vsphere.security.doc/GUID-5372F580-5C23-4E9C-8A4E-EF1B4DD9033E.html)

## TCP/IP and UDP Port Requirements for Conversion

To enable conversion, the Converter Standalone server and client must be able to send data to each other, to remote machines, and to vCenter Server. Also, the source and destination hosts must receive data from each other. Designated ports are reserved for this communication.

If any of these ports is blocked, the corresponding conversion task fails.

## Ports Used When Converting a Powered On Machine Running **Windows**

Table 2-6 contains a list of the ports that must be open during the conversion of powered on source machines running Windows.

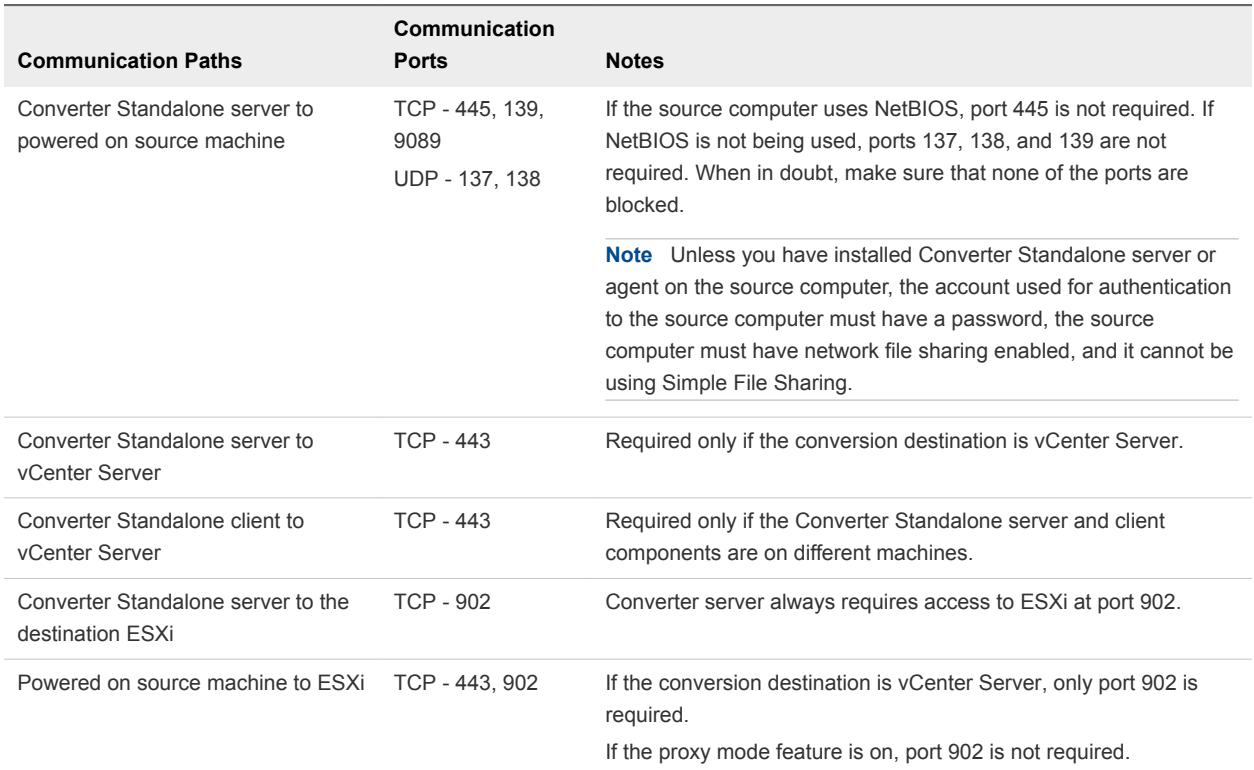

#### Table 2‑6. Ports Required During Windows P2V

## Ports Used When Converting a Powered On Machine Running Linux

[Table 2](#page-26-0)-7 contains a list of the ports that must be open during the conversion of powered on source machines running Linux.

<span id="page-26-0"></span>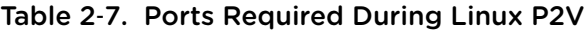

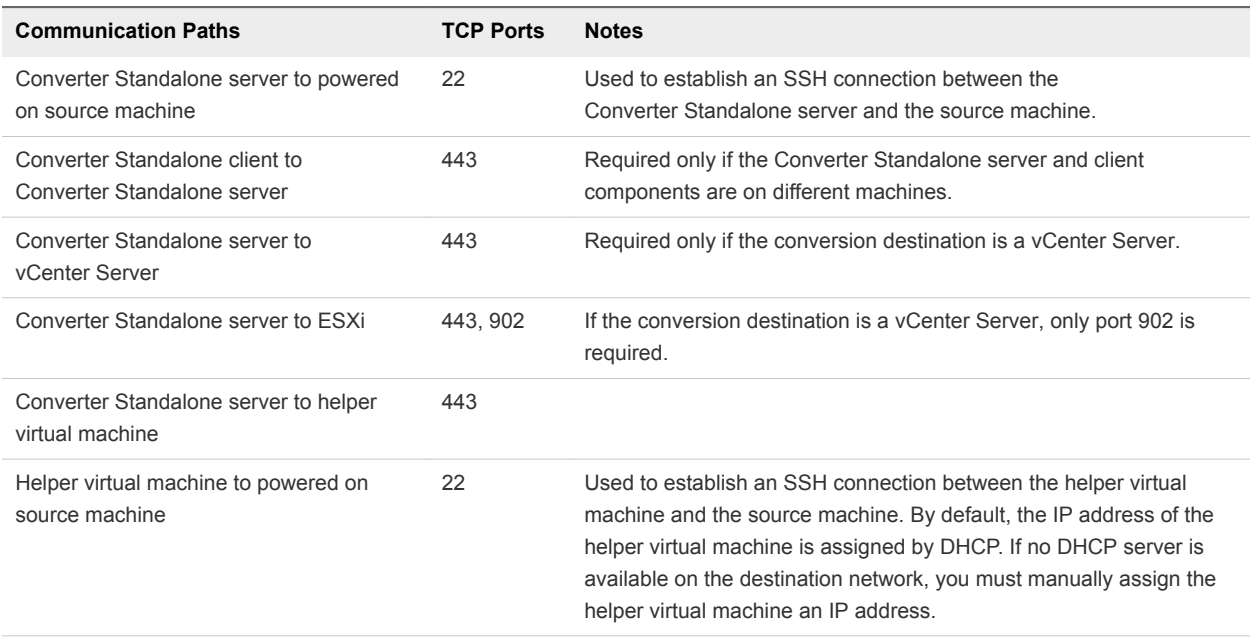

## Ports Used When Converting Virtual Machine Sources

Table 2-8 contains a list of the ports that must be open during the conversion of virtual machines.

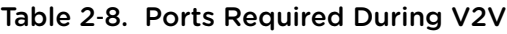

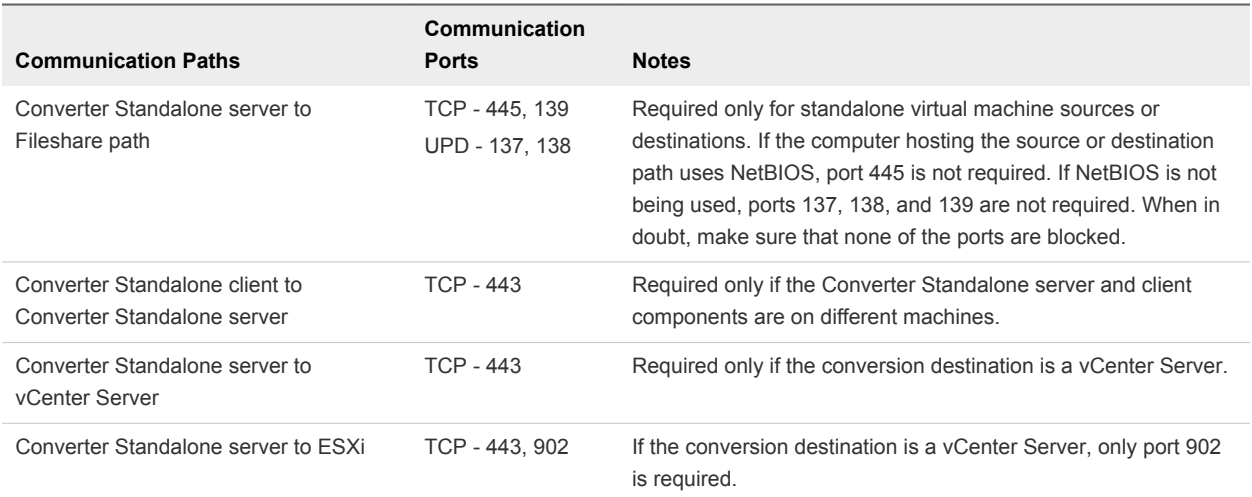

## Requirements for Remote Hot Cloning of Windows Operating Systems

To avoid problems related to permissions and network access, ensure that simple file sharing is turned off and that Windows Firewall does not block file and printer sharing. Also, to access file and printer sharing ports, you might need to change the scope of the IP addresses that the firewall allows.

<span id="page-27-0"></span>To ensure successful remote hot cloning of Windows platforms, verify the following conditions on the source machine before you start the application:

- Ensure that simple file sharing is turned off.
- Ensure that Windows Firewall is not blocking file and printer sharing.
- **n** If you are running Windows 8 or later on the source machine, turn off Remote UAC. For more details, see [Prerequisites for Converting a Powered On Windows Machine](#page-44-0).

You must allow incoming file share connections in the following situations:

- When you use the machine to host standalone images.
- When you use the machine as a standalone destination.
- When you hot clone the machine remotely.

For Windows Vista and later, you must either use an administrator account for Converter Standalone when logging to the source machine, or disable UAC on the source machine.

To enable customization of the guest operating system, install Microsoft Sysprep files on the machine where Converter Standalone server is running.

## Ensure that Windows Firewall Does Not Block File and Printer Sharing

If Converter Standalone fails to connect to a remote Windows machine and issues a bad username/password error message, ensure that file and printer sharing is not blocked by Windows Firewall.

#### Procedure

- **1** Select **Start > Settings > Control Panel > Administrative Tools > Local Security Policy**.
- **2** In the Security Settings list on the left, select **Local Policies > Security Options**.
- **3** In the policies list on the right, select **Network access: Sharing and Security model for local accounts**.
- **4** Verify that **Classic local users authenticate as themselves** is selected.

#### What to do next

For troubleshooting information about file and printer sharing, search the Microsoft TechNet Web site.

For information about setting file and printer sharing on other Windows systems, see the documentation for your system.

## <span id="page-28-0"></span>**Conversion Limitations**

When you are aware of the conversion limitations of Converter Standalone, you might be able to avoid conversion and post-conversion problems, and handle them more easily.

This chapter includes the following topics:

- Conversion Limitations for Powered On Machines
- Conversion Limitations for Virtual Machines
- [Limitations Related to Creating Snapshots of Windows Sources](#page-29-0)

## Conversion Limitations for Powered On Machines

When you convert a powered on machine, some conversion features might not be available for certain source operating systems.

| Limitations                                                                                                    |
|----------------------------------------------------------------------------------------------------|
| When you convert UEFI sources, Converter Standalone does not copy any UEFI variables<br>٠<br>to the destination.               |
| Synchronization is supported only for volume-based cloning at the block level.<br>л.                                           |
| Only volume-based cloning at the file level is supported.<br>٠                                                                 |
| Only managed destinations are supported.                                                                                       |
| Converting multiboot virtual machines is supported only if GRUB is installed as the boot<br>loader. LILO is not supported.     |
| When you convert UEFI sources, Converter Standalone copies only the current UEFI boot<br>٠<br>entry option to the destination. |
| Simultaneous cloning of multiple disks and volumes is supported only when converting a<br>٠<br>virtual Linux source.           |
| Installing VMware Tools on Linux guest operating systems is not supported.                                                     |
|                                                                                                    |

Table 3-1. Limitations for Powered On Machine Conversion

## Conversion Limitations for Virtual Machines

Certain limitations exist when you convert a virtual machine.

You must power off source virtual machines before you convert them. You can convert running virtual machines if you follow the procedure for converting powered on machines.

<span id="page-29-0"></span>For volume-based conversions of virtual machine sources that run Windows 8 or Windows Server 2012, Converter Standalone does not preserve storage pools on the destination.

For volume-based conversions of UEFI sources, Converter Standalone does not preserve the UEFI settings. The UEFI settings are preserved during disk-based conversions.

When you convert a virtual machine with snapshots, the snapshots are not transferred to the destination virtual machine.

For volume-based conversions of powered-off virtual machine sources at file level, the Converter Standalone server host operating system must support the file system of the source volume. For example, when the Converter Standalone is running on Windows Server 2008, you cannot convert source volumes with ReFS.

Certain limitations are applicable when you convert Linux virtual machine sources.

- Only disk-based cloning is supported for Linux guest operating systems.
- Configuration or customization is not supported for Linux guest operating systems.
- Installing VMware Tools is not supported on Linux guest operating systems.

## Limitations Related to Creating Snapshots of Windows Sources

Converter Standalone uses VSS snapshots to save the state of source volumes during hot cloning of physical and virtual machines that run Windows. VSS snapshots are also used to synchronize the destination virtual machine with the source machine after the initial conversion. Some of the VSS-related issues are inherited in Converter Standalone and can prevent the proper completion of your conversion tasks.

Read the limitations listed in Table 3-2 before you initiate a conversion task.

If your conversion task fails with an VSS-related error message, you can check the table for possible reasons and workarounds.

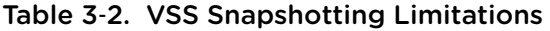

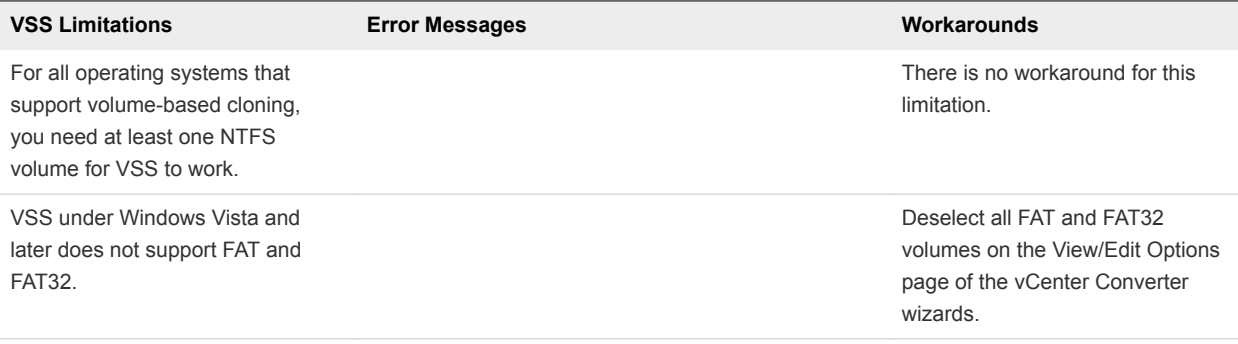

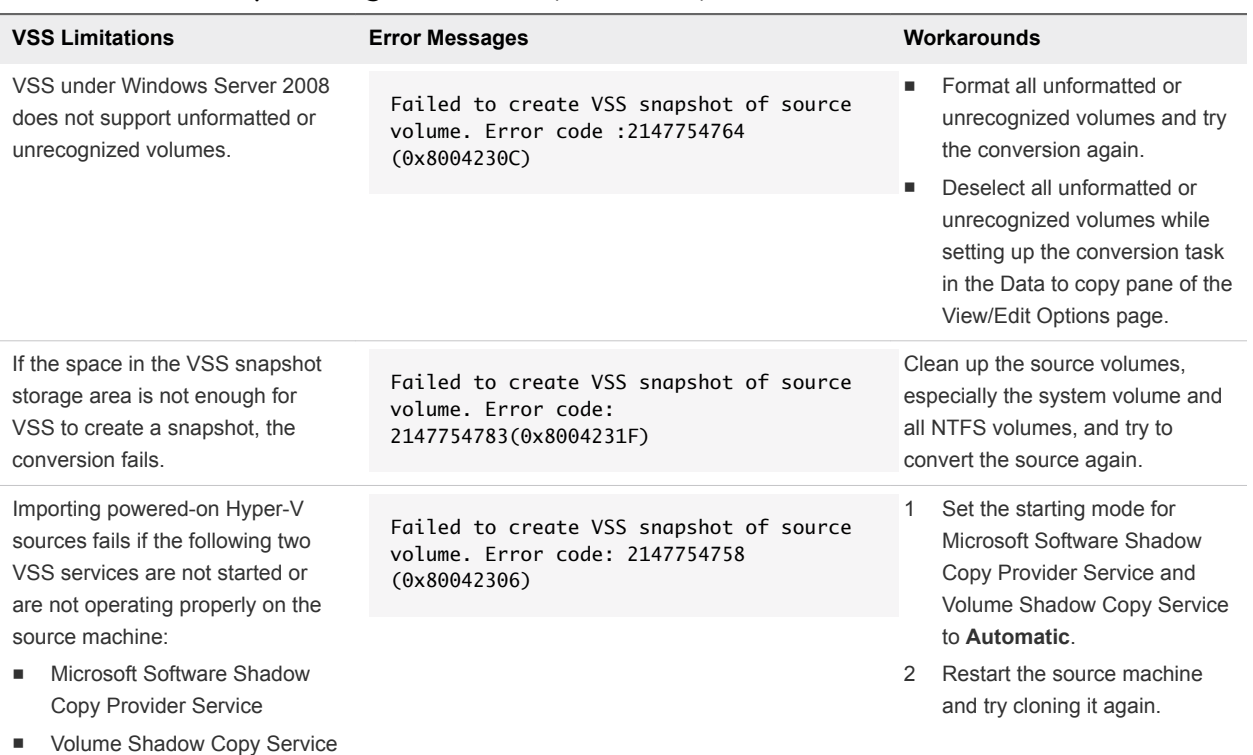

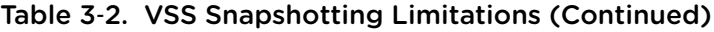

# <span id="page-31-0"></span>Installing and Uninstalling<br>
Converter Standalone

You can install Converter Standalone on a physical or a virtual machine. You can also modify or repair a Converter Standalone installation.

The Local setup installs the Converter Standalone server, Converter Standalone agent, and Converter Standalone client for local use.

**Note** Local installation of Converter Standalone complies with the following security restrictions:

- <sup>n</sup> After the initial setup, the use of an administrator account requires physical access to the product.
- You can manage Converter Standalone only from the machine where it is installed.

During the client-server installation, you can select the Converter Standalone components that you want to install on your system. You can also choose to join the Customer Experience Improvement Program. See [Chapter 5 Configuring the Customer Experience Improvement Program](#page-41-0)

When you install the Converter Standalone server and Remote access, the local machine becomes a server for conversions, which you can manage remotely. When you install the Converter Standalone server and the Converter Standalone client, you can use the local machine to access remote Converter Standalone servers or create conversion jobs locally.

If you install only Converter Standalone client, you can connect to a remote Converter Standalone server. You can then use the remote machine to convert hosted virtual machines, managed virtual machines, or remote physical machines.

This chapter includes the following topics:

- <sup>n</sup> [Perform a Local Installation on Windows](#page-32-0)
- <sup>n</sup> [Perform a Client-Server Installation in Windows](#page-33-0)
- [Perform a Command-Line Installation in Windows](#page-34-0)
- [Command-Line Options for Windows Installation](#page-35-0)
- [Modify Converter Standalone in Windows](#page-36-0)
- **[Repair Converter Standalone in Windows](#page-37-0)**
- [Uninstall Converter Standalone in Windows](#page-38-0)
- <sup>n</sup> [Connect to a Remote Converter Standalone Server](#page-39-0)

<span id="page-32-0"></span>■ [Enable TLS 1.0 Protocol in vCenter Converter Standalone](#page-39-0)

## Perform a Local Installation on Windows

You can install Converter Standalone on a physical or a virtual machine. The local setup installs the Converter Standalone server, Converter Standalone agent, and Converter Standalone client for local use.

If you install Converter Standalone in local mode, you can create and manage conversion tasks only from the machine on which you installed the application. During the installation you can choose to join the Customer Experience Improvement Program. See [Chapter 5 Configuring the Customer Experience](#page-41-0) [Improvement Program](#page-41-0).

#### Prerequisites

Verify that your system meets the Converter Standalone system requirements.

Verify that you have Administrator privileges.

If you have an earlier version of Converter Standalone agent on the system, uninstall Converter Standalone agent.

#### Procedure

- **1** Download the latest version of Converter Standalone from the VMware Web site.
- **2** In the folder that contains the installer file you downloaded, double-click the VMwareconverter-6.2.x-<xxxxx>.exe file, where <xxxxx> is the number of the build.
- **3** Follow the prompts till the End-User License Agreement page appears.
- **4** Select **I agree to the terms in the License agreement** and click **Next**.
- **5** On the Destination Folder page, select the location to install Converter Standalone and click **Next**.

The default location is C:\Program Files\VMware\VMware vCenter Converter Standalone.

- **6** On the Setup Type page, select **Local installation** and click **Next**.
- **7** (Optional) On the User Experience Setting page, you can select the check box to join the Customer Experience Improvement Program, and click **Next**.

**Note** If you do not want to join the Customer Experience Improvement Program, deselect the check box instead.

- **8** On the Ready to Install page, click **Install**.
- **9** (Optional) On the Installation Completed page, deselect **Run VMware vCenter Converter Standalone Client now** if you want to start the application later.
- **10** On the Installation Completed page, click **Finish**.

A prompt might ask you to restart your system.

Converter Standalone is installed on the local machine and is ready for use.

#### <span id="page-33-0"></span>What to do next

You can use Converter Standalone to convert physical or virtual machine sources to virtual machine destinations.

## Perform a Client-Server Installation in Windows

Perform a client-server installation so that you can create and manage conversion tasks remotely.

During the client-server installation, you can select the Converter Standalone components that you want to install on your system. You can also choose to join the Customer Experience Improvement Program. See [Chapter 5 Configuring the Customer Experience Improvement Program](#page-41-0)

#### Prerequisites

Verify that your system meets the Converter Standalone system requirements.

Verify that you have Administrator privileges.

If you have an earlier version of Converter Standalone agent on the system, uninstall Converter Standalone agent.

#### Procedure

- **1** Download the latest version of Converter Standalone from the VMware Web site.
- **2** In the folder that contains the installer file you downloaded, double-click the VMwareconverter-6.2.x-<xxxxx>.exe file, where <xxxxx> is the number of the build.
- **3** Follow the prompts till the End-User License Agreement page appears.
- **4** Select **I agree to the terms in the License agreement** and click **Next**.
- **5** On the Destination Folder page, select the location to install Converter Standalone and click **Next**. The default location is C:\Program Files\VMware\VMware vCenter Converter Standalone.
- **6** On the Setup Type page, select **Client-Server installation (advanced)** and click **Next**.
- **7** On the Custom Setup page, select the components that you want to install and click **Next**.

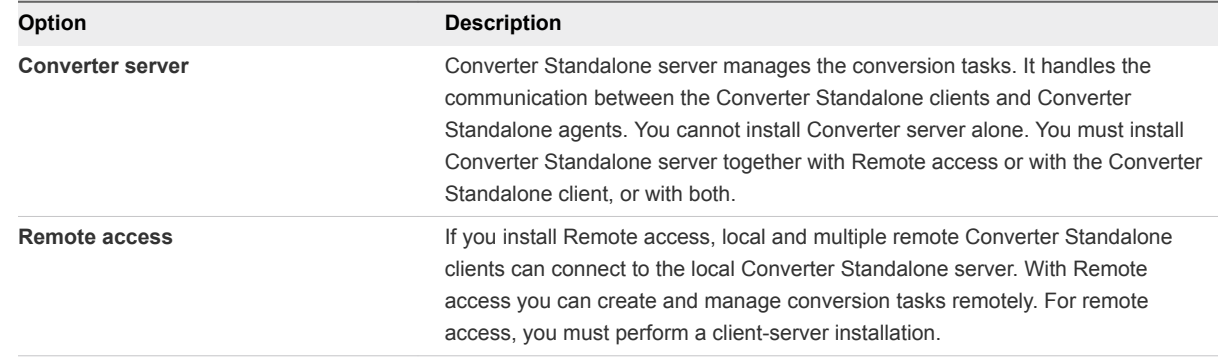

<span id="page-34-0"></span>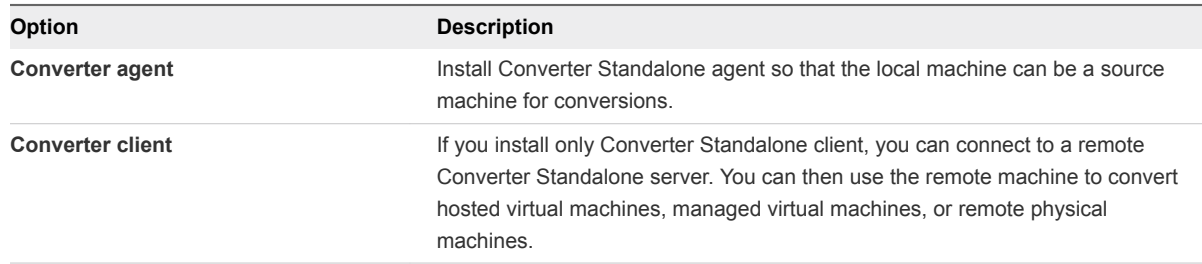

When you install the Converter Standalone server and Remote access, the local machine becomes a server for conversions, which you can manage remotely. When you install the Converter Standalone server and the Converter Standalone client, you can use the local machine to access remote Converter Standalone servers or create conversion jobs locally.

- **8** (Optional) If you decided to install Remote access or Converter Standalone agent, modify the Web service ports on the Port Settings page.
	- Type the HTTPS port service number.
	- Type the HTTP port service number.
	- Type the Agent port service number.
- **9** (Optional) On the User Experience Setting page, you can select the check box to join the Customer Experience Improvement Program, and click **Next**

**Note** If you do not want to join the Customer Experience Improvement Program, deselect the check box instead.

- **10** On the Ready to Install page, click **Install**.
- **11** (Optional) If you installed the Converter Standalone client, deselect **Run Converter Standalone Client now** to complete the installation without starting the application at this time.
- **12** On the Installation Completed page, click **Finish**.

A prompt might ask you to restart your system.

The selected Converter Standalone components are installed on the local machine and are ready for use.

#### What to do next

You can use Converter Standalone to convert physical or virtual machine sources to virtual machine destinations.

## Perform a Command-Line Installation in Windows

You can install Converter Standalone from the Command Prompt or by writing a Windows batch file (.bat) to automate the installation process.

#### **Prerequisites**

Verify that your system meets the Converter Standalone system requirements.

<span id="page-35-0"></span>Verify that you have Administrator privileges.

If you have an earlier version of Converter Standalone agent on the system, uninstall Converter Standalone agent.

#### Procedure

- **1** Download the latest version of Converter Standalone from the VMware Web site.
- **2** Open a Command Prompt window.
- **3** At the command line, navigate to the local directory to which you downloaded the installer.
- **4** To install Converter Standalone silently with the log file written to the temp directory, enter:

```
VMware-converter-6.2.x-<build>.exe /s /v"/qn ADDLOCAL=ALL /l*v %TEMP
%\vmconvservermsi.log VMCE_ENABLE_TELEMETRY=true" where VMware-converter-6.2.x-
<br />
khottabool, exe is the full installer filename.
```
For more command-line options, see Command-Line Options for Windows Installation.

#### What to do next

You can use Converter Standalone to convert physical or virtual machine sources to virtual machine destinations.

## Command-Line Options for Windows Installation

You can use the command-line installation options when you install Converter Standalone from the Command Prompt in Windows or by writing a Windows batch file (.bat).

| <b>Option</b>           | <b>Action</b>                                                                                                    |
|-------------------------|----------------------------------------------------------------------------------------------------|
| /s                      | Does not display the Windows Installer version check.                                                                                             |
| /v"params"              | Passes parameters to the msiexec.exe file.                                                                                                    |
| /an                     | Runs the msi command in silent mode                                                                                                    |
| /qb                     | Runs the msi command in basic mode                                                                                                    |
| /qf                     | Runs the msi command in full mode.                                                                                                    |
| /l*v Logfile            | Records login information in the file provided in Logfile.                                                                                        |
| /x                      | Uninstalls yCenter Converter Standalone                                                                                                    |
| ADDLOCAL="ALL"          | Installs full package. The parameter is case-sensitive.                                                                                           |
| PROPERTY=property value | Sets the value of a property to <i>property value</i> .                                                                                           |
| VMCE HTTP PORT          | Sets the HTTP port. The default is 80. Remote machines<br>connect to the server through this port to download the<br>Converter Standalone client. |
| VMCE_HTTPS_PORT         | Set the HTTPS port. The default is 443. Remote<br>Converter Standalone clients connect to this port on the server<br>and submit conversion tasks  |

Table 4‑1. Command-Line Options
| Option                | <b>Action</b>                                                                                                    |
|-----------------------|----------------------------------------------------------------------------------------------------|
| VMCE AGENT PORT       | Sets an Agent port. The default is 9089. Remote<br>Converter Standalone servers connect to this port to convert<br>this machine. |
| VMCE_ENABLE_TELEMETRY | Controls whether to join the Chapter 5 Configuring the<br><b>Customer Experience Improvement Program.</b>                        |

Table 4‑1. Command-Line Options (Continued)

## Modify Converter Standalone in Windows

To change the installed Converter Standalone agent or the communication ports for the Converter Standalone components, you must modify the Converter Standalone installation.

#### Prerequisites

Verify that you have Administrator privileges.

Close the Converter Standalone application before you start the installer wizard.

#### Procedure

- **1** To start the Converter Standalone installer, perform one of the following actions:
	- $\Box$  Go to the folder that contains the installer file and double-click the VMware-converter-6.2. $x-$ <xxxxx>.exe file, where <xxxxx> is the number of the build. Check the number of the build to see if it matches the build you installed.
	- Select **Add or Remove Programs** from Control Panel, select Converter Standalone from the list, and click **Change**.
- **2** On the Welcome page of the installer wizard, click **Next**.
- **3** On the **Program Maintenance** page, select **Modify** and click **Next**.
- **4** On the Custom Setup page, select the components that you want to install and click **Next**.

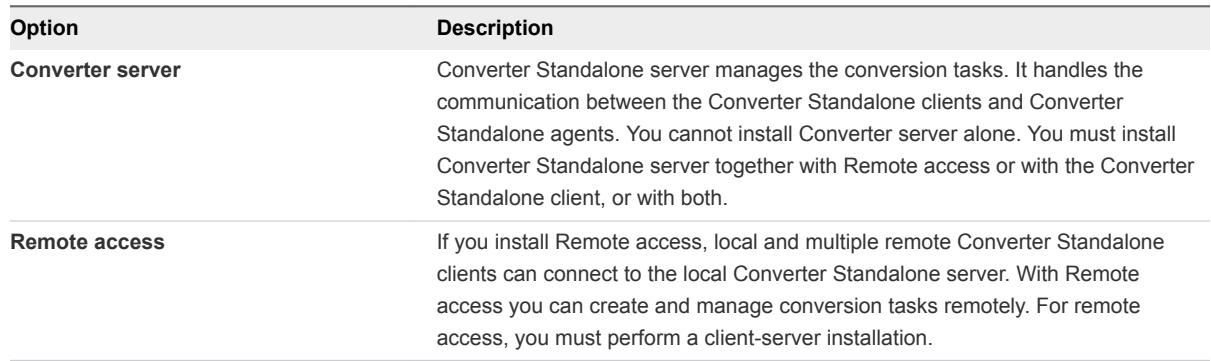

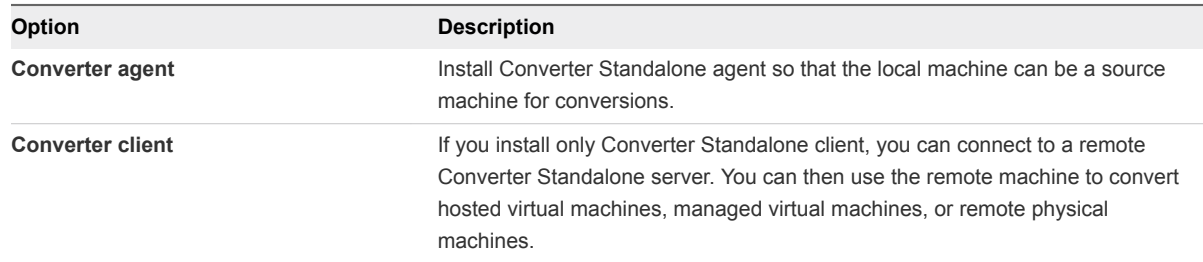

When you install the Converter Standalone server and Remote access, the local machine becomes a server for conversions, which you can manage remotely. When you install the Converter Standalone server and the Converter Standalone client, you can use the local machine to access remote Converter Standalone servers or create conversion jobs locally.

- **5** (Optional) If you decided to install Remote access or Converter Standalone agent, modify the Web service ports on the Port Settings page.
	- Type the HTTPS port service number.
	- Type the HTTP port service number.
	- Type the Agent port service number.
- **6** On the **Ready to Modify** page, click **Install**.
- **7** (Optional) If you installed the Converter Standalone client, deselect **Run Converter Standalone Client now** to complete the installation without starting the application at this time.
- **8** On the Installation Completed page, click **Finish**.

A prompt might ask you to restart your system.

The selected Converter Standalone components are installed on the local machine and are ready for use.

#### What to do next

You can use Converter Standalone to convert physical or virtual machine sources to virtual machine destinations.

## Repair Converter Standalone in Windows

You can repair the Converter Standalone installation to check for and reinstall the Converter Standalone client or Converter Standalone agent.

#### Prerequisites

Verify that you have Administrator privileges.

Close the Converter Standalone application before you start the installer wizard.

- **1** To start the Converter Standalone installer, perform one of the following actions:
	- Go to the folder that contains the installer file and double-click the VMware-converter-6.2. $x-$ <xxxxx>.exe file, where <xxxxx> is the number of the build. Check the number of the build to see if it matches the build you installed.
	- Select **Add or Remove Programs** from Control Panel, select Converter Standalone from the list, and click **Change**.
- **2** On the Welcome page of the installer wizard, click **Next**.
- **3** On the Program Maintenance page, select **Repair** and click **Next**.
- **4** On the Ready to Repair page, click **Install**.
- **5** On the Installation Completed page, click **Finish**.

A prompt might ask you to restart your system.

#### What to do next

You can use Converter Standalone to convert physical or virtual machine sources to virtual machine destinations.

## Uninstall Converter Standalone in Windows

You can uninstall Converter Standalone by using the Microsoft Windows Add or Remove Programs utility from the Control Panel or by using the VMware vCenter Converter Standalone installer wizard.

#### **Prerequisites**

Verify that you have Administrator privileges.

Close the Converter Standalone application before you start the installer wizard.

#### Procedure

- **1** To start the Converter Standalone installer, perform one of the following actions:
	- Go to the folder that contains the installer file and double-click the VMware-converter-6.2. $x-$ <xxxxx>.exe file, where <xxxxx> is the number of the build. Check the number of the build to see if it matches the build you installed.
	- Select **Add or Remove Programs** from Control Panel, select Converter Standalone from the list, and click **Change**.
- **2** On the Welcome page of the installer wizard, click **Next**.
- **3** On the **Program Maintenance** page, select **Remove** and click **Next**.
- **4** On the **Ready to Remove** page, click **Remove**.
- **5** On the Installation Completed page, click **Finish**.

A prompt might ask you to restart your system.

## <span id="page-39-0"></span>Connect to a Remote Converter Standalone Server

You can use the Converter Standalone client to connect to a Converter Standalone server installed on a remote machine.

#### Prerequisites

Ensure that the Converter Standalone server and agent are installed on the remote machine.

#### Procedure

- **1** Start Converter Standalone.
- **2** Follow the procedure that is applicable for your installation type.

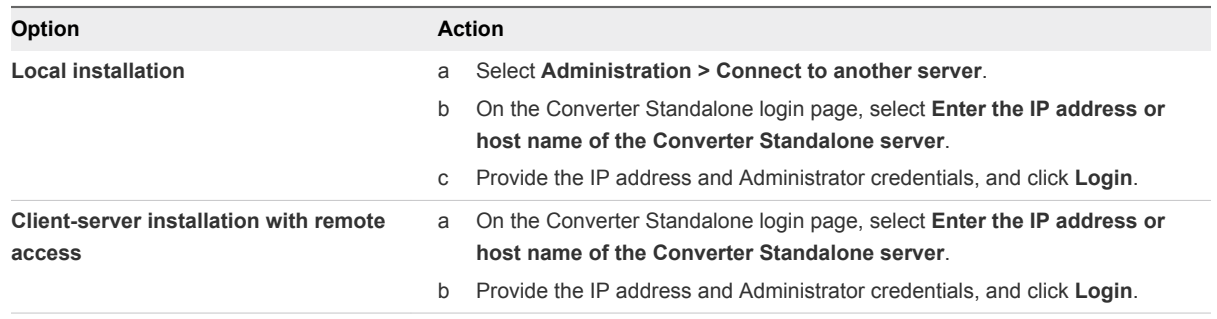

#### What to do next

You can now use the remote Converter Standalone server to set up and manage conversion tasks.

## Enable TLS 1.0 Protocol in vCenter Converter Standalone

You can enable the TLS 1.0 security protocol manually.

By default, vCenter Converter Standalone uses TLS 1.1 and TLS 1.2 security protocols. TLS 1.0, SSLv2, and SSLv3 security protocols are disabled. You can enable the TLS 1.0 protocol manually.

#### Procedure

**1** Navigate to the %ProgramFiles%\VMware\VMware vCenter Converter Standalone directory.

Note If you run Converter Standalone on a 64-bit edition of Windows, the VMware\VMware vCenter Converter Standalone directory is located in %ProgramFiles(x86)%.

- **2** Open the converter-client.xml file in a text editor.
- **3** Locate the <sslOptions> tag in the file and change its value from **123422720** to **56313856**.

**Note** If you change the value to **391858176**, you disable all protocols except for TLS 1.2.

- **4** Save the changes to the file.
- **5** Navigate to the %ProgramData%\VMware\VMware vCenter Converter Standalone directory.
- **6** Open the converter-server.xml, converter-worker.xml, and converter-agent.xml files in a text editor.
- **7** Repeat [Step 3](#page-39-0) and [Step 4](#page-39-0) for each of the files.
- **8** Restart the services for the changes to take effect.

**Note** If you install Converter Agent on a remote machine, you must repeat this procedure by using the converter-agent.xml file on the remote machine.

## <span id="page-41-0"></span>Configuring the Customer Experience Improvement

When you choose to participate in the Customer Experience Improvement Program (CEIP), VMware receives anonymous information to improve the quality, reliability, and functionality of VMware products and services.

This chapter includes the following topics:

- Categories of Information That VMware Receives
- Join or Leave the Customer Experience Improvement Program

## Categories of Information That VMware Receives

This product participates in VMware's Customer Experience Improvement Program ("CEIP").

Details regarding the data collected through CEIP and the purposes for which it is used by VMware are set forth at the Trust & Assurance Center at [https://www.vmware.com/trustvmware/ceip.html.](https://www.vmware.com/solutions/trustvmware/ceip.html)

To join or leave the CEIP for this product, please see Join or Leave the Customer Experience Improvement Program.

## Join or Leave the Customer Experience Improvement Program

You can choose to join the Customer Experience Improvement Program (CEIP), or leave the CEIP at any time.

**Note** You can join the CEIP during the installation of Converter Standalone.

#### Procedure

- **1** From the **Administration** menu on the toolbar, select **Customer Experience Improvement Program**.
- **2** Select the check box to enable CEIP or deselect the check box to disable the program and then click **OK**.

# Convert a Physical or Virtual<br>Machine

You can create a conversion job to convert a physical or virtual machine to a variety of destinations. You can convert powered on physical machines, VMware virtual machines, and Hyper-V Server virtual machines into VMware standalone virtual machines or virtual machines that vCenter Server manages.

The approach you take for creating the conversion job is determined by the type of source and the type of destination that you select.

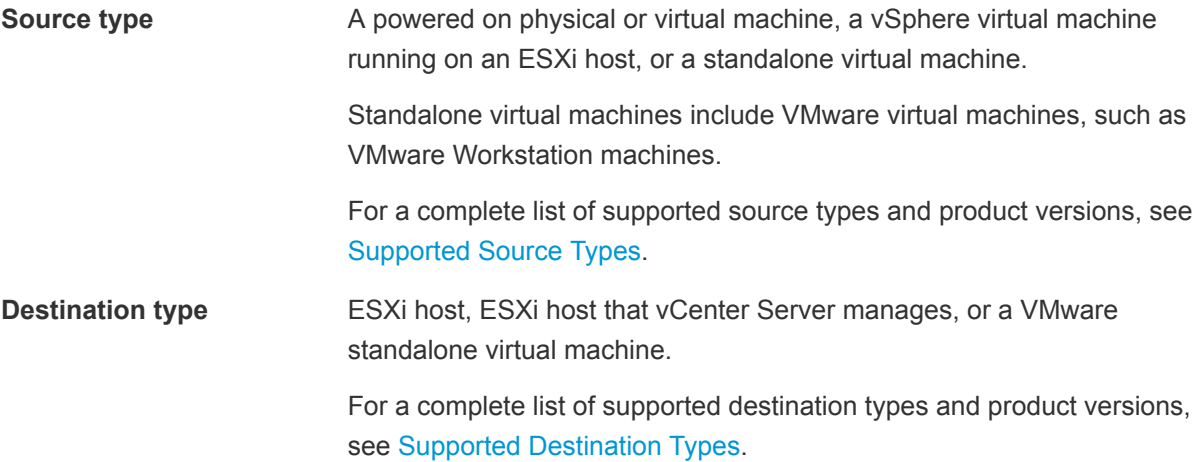

#### Procedure

**1** [Start the Wizard for a Conversion](#page-43-0)

The **Conversion** wizard guides you through the steps of creating a conversion job.

**2** [Select a Source Machine to Convert](#page-43-0)

You can select from several source options for the type of machine to convert.

**3** [Select a Destination for the New Virtual Machine](#page-52-0)

When you set up a conversion job, you must select a destination for the new virtual machine.

- **4** [Configure the Hardware of the Destination Virtual Machine](#page-55-0) You can configure the virtual hardware resources that the destination virtual machine uses.
- **5** [Configure the Software on the Destination Virtual Machine](#page-70-0)

You can configure the guest operating system so that it is ready to operate in a virtual environment.

#### <span id="page-43-0"></span>**6** [Configure the Conversion Job](#page-76-0)

You can configure the conversion process and select the behavior of the source and destination machine during and after conversion. You can change the status of the source and destination services only when the source machine is running a Windows operating system.

**7** [Review the Summary and Submit the Conversion Job](#page-82-0)

On the **Summary** page, you can view a summary of the conversion job before you add it to the job list.

## Start the Wizard for a Conversion

The **Conversion** wizard guides you through the steps of creating a conversion job.

#### Procedure

- **1** Start the Converter Standalone application.
- **2** Click **Convert machine** in the application menu.

The **Conversion** wizard opens on the Source System page.

#### What to do next

You can now select the source machine type to convert.

## Select a Source Machine to Convert

You can select from several source options for the type of machine to convert.

#### Prerequisites

Before you select a source machine to convert, verify that it is listed in the list of supported source types. See [Supported Source Types.](#page-19-0)

**n** [Prerequisites for Converting a Powered On Windows Machine](#page-44-0)

Before you continue with the conversion, you must prepare the source Windows machine.

■ [Select a Powered On Windows Machine to Convert](#page-44-0)

You can select a powered on Windows machine to convert. The source machine can be a physical or a virtual machine.

■ [Select a Powered On Linux Machine to Convert](#page-45-0)

You can select a powered on Linux machine to convert. The source machine can be a physical or virtual machine.

<sup>n</sup> [Select an ESXi or vCenter Server Virtual Machine to Convert](#page-47-0)

You can convert a powered off virtual machine that is located on an ESXi host, or on an ESXi host managed by vCenter Server.

<span id="page-44-0"></span>■ [Select a VMware Hosted Virtual Machine to Convert](#page-48-0)

You can convert a virtual machine created or used in a VMware hosted product, such as VMware Workstation, VMware Player, and VMware Fusion.

- [Select a Hyper-V Server Virtual Machine to Convert](#page-49-0) You can convert virtual machines that Hyper-V Server manages.
- [Convert an Amazon EC2 Windows Instance to a VMware Virtual Machine](#page-50-0)

With Converter Standalone, you can convert Amazon EC2 Windows instances to VMware virtual machines.

## Prerequisites for Converting a Powered On Windows Machine

Before you continue with the conversion, you must prepare the source Windows machine.

- Make sure that the Windows version installed on the powered on machine is supported. For a list of supported operating systems, see [Supported Operating Systems.](#page-17-0)
- Make sure that the Converter Standalone server machine has network access to the Windows source machine.
- Turn off firewall applications running on the source machine.
- **n** Disable simple file sharing on the source Windows machine.
- **n** Stop or disable anti-virus software running on the source machine.
- **Turn off User Account Control (UAC) or use local administrator account on the source machine.**
- If you are running Windows 8 or later on the source machine, turn off Remote UAC.
	- <sup>n</sup> If you are logged in as a member of the local Administrators group, you must disable the **User Account Control: Use Admin Approval Mode for the built-in Administrator account** policy in the Security Options folder of the **Local Group Policy Editor**. You must reboot for the changes to take effect.
	- If you are logged in as the Administrator, you must disable the **User Account Control: Turn on Admin Approval Mode** policy in the Security Options folder of the **Local Group Policy Editor**. You don't need to reboot for the changes to take effect.

**Note** The Security Options folder is located in Computer Configuration/Windows Settings/Security Settings/Local Policies.

- Make sure that no other conversion job is using the source you select.
- Remove any Converter Standalone 4.x and Converter Standalone 5.x installations manually from the source machine.

## Select a Powered On Windows Machine to Convert

You can select a powered on Windows machine to convert. The source machine can be a physical or a virtual machine.

- <span id="page-45-0"></span>**1** On the **Source System** page of the **Conversion** wizard, select the **Powered on** radio button.
- **2** From the drop-down menu, select a menu item that corresponds to your source machine location.

**Note** If you have connected to a remote Converter Standalone server by IP address, the menu item **This local machine** is not available and you can convert the local machine only as a remote machine.

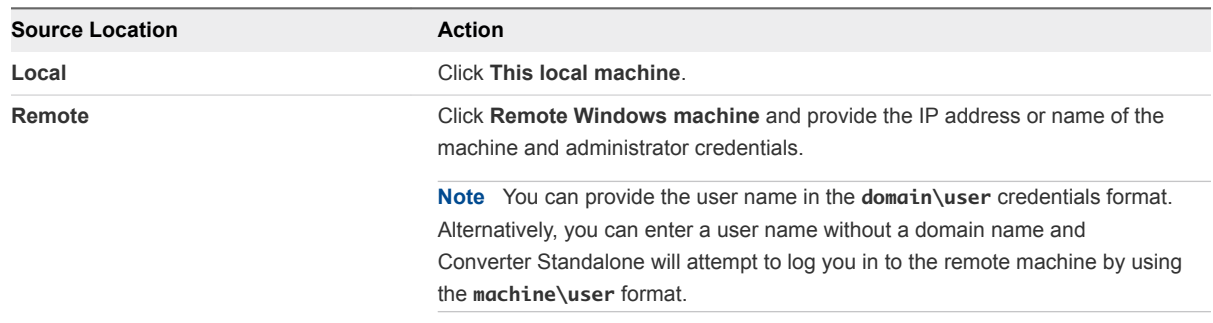

- **3** (Optional) Click **View source details** to see the hardware and software information about the source machine.
- **4** Click **Next**.

If you convert a remote machine and the Converter Standalone agent is not already installed on the source machine, a dialog box prompts you to confirm the installation and select an uninstallation method for the Converter Standalone agent.

**5** (Optional) Select the uninstallation procedure for Converter Standalone agent and click **Yes**.

Converter Standalone agent is installed on the source machine.

Converter Standalone agent prepares the source machine for conversion.

#### What to do next

On the **Destination System** page, you can select the destination type for the new virtual machine.

## Select a Powered On Linux Machine to Convert

You can select a powered on Linux machine to convert. The source machine can be a physical or virtual machine.

You can convert powered on machines that run Linux only if GRUB is installed as the boot loader on the source. LILO boot loader is not supported.

#### Prerequisites

Before you continue with the conversion, you must prepare the source Linux machine.

■ Enable SSH on the source Linux machine.

- **n** Make sure that you use the root account or account with sudo privileges for all commands to convert a powered on Linux machine.
- <sup>n</sup> Make sure that the Converter Standalone server machine has network access to the Linux source machine.
- Make sure that no other conversion job is using the source you select.

- **1** On the **Source System** page of the **Conversion** wizard, select the **Powered on** radio button.
- **2** Select **Remote Linux machine** from the drop down menu.
- **3** Provide the IP address or DNS name and select authentication method. Provide the IP address or DNS name and root credentials for the Linux machine you want to convert.

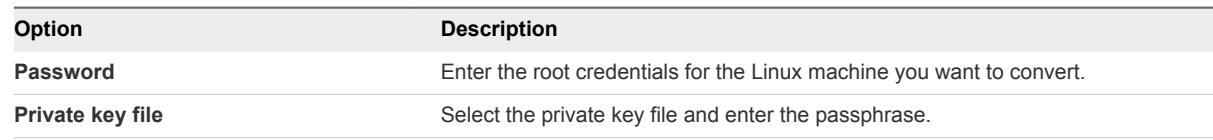

#### **4** Click **Next**.

Converter Standalone connects to the powered on Linux machine and prepares it for conversion.

#### What to do next

On the **Destination System** page, you can select the destination type for the new virtual machine.

#### Customize a Path for Temporary Files During Linux Queries

You can provide a path to a folder where the vmware-sysinfo files are extracted and executed during a Linux migration.

If the Linux policy does not allow running code as a privileged user from the /tmp directory, you can configure Converter Standalone to place its temporary files in another directory during Linux conversions.

#### Procedure

- **1** Navigate to the %ProgramData%\VMware\VMware vCenter Converter Standalone directory.
- **2** Open the converter-worker.xmlfile in a text editor.
- **3** Locate and uncomment the <sysinfoTmpRoot> tag.
- **4** Change the value of the <sysinfoTmpRoot> tag to a proper directory and save the change.
- **5** Restart the worker service for the change to take effect.

This change affects all future Linux conversions until the value is restored and the service is restarted.

## <span id="page-47-0"></span>Select an ESXi or vCenter Server Virtual Machine to Convert

You can convert a powered off virtual machine that is located on an ESXi host, or on an ESXi host managed by vCenter Server.

You cannot convert a running or suspended virtual machine by using this procedure. For powered on virtual machines, use the procedures for powered on source machines.

If you connect to a vCenter Server that is part of an environment that contains multiple vCenter Server instances, Converter Standalone displays only ESXi hosts managed directly by the currently connected vCenter Server.

#### Prerequisites

If the source machine that you want to convert resides on a VMware DRS cluster that vCenter Server manages, set VMware DRS Power Management (DPM) to manual so that DPM does not power off the ESXi hosts used by Converter Standalone. When the conversion process completes, restore DPM to its original settings. For information about how to change DPM settings, see [vSphere Resourse](https://docs.vmware.com/en/VMware-vSphere/6.5/com.vmware.vsphere.resmgmt.doc/GUID-98BD5A8A-260A-494F-BAAE-74781F5C4B87.html) [Management](https://docs.vmware.com/en/VMware-vSphere/6.5/com.vmware.vsphere.resmgmt.doc/GUID-98BD5A8A-260A-494F-BAAE-74781F5C4B87.html).

Power off the source machine before the conversion.

#### Procedure

- **1** On the Source System page of the **Conversion** wizard, select the **Powered off** radio button and then select **VMware Infrastructure virtual machine** from the **Select source type** drop-down menu.
- **2** Provide the IP address or host name and credentials for authentication with the ESXi host or the vCenter Server, and click **Next**.

The **Source Machine** page appears, displaying the host name or IP address and the inventory of the ESXi host or the vCenter Server.

#### What to do next

On the Source Machine page of the **Conversion** wizard, you can browse the virtual infrastructure inventory and select the virtual machine to convert.

#### Specify the vCenter Server Virtual Machine to Convert

If you choose to convert a virtual machine managed by vCenter Server or an ESXi host, you must browse the inventory to locate the source virtual machine.

#### **Prerequisites**

On the Source System page of the **Conversion** wizard, select **VMware Infrastructure virtual machine** as the conversion source and click **Next** to proceed to the Source Machine page.

<span id="page-48-0"></span>**1** (Optional) If you are connected to a vCenter Server, select a virtual machine view from the **Specify machine with** drop-down menu.

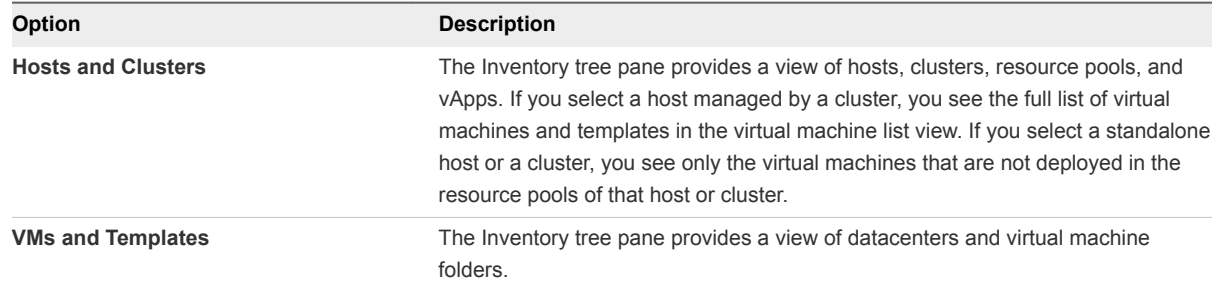

**2** (Optional) If you are connected to a vCenter Server, select an object from the Inventory tree pane.

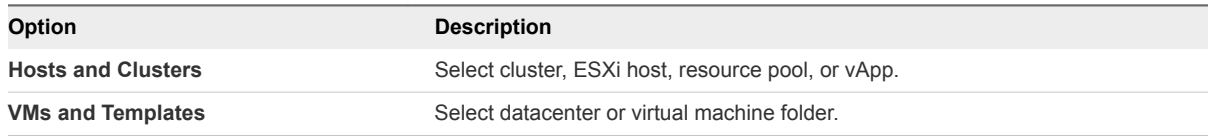

**3** From the virtual machines list, select the virtual machine you want to convert.

You can search for virtual machines in the virtual machine list by typing one or more letters of their names in the **Search for name with** text box. You can clear your search by clicking **Clear**.

**Note** You cannot select a virtual machine from an ESXi host that is powered off, connected to another vCenter Server, or in maintenace mode.

- **4** (Optional) To refresh the inventory, click **Refresh**.
- **5** (Optional) To view more details about a machine, select it and click **View source details**.
- **6** Click **Next** to proceed to the **Destination System** page.

#### What to do next

On the **Destination System** page, you can select the destination type for the new virtual machine.

## Select a VMware Hosted Virtual Machine to Convert

You can convert a virtual machine created or used in a VMware hosted product, such as VMware Workstation, VMware Player, and VMware Fusion.

#### Prerequisites

Verify that your source machine is a supported VMware Desktop products virtual machine. For more information, see [Supported Source Types.](#page-19-0)

If you plan to use a network path to locate the source, verify that the machine where Converter Standalone server runs has access to that network path.

Power off the source machine before the conversion.

- <span id="page-49-0"></span>**1** On the Source System page of the **Conversion** wizard, select the **Powered off** radio button and then select **VMware Workstation or other VMware virtual machine** from the **Select source type** dropdown menu.
- **2** Locate the virtual machine source.
	- If you are connected to a remote Converter Standalone server, provide a network path to the source virtual machine file (.vmx) in the **Virtual machine file** text box. For example, \\server\virtual\_machines\virtual\_machine.vmx.
	- If you are connected to a local Converter Standalone server, provide a network path or a local path to the .vmx file.

By default, only VMware virtual machine \*.vmx files are displayed.

**3** If you are connected to a remote Converter Standalone server, type user credentials for accessing the source virtual machine.

You do not have to provide user credentials if you are connected to a local Converter Standalone server. In such cases, Converter Standalone uses the Windows credentials to connect to the source machine.

- **4** (Optional) To view more information about the selected source, click **View source details**.
- **5** Click **Next** to proceed to the **Destination System** page.

#### What to do next

On the **Destination System** page, you can select the destination type for the new virtual machine.

## Select a Hyper-V Server Virtual Machine to Convert

You can convert virtual machines that Hyper-V Server manages.

#### Prerequisites

Power off the source Hyper-V virtual machine.

#### Procedure

- **1** On the Source System page, select the **Powered off** radio button and then select **Hyper-V Server** from the **Select source type** drop-down menu.
- **2** Provide the IP address or DNS name and administrative credentials to authenticate with the Hyper-V Server and click **Next**.

If Converter Standalone agent is not already installed on the Hyper-V Server, a dialog box appears. In it, you confirm the installation of Converter Standalone agent.

**3** (Optional) Select an uninstallation procedure for Converter Standalone agent and click **Yes**.

Converter Standalone agent is installed on the source Hyper-V Server.

#### <span id="page-50-0"></span>What to do next

On the Source Machine page, browse the Hyper-V Server inventory to locate the source virtual machine to convert.

#### Specify the Hyper-V Server Virtual Machine to Convert

If you choose to convert a virtual machine managed by a Hyper-V Server, you must browse the inventory to locate the source virtual machine.

#### Prerequisites

On the Source System page, select **Hyper-V Server** as the source type and navigate to the Source Machine page.

#### Procedure

**1** On the Source Machine page, select the virtual machine you want to convert.

You can search for virtual machines in the inventory by typing one or more letters of their names in the **Search for name with** text box. You can clear your search by clicking **Clear**.

**Note** You can select only powered off virtual machines. To convert a running machine, on the Source System page select **Powered on machine** as the source type. To convert a suspended machine, power it off and convert it as a Hyper-V Server virtual machine, or power it on and convert it as a powered on source.

- **2** (Optional) To refresh the inventory, click **Refresh**.
- **3** (Optional) To view more details about the virtual machine to convert, click **View source details**.
- **4** Click **Next** to proceed to the **Destination System** page.

The Converter Standalone agent prepares the Hyper-V source machine for conversion.

#### What to do next

On the **Destination System** page, you can select the destination type for the new virtual machine.

## Convert an Amazon EC2 Windows Instance to a VMware Virtual Machine

With Converter Standalone, you can convert Amazon EC2 Windows instances to VMware virtual machines.

There are two ways to perform a conversion of an Amazon EC2 Windows virtual machine to a VMware virtual machine. You can either import the source virtual machine directly into an ESXi host that vCenter Server manages, or convert the Amazon EC2 Windows instance to a VMware Workstation virtual machine and then import it to a vSphere host.

#### Convert an Amazon EC2 Windows instance to a VMware virtual machine by using proxy mode

You can convert an Amazon EC2 Windows instance to a VMware virtual machine running on an ESXi host that vCenter Server manages by using the Converter Standalone proxy mode feature. The feature enables conversion of remote Windows machines that have no direct access to the destination ESXi server.

For more information on conversion of remote Windows sources, see [Remote Hot Cloning of Powered Оn](#page-10-0) [Source Machines That Are Running Windows.](#page-10-0)

#### Import an Amazon EC2 Windows Instance into VMware Workstation

vCenter Converter Standalone provides an option to convert an Amazon Elastic Compute Cloud (Amazon EC2) Windows instance into a VMware Workstation virtual machine, and then to import the Workstation virtual machine to a vSphere host.

#### **Prerequisites**

Ensure that the source Amazon EC2 Windows instance has a temporary volume that is large enough to accommodate the image of your Amazon EC2 Windows instance. This temporary drive must be excluded from the conversion.

#### Procedure

- **1** Install Converter Standalone on the Amazon EC2 Windows instance that you want to convert.
- **2** Create a conversion task to import the Amazon EC2 Windows instance as a Workstation destination.
	- a Start Converter Standalone on the Amazon EC2 Windows instance.
	- b Click **Convert Machine** in the application menu to start the Conversion wizard.
	- c On the **Source System** page, select **Powered on** from the **Select source type** menu and click **This local machine**.
	- d Click **Next** to proceed to the **Specify Destination** page.
	- e On the **Destination System** page, select **VMware Workstation or other VMware virtual machine** from the drop-down menu and select a suitable VMware Workstation version from the VMware product list.
	- f Click **Next** to proceed to the **Options** page.
	- g On the **Options** page, select **Data to Copy** in the list of options.
	- h Deselect the check box in front of the temporary volume to exclude it from the conversion task.
	- i Click **Next** to proceed to the **Summary** page.
	- A \*.vmx and a \*.vmdk file are created during the conversion.
- **3** On the temporary volume of the Amazon EC2 Windows instance, locate the VMware Workstation virtual machine files that were created during the conversion (the  $*$ , vmx and the  $*$ , vmdk files).
- <span id="page-52-0"></span>**4** Transfer the VMware Workstation virtual machine files to a location that is accessible to your virtual infrastructure and to Converter Standalone. You have several options to transfer the files:
	- Upload the files to a local FTP server using an FTP client that runs inside the Amazon EC2 Windows instance.
	- Upload the files from the Amazon EC2 Windows instance to Amazon S3 and download them to a location that is accessible to your virtual infrastructure and to Converter Standalone.
	- Upload the files from the Amazon EC2 Windows instance to Amazon S3 and use Amazon AWS Import/Export to retrieve the data on a physical storage device. For more information about this procedure, see [Amazon Web Services](https://aws.amazon.com/snowball/).

#### What to do next

To import the Workstation virtual machine image to an ESXi host, follow the procedures described in [Select a VMware Hosted Virtual Machine to Convert](#page-48-0) and in Select a Managed Destination.

## Select a Destination for the New Virtual Machine

When you set up a conversion job, you must select a destination for the new virtual machine.

When you use a VMware DRS cluster as the destination, you must set VMware DRS Power Management (DPM) to manual. This setting ensures that DPM does not power off the ESXi hosts that Converter Standalone uses. When the conversion process completes, restore DPM to its original settings. For information about how to change DPM settings, see [vSphere Resource Management.](https://docs.vmware.com/en/VMware-vSphere/6.5/com.vmware.vsphere.resmgmt.doc/GUID-98BD5A8A-260A-494F-BAAE-74781F5C4B87.html)

**Note** For conversions of powered on source machines that run Linux, the only supported destination is a vSphere destination.

## Select a Managed Destination

You can convert a virtual machine to use with ESXi or with an ESXi host that vCenter Server manages.

#### Procedure

- **1** On the Destination System page, select **VMware Infrastructure virtual machine** from the **Select destination type** drop-down menu.
- **2** Provide the IP address or host name and credentials for authentication with the ESXi host or vCenter Server.
- **3** (Optional) If you want the data traffic to pass through the Converter Standalone server machine, select the **Use proxy mode** check box.
- **4** Click **Next** to proceed to the Destination Virtual Machine page.

#### What to do next

On the Destination Virtual Machine page, you can specify the name of the destination virtual machine and select the folder in which it should reside.

#### Name the Destination Virtual Machine and Select a Folder

For vSphere destinations, you can select the destination folder and rename the destination virtual machine.

If you connect to an ESXi host directly, you can view only the list of virtual machines. Therefore, you cannot select a destination folder.

#### **Prerequisites**

On the Destination System page of the **Conversion** wizard, select **VMware Infrastructure virtual machine** as the destination type.

#### Procedure

**1** On the **Destination Virtual Machine** page, select the datacenter to accommodate the destination virtual machine.

If you use folders in your virtual environment to manage groups of virtual machines, you can select a folder to accommodate the destination virtual machine.

**2** In the **Name** text box, enter a name for the destination virtual machine.

By default, Converter Standalone assigns the source machine name in this text box.

**Note** Search the list of virtual machines in the datacenter or folder you selected to ensure that the name you assign to the destination virtual machine does not exist. Virtual machines are filtered as you type. You can clear your search by clicking **Clear**.

- **3** (Optional) To refresh the inventory, click **Refresh**.
- **4** Click **Next** to proceed to the **Destination Location** page.

#### What to do next

On the **Destination Location** page, you can modify the destination environment for the new virtual machine. This includes selecting a host, resource pool, or cluster to accommodate the destination virtual machine, selecting a datastore to hold the files of the destination virtual machine, and selecting the virtual hardware version to install on the destination virtual machine.

#### Customize the Location of the Destination Virtual Machine

For vSphere destinations, you can select an ESXi host, a resource pool, or a cluster. You can also select a datastore and the virtual hardware version to be installed on the destination.

#### **Prerequisites**

On the Destination Virtual Machine page, name the destination virtual machine. If the destination is a vCenter Server, select the destination folder.

- **1** On the Destination Location page of the **Conversion** wizard, select a datacenter object from the inventory to accommodate the destination virtual machine.
	- Select an ESXi host.
	- Select a resource pool.
	- $\blacksquare$  Select a cluster.

On the selected cluster, if DRS is not running in the automated mode, you can select an ESXi host that belongs to the selected cluster from the **Host** drop-down menu.

- **2** (Optional) From the **Datastore** drop-down menu, select the datastore to hold the destination virtual machine files.
- **3** (Optional) From the **Virtual machine version** drop-down menu, select the virtual hardware version for the destination virtual machine.

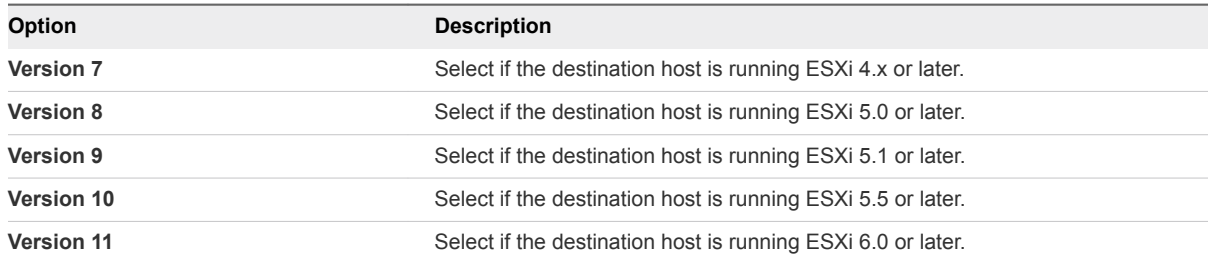

The **Virtual machine version** drop-down menu lists only the virtual hardware versions that are compatible with the destination location.

**Note** Converter Standalone 6.2 does not support Virtual Hardware versions above 11. For selected hardware versions above 11, features are limited to the features in version 11.

**4** Click **Next** to proceed to the **Options** page.

#### What to do next

On the **Options** page, you can set up the parameters of the conversion task. These settings include data layout, network settings, and guest operating system customization.

## Select a Hosted Destination

You can convert a virtual machine for use with VMware Workstation, VMware Fusion, or VMware Workstation Player.

#### **Prerequisites**

If you plan to use a network path to locate the destination, verify that you have access to that network path.

- <span id="page-55-0"></span>**1** On the **Destination System** page, select **VMware Workstation or other VMware virtual machine** from the **Select destination type** drop-down menu.
- **2** Select the destination VMware hosted product from the **Select VMware product** drop-down menu.
- **3** Provide a name for the destination virtual machine in the **Name** text box.
- **4** Specify the location to store the destination virtual machine files.
	- If you are connected to a remote Converter Standalone server, provide a network path to the destination directory. For example, \\server\virtual\_machines\.
	- n If you are connected to a local Converter Standalone server, provide a network path or a local path to the destination directory.
- **5** (Optional) If the destination directory is password-protected, provide valid user credentials.

You do not have to provide user credentials if the destination location is on the local storage of the machine where Converter Standalone server runs.

**6** Click **Next** to proceed to the **Options** page.

#### What to do next

On the **Options** page, you can set up the parameters of the conversion task. These settings include data layout, network settings, and guest operating system customization.

## Configure the Hardware of the Destination Virtual Machine

You can configure the virtual hardware resources that the destination virtual machine uses.

[Organize the Data to Be Copied on the Destination Machine](#page-56-0)

Your selected source and destination determine the available data cloning options. For a conversion job, you can copy all disks to the destination or select the volumes to be copied or to be excluded. For destinations with multiple datastores, you can select the data location on specific datastores in your virtual environment.

■ [Edit the Number of Processor Sockets and Cores](#page-66-0)

You can change the number of virtual sockets and the number of processor cores per socket that the destination virtual machine uses.

[Allocate Memory for the Destination Virtual Machine](#page-67-0)

You can change the amount of memory allocated to the destination virtual machine.

- [Select a Disk Controller for the Destination Virtual Machine](#page-68-0) You can select the disk controller type for the destination virtual disks.
- [Configure the Network Settings of the Destination Virtual Machine](#page-68-0)

You can change the number of network adapters and select the network that the destination virtual machine uses.

#### <span id="page-56-0"></span>■ [Configure the Network for the Helper Virtual Machine](#page-69-0)

When you convert a powered on Linux machine, Converter Standalone creates a Helper virtual machine on the destination. The Helper virtual machine needs network access to the source machine to clone the source files. Default conversion settings enforce automatic acquisition of an IPv4 address, IPv6 address, and a DNS server for the Helper virtual machine, but you can set up this network connection manually.

## Organize the Data to Be Copied on the Destination Machine

Your selected source and destination determine the available data cloning options. For a conversion job, you can copy all disks to the destination or select the volumes to be copied or to be excluded. For destinations with multiple datastores, you can select the data location on specific datastores in your virtual environment.

If you selected a source with multiple disks and volumes, you can set Converter to start concurrent data transfers. For details, see [Set the Number of Data Connections per Task.](#page-99-0)

#### Prerequisites

On the **Options** page of the **Conversion** wizard, click **Data to copy** in the options list.

#### Procedure

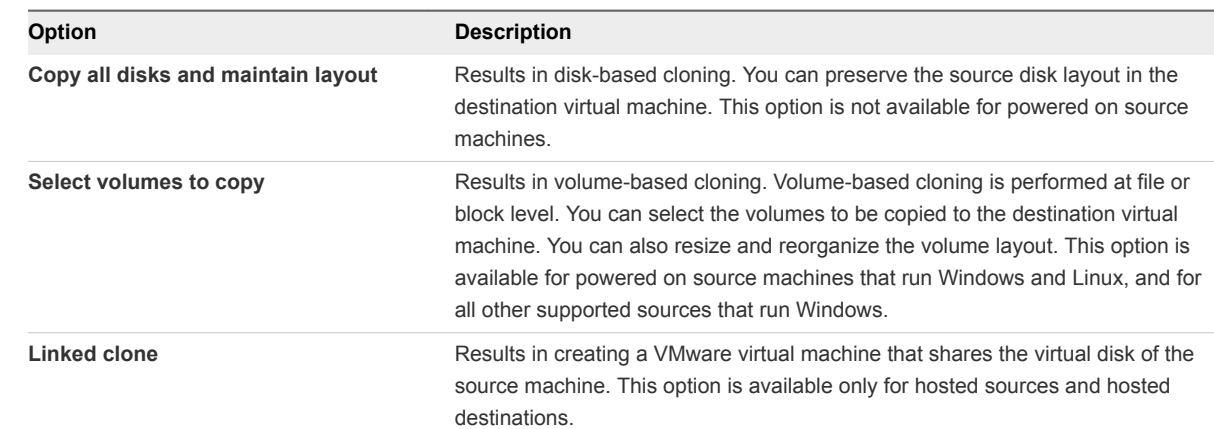

 $\bullet$  In the Data to copy pane, select a copy mode from the **Data copy type** drop-down menu.

#### What to do next

The destination that you select determines the destination disk types that are available to you. To support destination virtual disks on FAT file systems, divide the source data into 2 GB files. For detailed information about destination virtual disks types, see [Supported Destination Disk Types](#page-21-0).

#### Resize a Volume

To manage disk space on the destination datastore, you can resize the disk volumes before you begin the conversion.

#### Prerequisites

On the **Options** page of the **Conversion** wizard, click **Data to copy** in the options list.

#### Procedure

- **1** From the **Data copy type** drop-down menu, select **Select volumes to copy**.
- **2** In the Destination size column, select an option to specify the size of a destination volume.

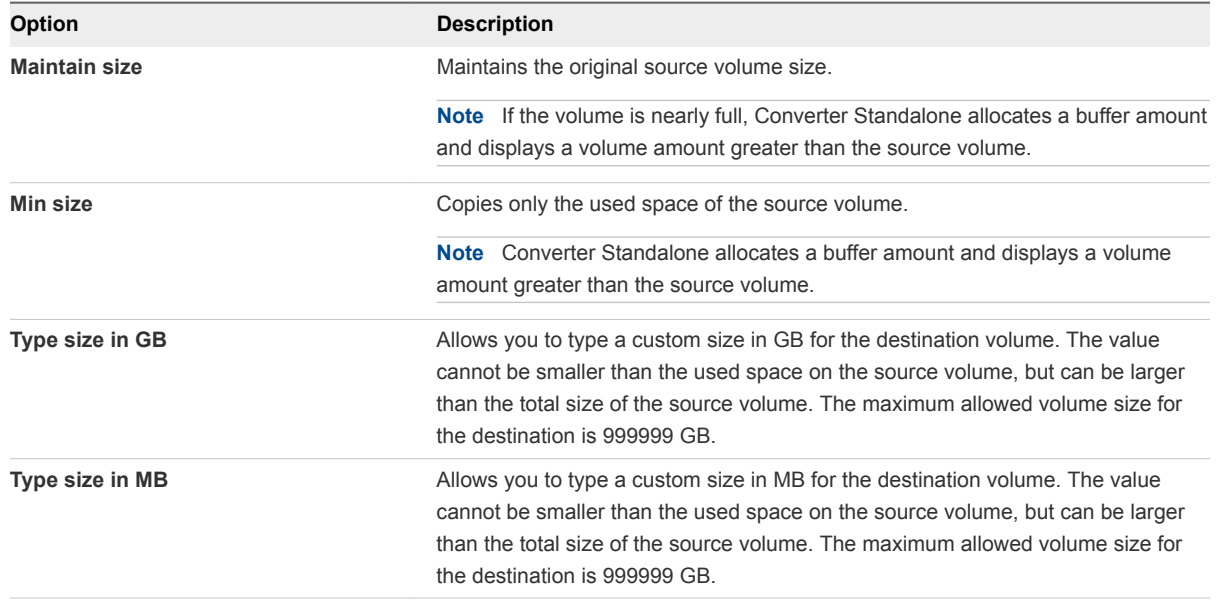

#### **3** Save your settings.

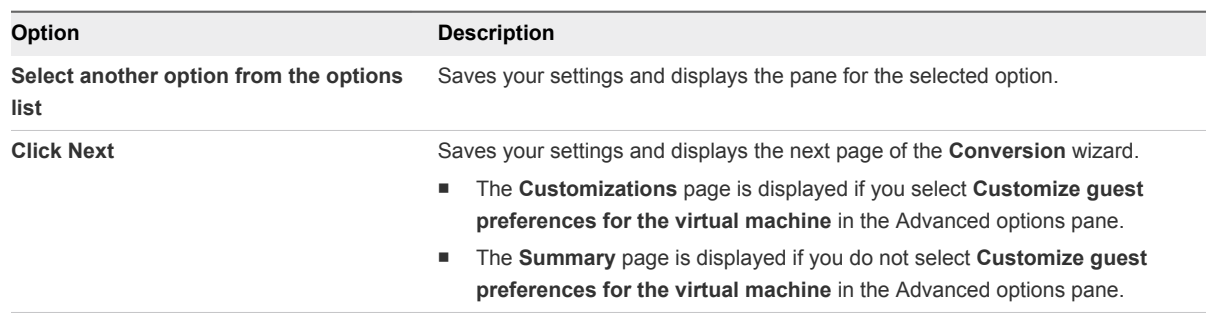

#### Change a Volume Cluster Size

To enhance performance and storage space, you can change the volume cluster size before the conversion. Modifying the cluster size changes the cloning mode from block level to file level.

#### Prerequisites

On the **Options** page of the **Conversion** wizard, click **Data to copy** in the options list.

Ensure that the source is a Windows machine.

- **1** From the **Data copy type** drop-down menu, select **Select volumes to copy**.
- **2** Click **Advanced** and select the **Destination layout** tab.
- **3** Select the volume for which you want to change the cluster size.
- **4** In the Cluster size column, select an option to specify the cluster size of the destination volume.

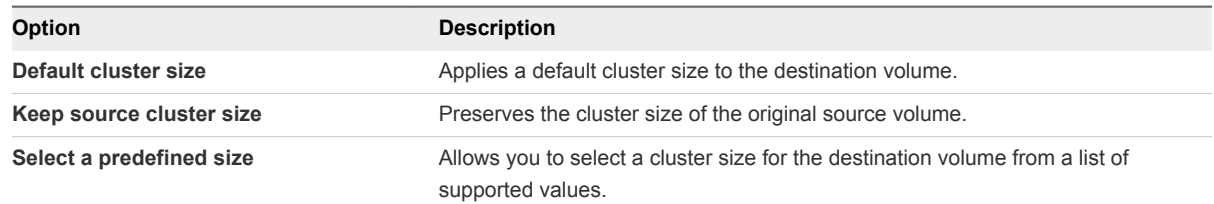

In the Copy type column, you can verify that the cloning operation type is set to file level.

**5** Save your settings.

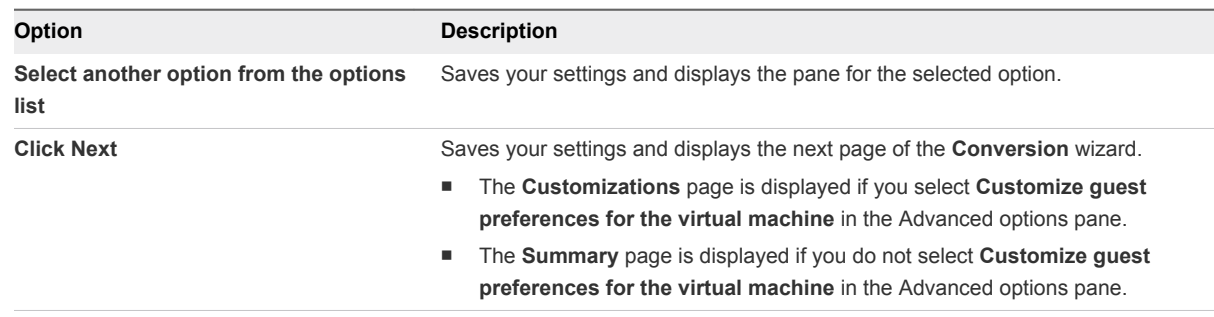

#### Exclude a Source Volume from the Conversion Process

You can choose not to copy a volume from the source machine to the destination virtual machine. During the conversion process, Converter Standalone ignores the deselected volumes and copies only the volumes that are selected.

The source virtual machine must have more than one volume to be able to deselect existing volumes.

#### Prerequisites

On the **Options** page of the **Conversion** wizard, click **Data to copy** in the options list.

#### Procedure

- **1** From the **Data copy type** drop-down menu, select **Select volumes to copy**.
- **2** Deselect the volumes that you do not want to copy to the destination virtual machine.

#### **3** Save your settings.

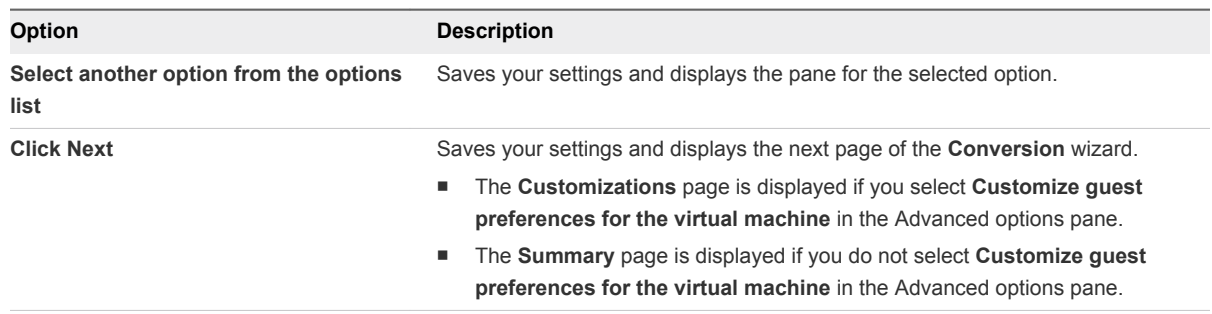

The deselected volumes are ignored during the conversion process and do not appear on the destination virtual machine.

#### Move a Volume to a Different Virtual Disk

You can add virtual disks to the destination virtual machine and move source volumes in the new disks.

The number of virtual disks you can create depends on the number of volumes that exist on the source virtual machine. For example, if you have only one volume on the source virtual machine, you cannot add a virtual disk to the destination virtual machine.

You cannot move the system volume where the guest operating system is installed. For example, if your Windows operating system is installed on C:, you cannot move the C: volume.

#### **Prerequisites**

On the **Options** page of the **Conversion** wizard, click **Data to copy** in the options list.

#### Procedure

- **1** From the **Data copy type** drop-down menu, select **Select volumes to copy**.
- **2** Click **Advanced** and select the **Destination layout** tab.
- **3** Select a volume from the list and click **Add disk**.

A new virtual disk appears in the Destination layout column.

**4** Select a source volume and use the **Move up** or **Move down** buttons to accommodate the volume in the new virtual disk.

The partitioning scheme of the first source volume that you move will determine the type of the new virtual disk on the destination virtual machine.

If you leave the virtual disk empty, Converter Standalone does not create the virtual disk on the destination virtual machine.

The selected source volume is copied to a new virtual disk on the destination virtual machine.

#### Select the Destination Datastore for a Source Volume

You can store a disk volume in a datastore different from the one that accommodates the virtual machine configuration file (.vmx).

You can select the destination datastore for a volume only for managed destinations with more than one datastore.

#### Prerequisites

On the **Options** page of the **Conversion** wizard, click **Data to copy** in the options list.

#### Procedure

- **1** From the **Data copy type** drop-down menu, select **Select volumes to copy**.
- **2** Click **Advanced** and select the **Destination layout** tab.
- **3** Select a volume from the list and click **Add disk**.

A new virtual disk appears in the Destination layout column.

**4** Select a source volume and use the **Move up** or **Move down** buttons to accommodate the volume in the new virtual disk.

The partitioning scheme of the first source volume that you move will determine the type of the new virtual disk on the destination virtual machine.

If you leave the virtual disk empty, Converter Standalone does not create the virtual disk on the destination virtual machine.

- **5** Highlight the new virtual disk and select a different datastore from the **Destination datastore** dropdown menu.
- **6** Save your settings.

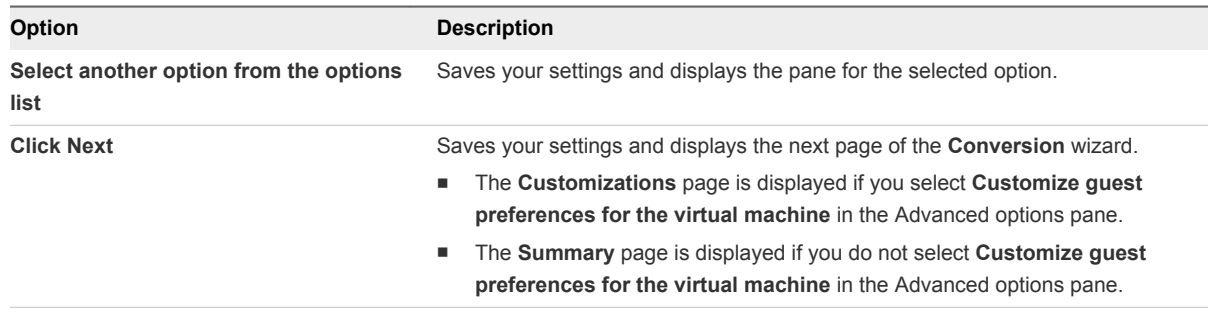

The virtual disk file (.vmdk) that contains the volume is stored in the selected datastore.

#### Add a Virtual Disk

You can add additional virtual disks to the destination virtual machine .

The number of virtual disks on the destination virtual machine depends on the number of volumes that exist on the source virtual machine . For example, if you have only one volume on the source virtual machine, you cannot add a virtual disk to the destination virtual machine.

#### **Prerequisites**

You must have more than one volumes on the source machine to be able to add an additional virtual disk.

On the **Options** page of the **Conversion** wizard, click **Data to copy** in the options list.

#### Procedure

- **1** From the **Data copy type** drop-down menu, select **Select volumes to copy**.
- **2** Click **Advanced** and select the **Destination layout** tab.
- **3** Click **Add disk**.

A new virtual disk appears in the Destination layout column.

- **4** Click on the new virtual disk to select it.
- **5** Save your settings.

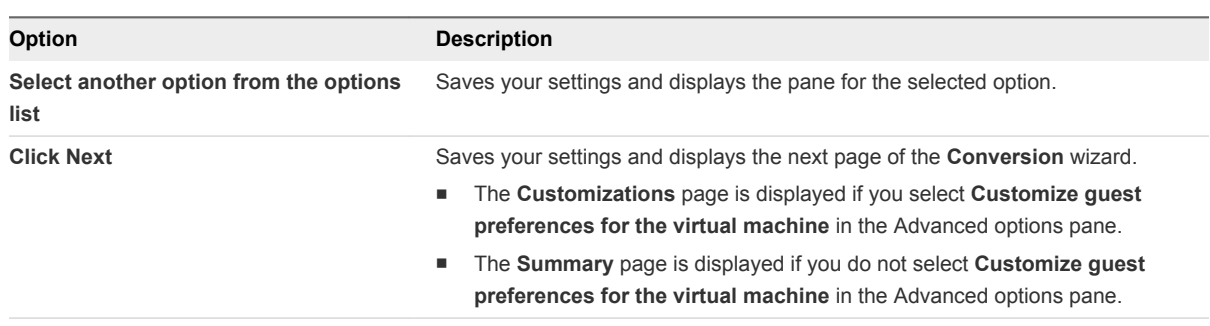

The new virtual disk is created on the destination datastore.

#### Set Up a Virtual Disk as a Logical-Volume Group Container

To preserve the LVM structure when converting a Linux source, you can set up a virtual disk as a logicalvolume container. Converter Standalone allows you to preserve and modify the source LVM structure.

You can manage logical volumes and logical-volume groups in the same way as basic volumes and disks.

Logical-volume groups are listed together with virtual disks and are marked with a different icon.

You cannot move active and system volumes in a logical-volume group.

#### **Prerequisites**

Ensure that the source is a Linux machine and supports LVM.

Only LVM2 is supported.

#### Procedure

**1** From the **Data copy type** drop-down menu, select **Select volumes to copy**.

- **2** Click **Advanced** and select the **Destination layout** tab.
- **3** Select a disk and click **To LVG**.

#### Move a Disk to a Different Datastore

You can use disk-based cloning to select a different datastore for a destination virtual disk.

#### Prerequisites

On the **Options** page of the **Conversion** wizard, click **Data to copy** in the options list.

You can change the destination datastore for a disk only for managed destinations with more than one datastore.

#### Procedure

- **1** From the **Data copy type** drop-down menu, select **Copy all disks and maintain layout**.
- **2** Click the name of the virtual disk to relocate and select a different datastore from the **Destination datastore** drop-down menu.
- **3** Save your settings.

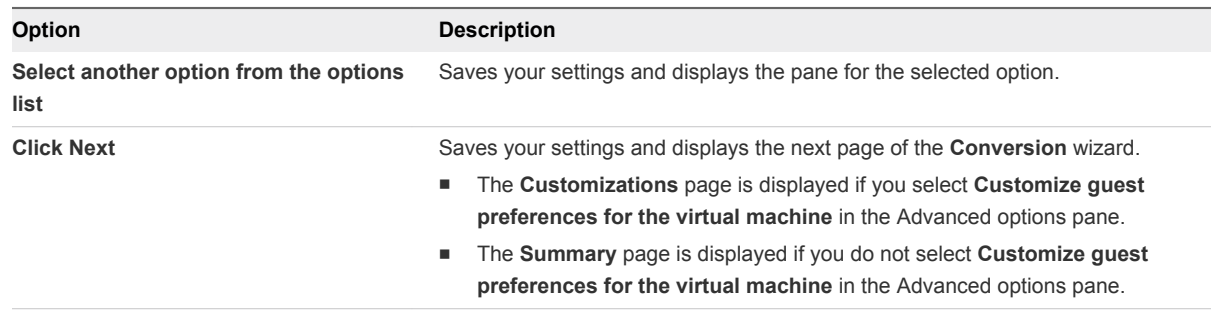

The virtual disk file (.vmdk) is stored in the selected datastore.

#### Create an Expandable Disk on a Managed Destination

To save space on the destination datastore, you can copy only the existing data from a source virtual disk and create an expandable disk on the destination. Later, as you use the destination virtual machine and write new data, the destination virtual disk grows.

You can create expandable disks on managed destinations that support thin provisioning through their GUI.

You can create an expandable disk by using volume-based or disk-based cloning.

#### Prerequisites

On the **Options** page of the **Conversion** wizard, click **Data to copy** in the options list.

- Use disk-based cloning to create an expandable disk.
	- a From the **Data copy type** drop-down menu, select **Copy all disks and maintain layout**.
	- b Click a virtual disk and select **Thin** from the **Type** drop-down menu.
	- c To apply your settings, select another option from the options list or click **Next**.
- Use volume-based cloning to create an expandable disk.
	- a From the **Data copy type** drop-down menu, select **Select volumes to copy** and click **Advanced**.
	- b Select the **Destination layout** tab, click a virtual disk, and select **Thin** from the **Type** drop-down menu.
	- c To apply your settings, select another option from the options list or click **Next**.

Converter Standalone copies only the existing data to the destination datastore. The empty disk space from the virtual disk is not copied to the datastore. As you use the destination virtual machine and write new data to the disk, the size of the destination disk grows.

#### Create an Expandable Disk on a Hosted Destination

To save space on the destination, you can copy only the existing data from a source virtual disk. Later, as you use the destination virtual machine and write new data, the destination virtual disk grows.

You can create an expandable disk by using volume-based or disk-based cloning.

#### Prerequisites

You must select a hosted destination, such as VMware Workstation, to use the **Not pre-allocated** disk option.

On the **Options** page of the **Conversion** wizard, click **Data to copy** in the options list.

#### Procedure

- Use disk-based cloning to create an expandable disk.
	- a From the **Data copy type** drop-down menu, select **Copy all disks and maintain layout**.
	- b From the **Type** drop-down menu, select **Not pre-allocated**.
	- c To apply your settings, select another option from the options list or click **Next**.
- Use volume-based cloning to create an expandable disk.
	- a From the **Data copy type** drop-down menu, select **Select volumes to copy** and click **Advanced**.
	- b Select the **Destination layout** tab, select a virtual disk, and select **Not pre-allocated** from the **Type** drop-down menu.
	- c To apply your settings, select another option from the options list or click **Next**.

Converter Standalone copies only the existing data to the destination datastore. The empty disk space from the virtual disk is not copied to the datastore. As you use the destination virtual machine and write new data to the disk, the size of the destination disk grows.

#### Exclude a Source Disk from the Conversion Process

You can select a disk from the source machine and delete it from the disk layout of the destination virtual machine.

#### Prerequisites

The source machine must have more than one hard disk.

On the **Options** page of the **Conversion** wizard, click **Data to copy** in the options list.

#### Procedure

- **1** From the **Data copy type** drop-down menu, select **Select volumes to copy**.
- **2** Delete the disk.

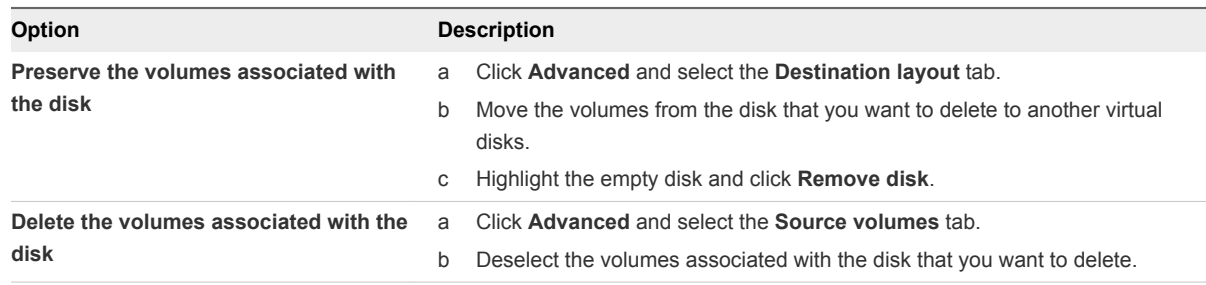

#### **3** Save your settings.

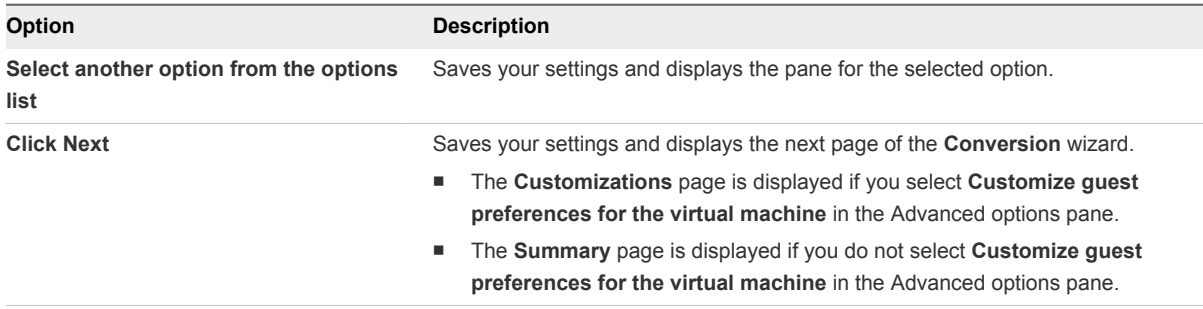

#### Copy All Disks to the Destination

To preserve the source disks on the destination virtual machine, you can copy all disks to the destination.

Disk-based cloning is not available for powered on source machines.

#### Prerequisites

On the **Options** page of the **Conversion** wizard, click **Data to copy** in the options list.

- **1** From the **Data copy type** drop-down menu, select **Copy all disks and maintain layout**.
- **2** (Optional) If the destination datastore is low on disk space, click a virtual disk and select a different datastore from the **Destination datastore** drop-down menu.

**Note** You must have access to more than one datastore to move a disk to a different datastore.

**3** Save your settings.

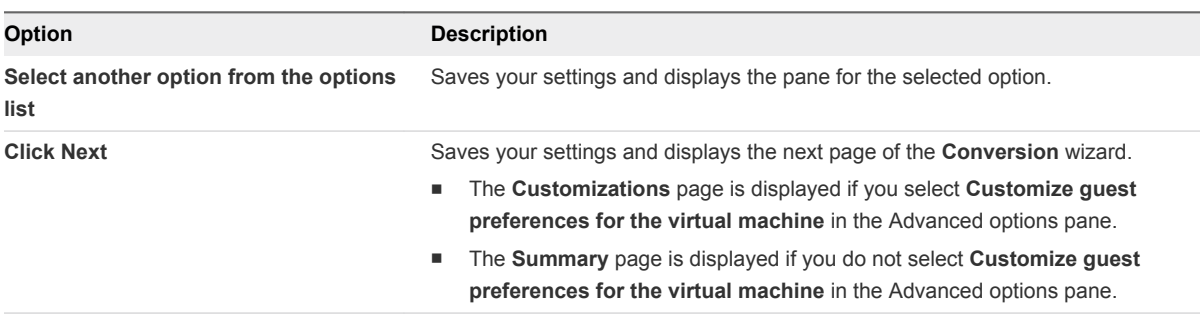

Converter Standalone copies the disks to the selected datastores and preserves the source disk layout.

#### Create an Optimized Partition Layout

By default, Converter Standalone optimizes the disk partitions alignment. Optimizing the partition alignment improves the performance of the destination virtual machine.

#### Prerequisites

On the **Options** page of the **Conversion** wizard, click **Data to copy** in the options list.

#### Procedure

- **1** From the **Data copy type** drop-down menu, select **Select volumes to copy**.
- **2** Select the **Create optimized partition layout** check box.
- **3** Save your settings.

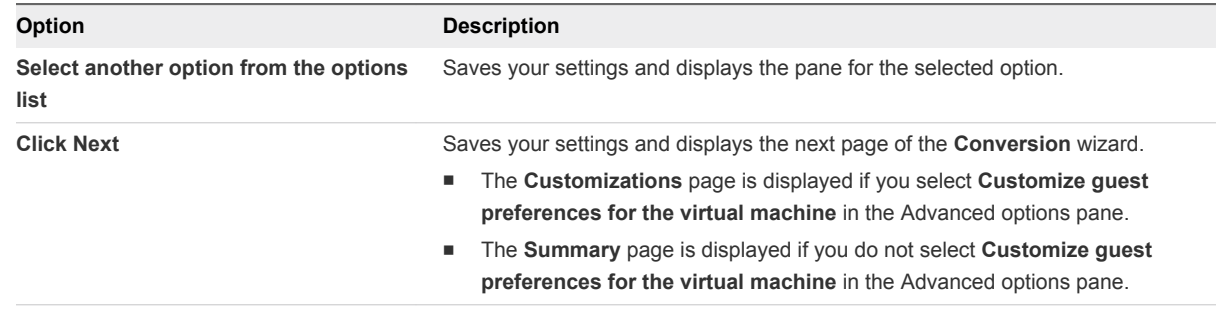

Creating an optimized partition layout aligns the partitions on a 1MB boundary for Windows sources and on a 64KB boundary for Linux sources.

### <span id="page-66-0"></span>Create a Linked Clone

A linked clone is a VMware virtual machine that shares the virtual disk of the source virtual machine.

You can create linked clones only when you convert a virtual machine to a hosted destination.

You cannot create a linked clone if the source image is password-protected.

#### Prerequisites

Turn off the source virtual machine.

To verify that your source type is a supported source, see [Supported Source Types](#page-19-0).

#### Procedure

- **1** On the Destination System page, select **VMware Workstation or other VMware virtual machine** as a destination and click **Next**.
- **2** On the Options page, click **Data to copy** in the left pane.
- **3** In the **Data copy type** drop-down menu, select **Linked clone**.
- **4** Save your settings.

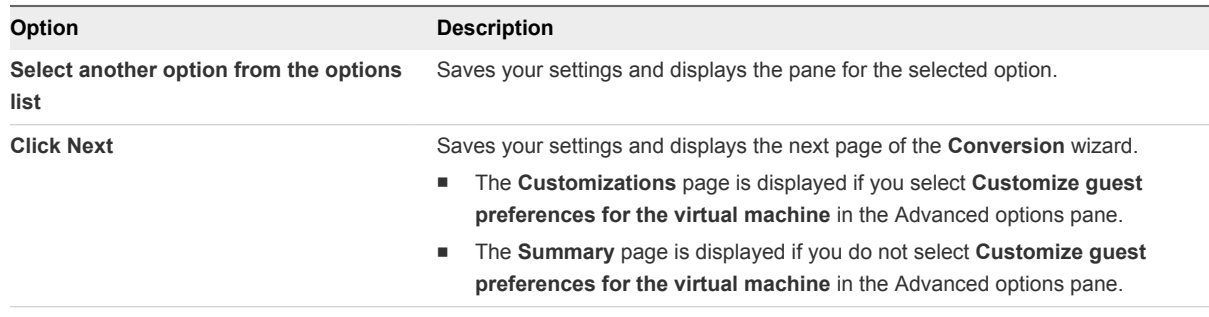

You have set up a conversion job to create a linked clone.

## Edit the Number of Processor Sockets and Cores

You can change the number of virtual sockets and the number of processor cores per socket that the destination virtual machine uses.

#### **Prerequisites**

Make sure the destination host and the guest operating system support the number of processor cores you assign to the destination virtual machine.

**Note** You can change the number of cores per socket on virtual hardware version 8 and later.

On the **Options** page of the **Conversion** wizard, click **Devices** in the options list.

#### Procedure

**1** Click the **Other** tab.

- <span id="page-67-0"></span>**2** From the **Number of virtual sockets** drop-down menu on the CPU Settings panel, select the number of virtual sockets for the destination virtual machine.
- **3** From the **Number of cores per socket** drop-down menu on the CPU Settings panel, select the number of cores per socket for the destination virtual machine.
- **4** Save your settings.

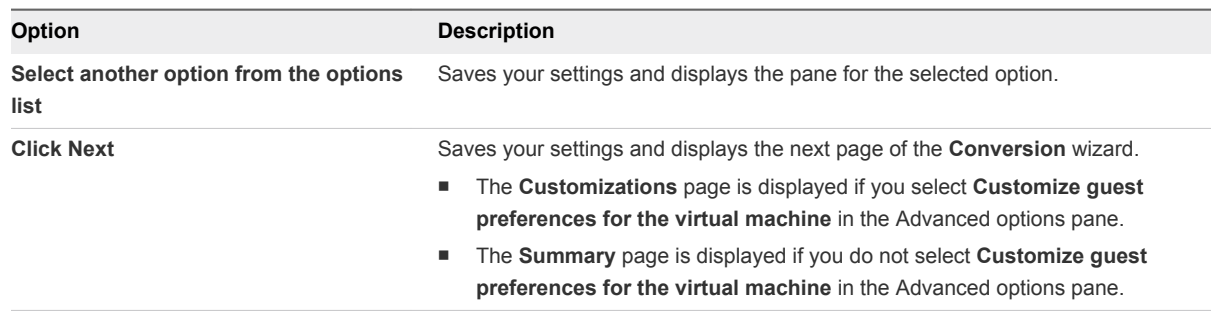

The destination virtual machine is configured with the number of virtual processor sockets and cores that you selected. If Converter Standalone shows a message that the destination hardware does not support the number of cores you selected, you must select a supported number of sockets and cores.

## Allocate Memory for the Destination Virtual Machine

You can change the amount of memory allocated to the destination virtual machine.

By default, Converter Standalone recognizes the amount of memory on the source machine and allocates it to the destination virtual machine.

#### Prerequisites

On the **Options** page of the **Conversion** wizard, click **Devices** in the options list.

#### Procedure

- **1** Click the **Memory** tab.
- **2** In the Memory panel, use the slider or the spin-box to specify the amount of memory for the destination virtual machine.
- **3** Save your settings.

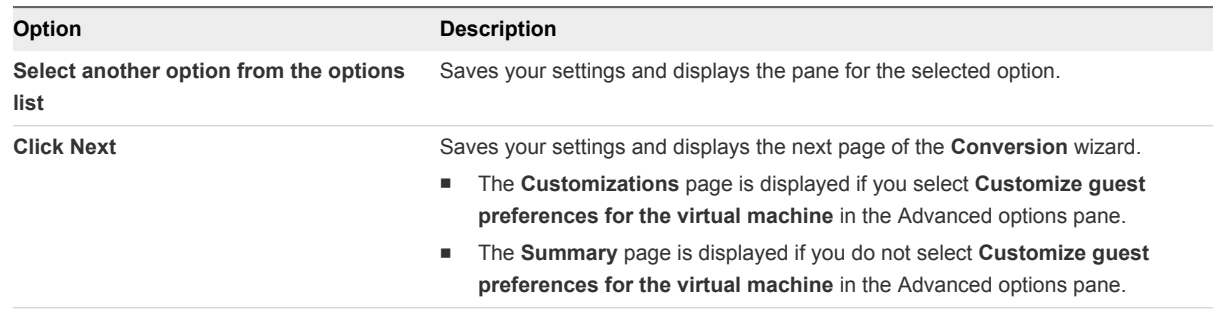

<span id="page-68-0"></span>Converter Standalone validates the amount of memory. A warning appears if you set the memory amount to more than the maximum supported or to less than the required minimum.

## Select a Disk Controller for the Destination Virtual Machine

You can select the disk controller type for the destination virtual disks.

#### Prerequisites

On the **Options** page of the **Conversion** wizard, click **Devices** in the options list.

#### Procedure

- **1** Click the **Other** tab.
- **2** From the **Disk controller** drop-down menu, select a disk controller for the destination virtual disk or retain the selected recommended type.

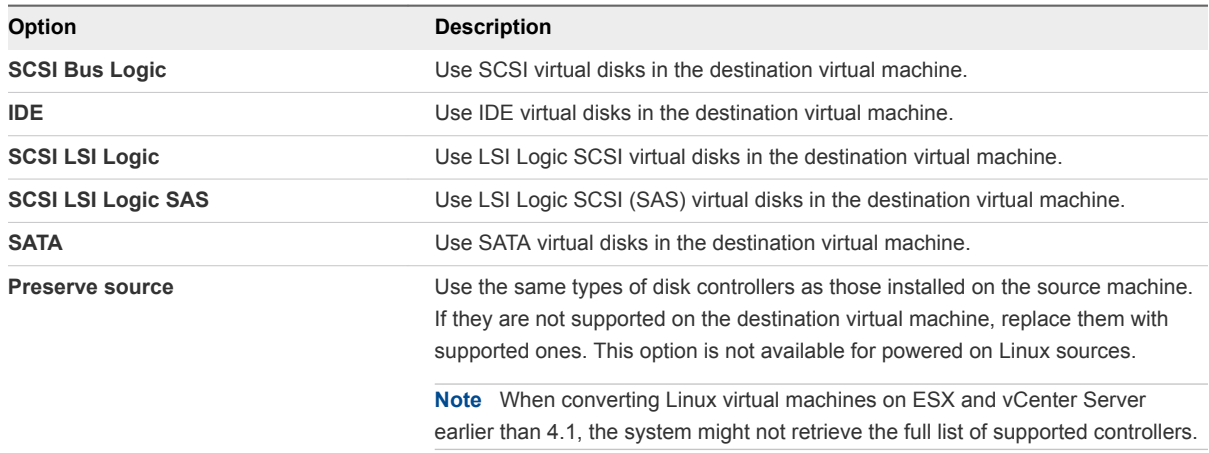

#### **3** Save your settings.

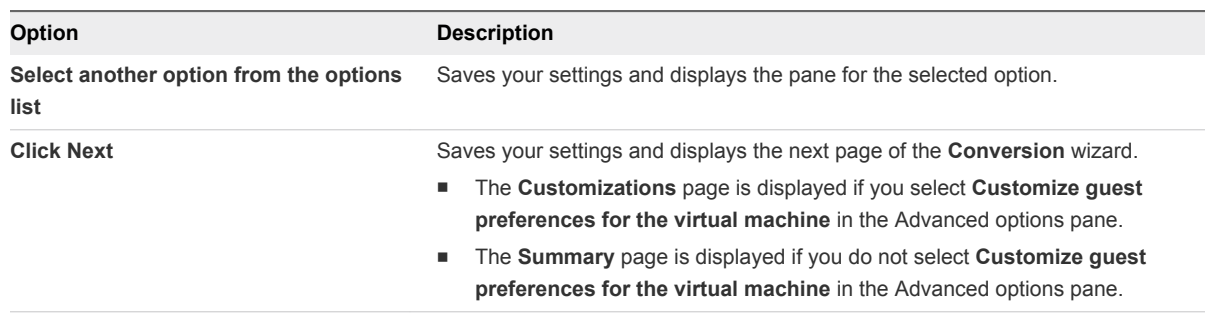

## Configure the Network Settings of the Destination Virtual Machine

You can change the number of network adapters and select the network that the destination virtual machine uses.

For managed destinations, you can also select the controller type for each network adapter.

- <span id="page-69-0"></span>**1** On the Options page of the **Conversion** wizard, select **Networks** from the options list.
- **2** From the **Network adapters to connect** drop-down menu, select the number of network adapters to be used by the destination virtual machine.
- **3** Configure each of the network adapters for the destination.

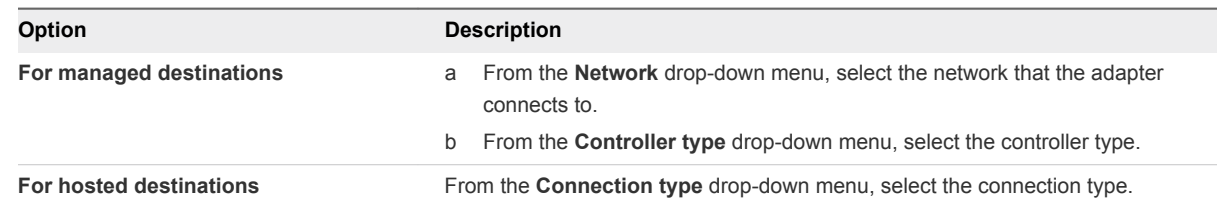

- **4** To connect an adapter when you power on the destination virtual machine, select the **Connect at power-on** check box.
- **5** Save your settings.

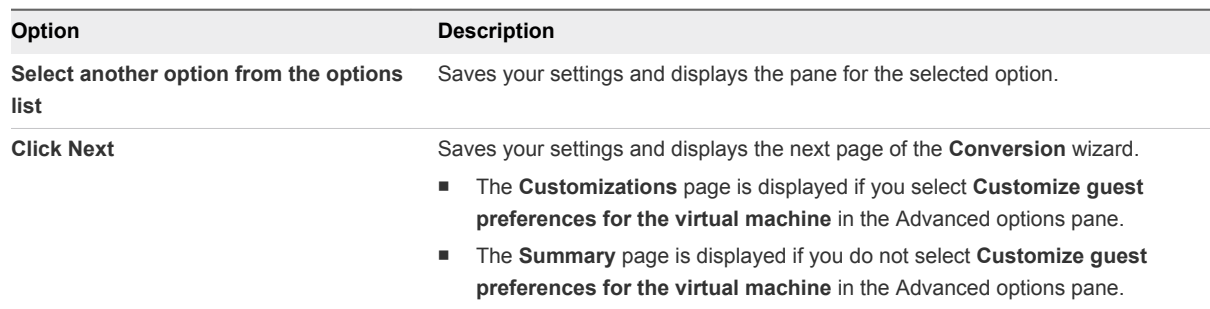

## Configure the Network for the Helper Virtual Machine

When you convert a powered on Linux machine, Converter Standalone creates a Helper virtual machine on the destination. The Helper virtual machine needs network access to the source machine to clone the source files. Default conversion settings enforce automatic acquisition of an IPv4 address, IPv6 address, and a DNS server for the Helper virtual machine, but you can set up this network connection manually.

#### Procedure

- **1** On the Options page of the **Conversion** wizard, click **Helper VM network**.
- **2** (Optional) To assign a static IPv4 address to the Helper virtual machine, on tab **IPv4** select **Use the following IP address** and specify the IPv4 address, subnet mask, and default gateway.

Make sure that the IP address you specify for the Helper virtual machine is not already in use on the network.

**3** (Optional) If you want the Helper virtual machine to use only IPv4 address, on tab **IPv6** deselect the **Use IPv6** check box.

<span id="page-70-0"></span>**4** (Optional) To assign a static IPv6 address to the Helper virtual machine, on tab **IPv6** select **Use the following IPv6 address** and specify the IPv6 address, subnet prefix length, and default gateway.

Make sure that the IP address you specify for the Helper virtual machine is not already in use on the network.

- **5** (Optional) If you want the Helper virtual machine to use only IPv6 address, on tab **IPv4** deselect the **Use IPv4** check box.
- **6** (Optional) Select **Use the following DNS server address** and type the preferred DNS server address to configure the DNS server address manually.

Optionally, you can type an alternative DNS server address as well.

**7** Save your settings.

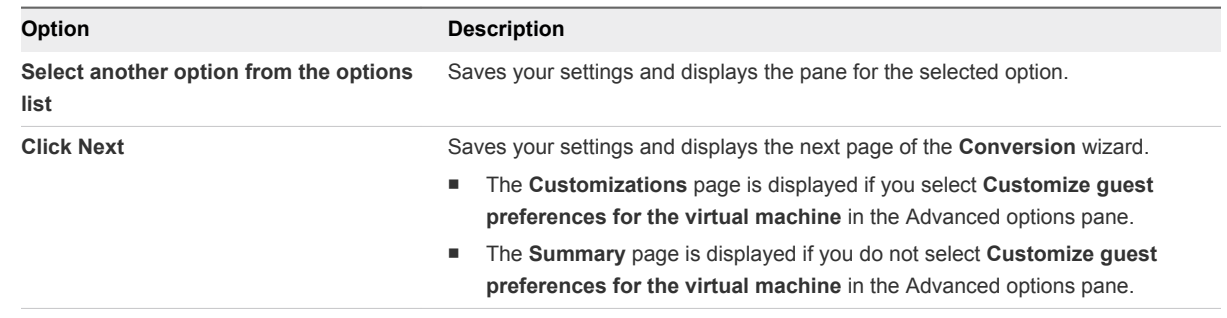

Converter Standalone uses the IP address and DNS server you specify to copy data from the source Linux machine to the Helper virtual machine during conversion.

## Configure the Software on the Destination Virtual Machine

You can configure the guest operating system so that it is ready to operate in a virtual environment.

Software configuration includes various settings.

**EXECUSTER:** [Customize the Windows Guest Operating System](#page-71-0)

You can customize guest operating systems running Windows so that the virtual machine is prepared to work immediately in the destination environment.

**n** [Install VMware Tools on the Destination Virtual Machine](#page-75-0)

When converting Windows source machines, you can install VMware Tools to improve graphics performance of the guest operating system. Other enhancements include automatic grab and release of the mouse pointer, copy and paste operations between guest and host, and improved mouse performance.

#### ■ [Remove System Restore Checkpoints](#page-75-0)

When you convert source machines running Windows, you can remove System Restore checkpoints so that the conversion process is faster.

## <span id="page-71-0"></span>Customize the Windows Guest Operating System

You can customize guest operating systems running Windows so that the virtual machine is prepared to work immediately in the destination environment.

#### Prerequisites

**n** On the Options page of the **Conversion** wizard, click **Advanced options**, click the **Post-conversion** tab, and select **Customize guest preferences for the virtual machine**. Click **Next** to view and adjust the available customization options.

#### ■ Customize the Identity of the Destination Virtual Machine

To configure the identity of the destination virtual machine for the destination network, personalize it by editing its name, owner, and organization name, and by generating a new security ID.

**[Enter the Windows License Information](#page-72-0)** 

Ensure that you provide licensing information for all destination virtual machines running guest operating systems as necessary. Because of third-party licensing policies, you might not be able to transfer the license from the source machine and you might need to provide a new valid license for the destination virtual machine.

#### ■ [Set the Time Zone for the Destination Virtual Machine](#page-73-0)

You can set the time zone if you are converting a virtual machine to use in a different time zone.

#### **[Configure the Network Adapters](#page-73-0)**

You can configure the network settings of the virtual machine to work with the network configuration of the destination environment.

#### ■ [Assign a Workgroup or Domain Details](#page-74-0)

You can set up the workgroup and the domain in which the destination virtual machine belongs.

#### Customize the Identity of the Destination Virtual Machine

To configure the identity of the destination virtual machine for the destination network, personalize it by editing its name, owner, and organization name, and by generating a new security ID.

#### **Prerequisites**

On the Options page of the **Conversion** wizard, click **Advanced options**, click the **Post-conversion** tab, and select **Customize guest preferences for the virtual machine**. Click **Next** to view and adjust the available customization options.

#### Procedure

**1** On the Customizations page, select **Computer information** from the options list.
- **2** Customize the guest operating system identity.
	- a In the **Computer Name** text box, type a computer name to identify the virtual machine on the network.

Valid characters include A-Z, a-z, 0-9, and the hyphen (-). The underscore () is nonstandard, but Converter Standalone permits it. The recommended length for most languages is 15 characters or less. Computer names cannot consist only of numerals.

b In the **Owner Name** text box, type the name of the owner of the virtual machine.

Valid characters include A-Z, a-z, 0-9, and the hyphen (-). The underscore () is nonstandard, but Converter Standalone permits it. The owner name cannot have more than 63 characters or consist only of numerals.

c In the **Organization** text box, type an organization name.

Valid characters include all printable characters (A-Z, a-z, 0-9, symbols, and space). The limit is 63 characters.

**3** (Optional) To create a new security identifier, select **Generate New Security ID (SID)**.

By default, the **Generate New Security ID (SID)** check box is selected for source systems that run Windows Vista or later and cannot be deselected.

The identifiers of the destination virtual machine are assigned according to your settings.

#### What to do next

You can select another option to set or click **Next** to view a summary of the conversion job. If the **Next** button is inactive, check the Current settings list for other settings that need your attention on this page.

### Enter the Windows License Information

Ensure that you provide licensing information for all destination virtual machines running guest operating systems as necessary. Because of third-party licensing policies, you might not be able to transfer the license from the source machine and you might need to provide a new valid license for the destination virtual machine.

#### Prerequisites

On the Options page of the **Conversion** wizard, click **Advanced options**, click the **Post-conversion** tab, and select **Customize guest preferences for the virtual machine**. Click **Next** to view and adjust the available customization options.

#### Procedure

- **1** On the Customizations page, select **Windows license** from the options list.
- **2** In the **Product ID** text box, type the licensing information for the destination virtual machine.
- **3** (Optional) If the guest operating system is Windows Server 2008, select **Include server license information**.

#### **4** Select a **Server license mode** option.

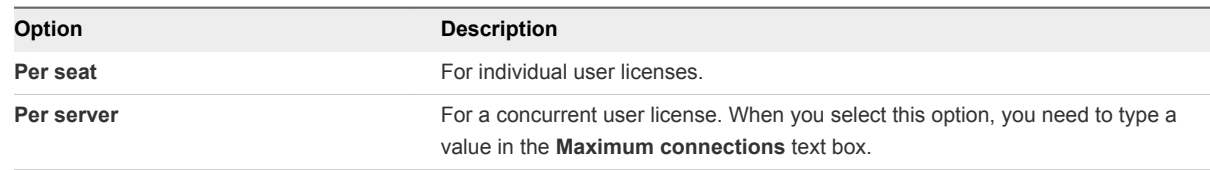

The Windows license information is saved to the destination virtual machine after the conversion.

#### What to do next

You can select another option to set or click **Next** to view a summary of the conversion job. If the **Next** button is inactive, check the Current settings list for other settings that need your attention on this page.

### Set the Time Zone for the Destination Virtual Machine

You can set the time zone if you are converting a virtual machine to use in a different time zone.

#### Prerequisites

On the Options page of the **Conversion** wizard, click **Advanced options**, click the **Post-conversion** tab, and select **Customize guest preferences for the virtual machine**. Click **Next** to view and adjust the available customization options.

#### Procedure

- **1** On the Customizations page, select **Time zone** from the options list.
- **2** Select the target time zone from the **Time zone** drop-down menu.

The time zone is set on the destination virtual machine after the conversion.

#### What to do next

You can select another option to set or click **Next** to view a summary of the conversion job. If the **Next** button is inactive, check the Current settings list for other settings that need your attention on this page.

### Configure the Network Adapters

You can configure the network settings of the virtual machine to work with the network configuration of the destination environment.

The option for configuring network adapters is available for all supported destinations.

#### Prerequisites

On the Options page of the **Conversion** wizard, click **Advanced options**, click the **Post-conversion** tab, and select **Customize guest preferences for the virtual machine**. Click **Next** to view and adjust the available customization options.

#### Procedure

**1** On the Customizations page, select **Network interface settings** from the options list.

- **2** Select a network adapter and click **Customize** to configure its properties.
	- a On the **IPv4** tab, type the IPv4 address and DNS server address.
	- b On the **IPv6** tab, type the IPv6 address and DNS server address.
	- c On the **DNS** tab, configure the DNS connections by adding DNS suffixes.
	- d Type a DNS suffix and click **Add**.

You can add more than one DNS suffix.

- e If you have provided multiple DNS suffixes, use **Move up** and **Move down** to set the order in which the guest operating system uses the connections.
- f On the **WINS** tab, type the primary and secondary WINS IPv4 address in the text box.

When powered on, the destination virtual machine uses the network settings that you configured.

#### What to do next

You can select another option to set or click **Next** to view a summary of the conversion job. If the **Next** button is inactive, check the Current settings list for other settings that need your attention on this page.

### Assign a Workgroup or Domain Details

You can set up the workgroup and the domain in which the destination virtual machine belongs.

#### **Prerequisites**

On the Options page of the **Conversion** wizard, click **Advanced options**, click the **Post-conversion** tab, and select **Customize guest preferences for the virtual machine**. Click **Next** to view and adjust the available customization options.

#### Procedure

- **1** On the Customizations page, select **Workgroup/Domain** from the options list.
- **2** Select how the virtual machine participates in the destination network.

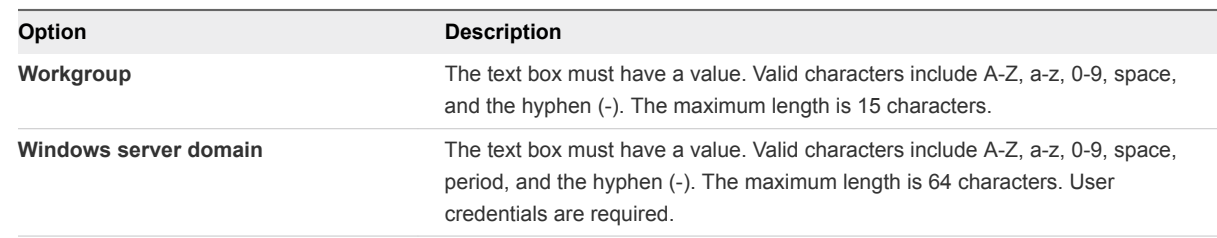

The destination virtual machine connects to the specified workgroup and domain server.

#### What to do next

You can select another option to set or click **Next** to view a summary of the conversion job. If the **Next** button is inactive, check the Current settings list for other settings that need your attention on this page.

# Install VMware Tools on the Destination Virtual Machine

When converting Windows source machines, you can install VMware Tools to improve graphics performance of the guest operating system. Other enhancements include automatic grab and release of the mouse pointer, copy and paste operations between guest and host, and improved mouse performance.

#### **Prerequisites**

On the **Options** page of the **Conversion** wizard, click **Advanced options** in the options list.

#### Procedure

- **1** Click the **Post-conversion** tab.
- **2** In the Post-conversion processing section, select the **Install VMware Tools on the destination virtual machine** check box.
- **3** Save your settings.

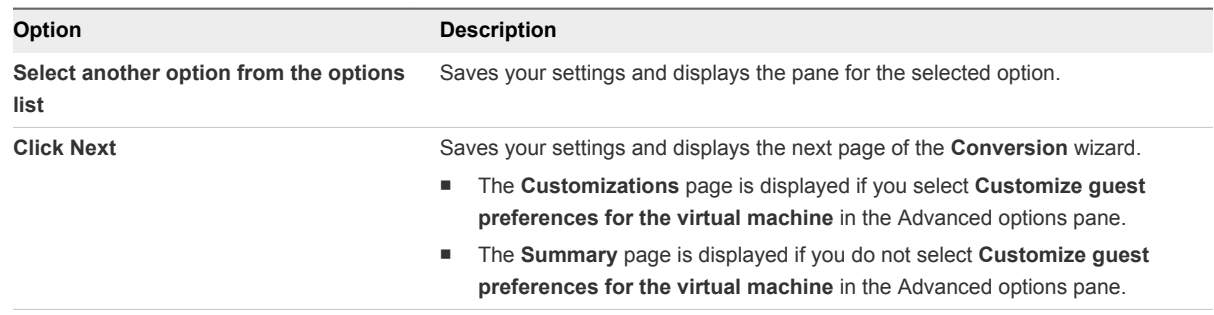

Converter Standalone installs VMware Tools on the destination machine when the destination machine is powered on for the first time after the conversion job.

# Remove System Restore Checkpoints

When you convert source machines running Windows, you can remove System Restore checkpoints so that the conversion process is faster.

System Restore is enabled on Windows systems by default. If you are performing volume-based file-level cloning, System Restore checkpoints are removed automatically from the destination virtual machine, regardless of whether the **Remove System Restore checkpoints on destination** check box is selected or deselected. If you are performing disk-based cloning or volume-based block-level cloning, deselecting the check box instructs Converter Standalone to keep the System Restore checkpoints in the destination virtual machine.

Removing System Restore checkpoints prevents the target machine from reverting to a preconversion state. In the target virtual machine, restoring a checkpoint that was created before you cloned the source machine can damage the system and prevent the destination virtual machine from starting up.

#### Prerequisites

On the **Options** page of the **Conversion** wizard, click **Advanced options** in the options list.

#### Procedure

- **1** Click the **Post-conversion** tab.
- **2** In the Post-conversion processing section, select the **Remove System Restore checkpoints on destination** check box.
- **3** Save your settings.

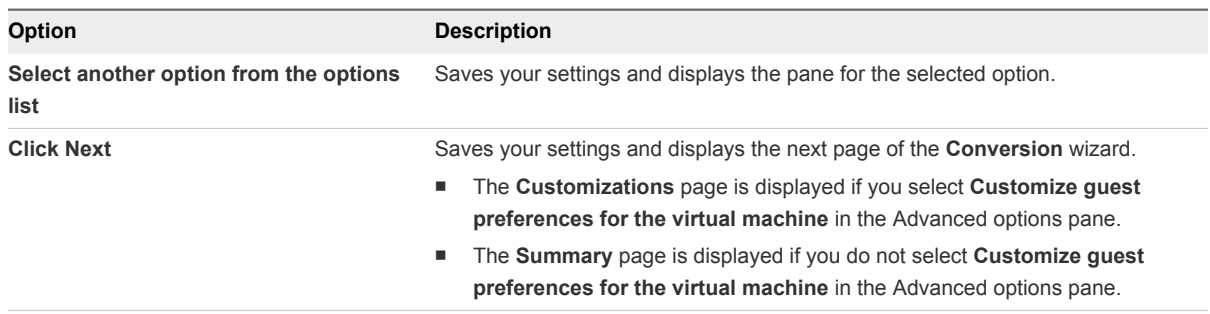

# Configure the Conversion Job

You can configure the conversion process and select the behavior of the source and destination machine during and after conversion. You can change the status of the source and destination services only when the source machine is running a Windows operating system.

■ [Set the Startup Mode for Destination Services](#page-77-0)

To minimize downtime for a Windows service, you can select the service and set the service startup mode to automatic, manual, or disabled.

[Stop Services Running on the Source Machine](#page-78-0)

You can make sure that you do not lose data from services running on the source machine. You can select the services that you want to stop before Converter Standalone synchronizes the data between the source and destination machine. As a result, the services do not generate data while source and destination machines are synchronized.

#### [Synchronize the Destination Machine with Changes Made to the Source Machine](#page-79-0)

When you convert a powered on Windows machine, Converter Standalone copies data from the source machine to the destination machine while the source machine is still running and generating changes. This process is the first transfer of data. You can transfer data for the second time by copying only the changes made during the first transfer of data. This process is called synchronization.

#### [Power Off the Source Machine After Conversion](#page-80-0)

If your source machine is running services that you want to start on the destination virtual machine after conversion, you can power off the source machine to avoid interference between source and destination services.

#### <span id="page-77-0"></span>■ [Power On the Destination Virtual Machine After Conversion](#page-80-0)

You can minimize the downtime of important services by powering on the destination virtual machine immediately after the conversion is complete.

#### [Limit the Amount of Resources Used by the Conversion Job](#page-81-0)

A conversion job competes for computing resources with other processes. To limit the impact of the conversion job on other workloads, you can throttle the job. If you do not throttle conversion jobs, they are carried out with normal priority and depending on the available computing resources during conversion.

#### **n** [Uninstall Converter Standalone Agent from the Source Machine](#page-82-0)

When setting up a conversion job for a powered on Windows source or a Hyper-V Server virtual machine, you can choose how you want to remove the Converter Standalone agent from the source after the conversion. If the Converter Standalone agent is installed by the Converter Standalone server, it is uninstalled automatically. Otherwise, you must uninstall it manually.

### Set the Startup Mode for Destination Services

To minimize downtime for a Windows service, you can select the service and set the service startup mode to automatic, manual, or disabled.

You can change the settings for the destination services only when you convert source machines that run Windows.

#### Prerequisites

On the **Options** page of the **Conversion** wizard, click **Services** in the options list.

#### Procedure

**1** If you are converting a powered on source machine, click the **Destination services** tab.

If the source machine is powered off, the Services pane displays no tabs. You can modify only the starting mode of destination services.

**2** On the services list, select the startup mode for each service.

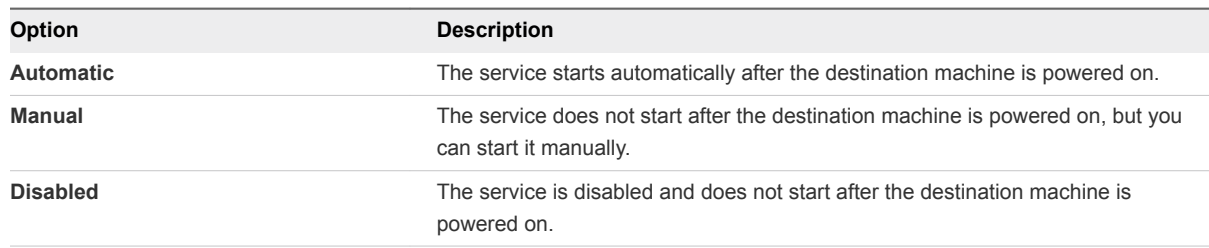

#### <span id="page-78-0"></span>**3** Save your settings.

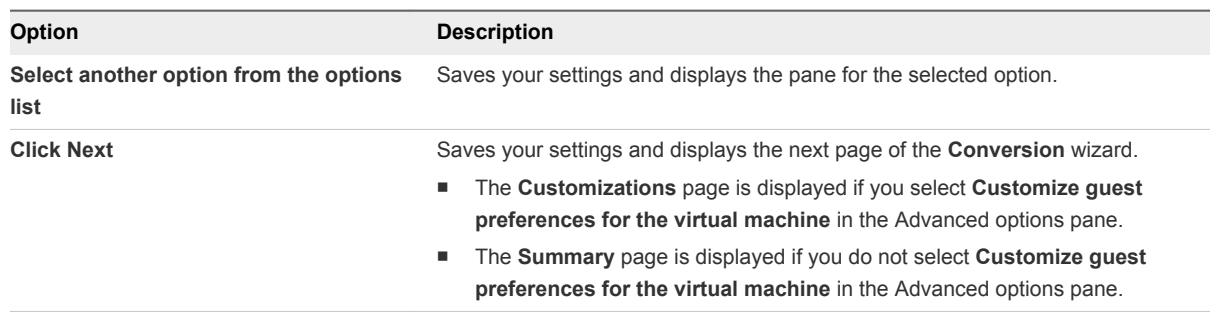

### Stop Services Running on the Source Machine

You can make sure that you do not lose data from services running on the source machine. You can select the services that you want to stop before Converter Standalone synchronizes the data between the source and destination machine. As a result, the services do not generate data while source and destination machines are synchronized.

You can stop services on the source only when you convert a powered on Windows machine.

#### Prerequisites

On the **Options** page of the **Conversion** wizard, click **Services** in the options list.

#### Procedure

- **1** Click the **Source services** tab.
- **2** To stop a service on the source machine before synchronization, highlight a service and select the **Stop** check box to the right.
- **3** Save your settings.

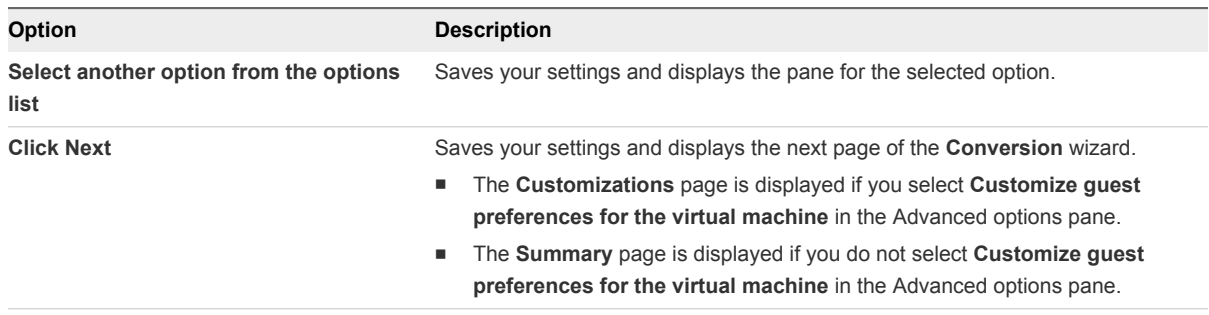

Converter Standalone stops the selected source services before it synchronizes the destination machine with the source machine.

# <span id="page-79-0"></span>Synchronize the Destination Machine with Changes Made to the Source Machine

When you convert a powered on Windows machine, Converter Standalone copies data from the source machine to the destination machine while the source machine is still running and generating changes. This process is the first transfer of data. You can transfer data for the second time by copying only the changes made during the first transfer of data. This process is called synchronization.

Synchronization is available only for Windows source operating systems and managed destinations.

If you resize FAT volumes or shrink NTFS volumes, or change the cluster size on the destination volume, you cannot use the synchronization option.

You cannot add or remove volumes on the source machine between two cloning tasks of a synchronizable job because it might cause conversion to fail.

#### Prerequisites

Stop various source services to make sure they do not generate additional changes during the final synchronization, as that might lead to data loss.

On the **Options** page of the **Conversion** wizard, click **Advanced options** in the options list.

#### Procedure

- **1** Click the **Synchronize** tab.
- **2** Select **Synchronize changes**.
- **3** Specify when you want to perform the synchronization.

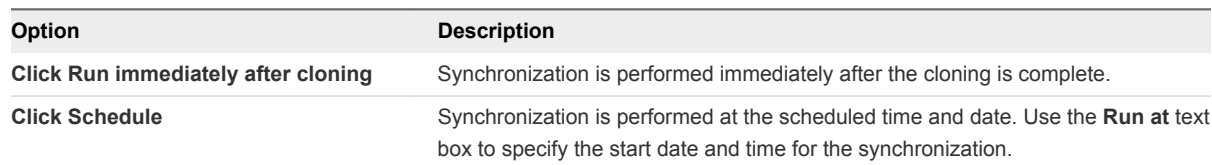

- **4** Select **Perform final synchronization** if you do not plan to make further synchronizations between the source and the destination.
- **5** Save your settings.

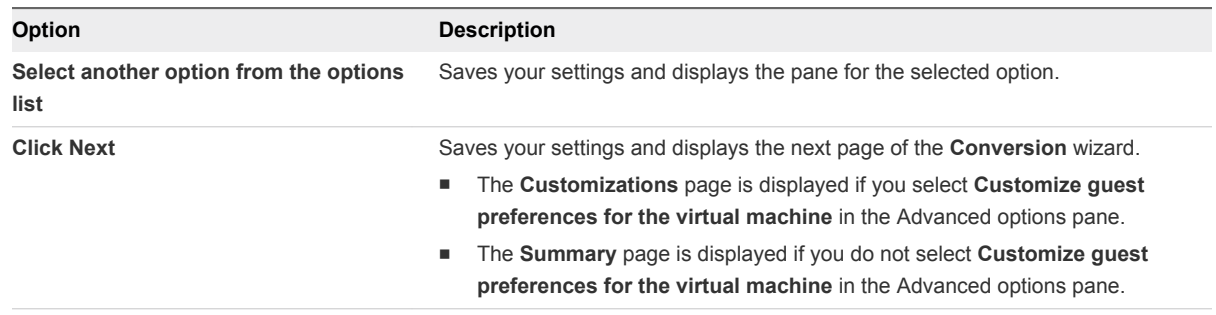

# <span id="page-80-0"></span>Power Off the Source Machine After Conversion

If your source machine is running services that you want to start on the destination virtual machine after conversion, you can power off the source machine to avoid interference between source and destination services.

#### **Prerequisites**

On the **Options** page of the **Conversion** wizard, click **Advanced options** in the options list.

#### Procedure

- **1** Click the **Post-conversion** tab.
- **2** In the **Post-conversion power state** panel, select **Power off source machine**.

This option appears in the **Post-conversion power state** panel only if the conversion source is a remote powered on machine.

**3** Save your settings.

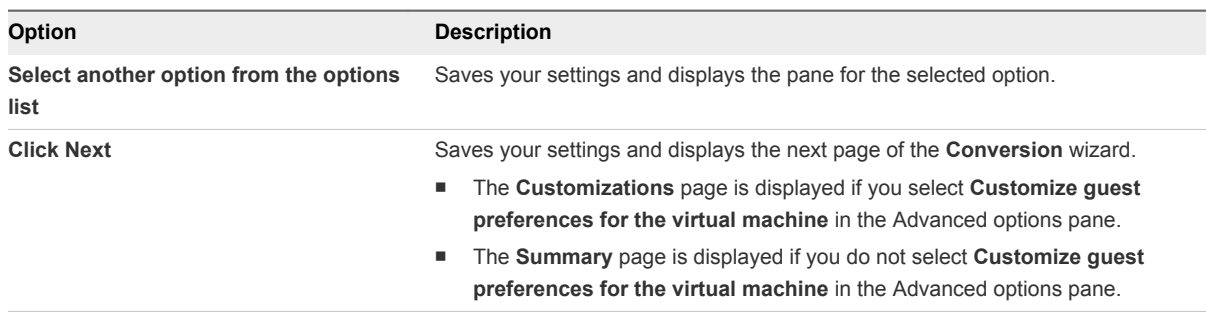

Converter Standalone powers off the source machine after the conversion is complete.

# Power On the Destination Virtual Machine After Conversion

You can minimize the downtime of important services by powering on the destination virtual machine immediately after the conversion is complete.

#### Prerequisites

On the **Options** page of the **Conversion** wizard, click **Advanced options** in the options list.

#### Procedure

- **1** Click the **Post-conversion** tab.
- **2** In the **Post-conversion power state** panel, select **Power on destination machine**.

#### <span id="page-81-0"></span>**3** Save your settings.

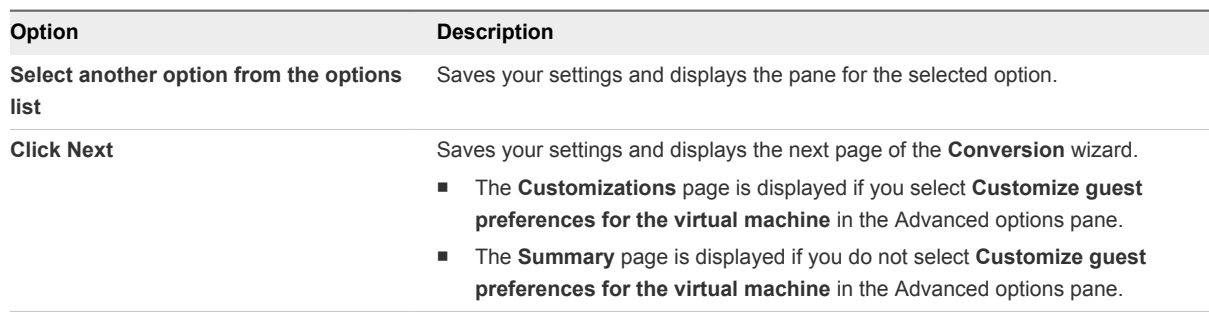

After the conversion, Converter Standalone powers on the destination machine.

### Limit the Amount of Resources Used by the Conversion Job

A conversion job competes for computing resources with other processes. To limit the impact of the conversion job on other workloads, you can throttle the job. If you do not throttle conversion jobs, they are carried out with normal priority and depending on the available computing resources during conversion.

A powered on source machine runs its own conversion job. You can limit the impact of the conversion job on other workloads running on the powered on machine.

For source machines that are not powered on, you can limit the resources used on the machine where Converter Standalone server is installed.

Throttling controls the CPU and network resources that the conversion process uses. You cannot throttle disk I/O from the Converter Standalone interface, but can throttle it indirectly by throttling the network bandwidth.

**Note** You cannot throttle conversion jobs for powered on source machines that run Linux. You cannot throttle conversion jobs for powered off virtual machines to VMware hosted destinations.

#### Procedure

- **1** On the Options page, select **Throttling** from the options list.
- **2** From the **CPU throttling** drop-down menu, select the priority of the conversion task.

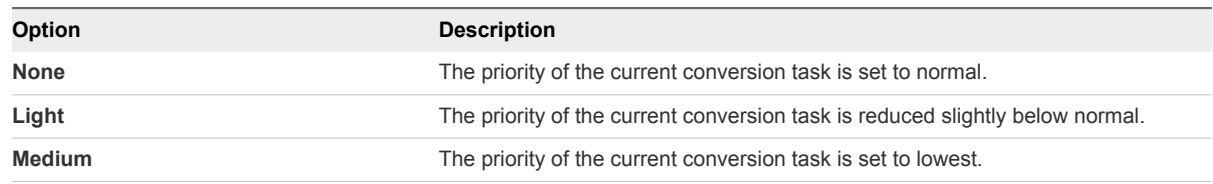

**Note** Converter Standalone reduces the thread priorities of conversion tasks to control the CPU resources they consume.

**3** (Optional) Select **Network bandwidth throttling** and specify the maximum network bandwidth at which Converter Standalone performs the conversion jobs.

#### <span id="page-82-0"></span>**4** Save your settings.

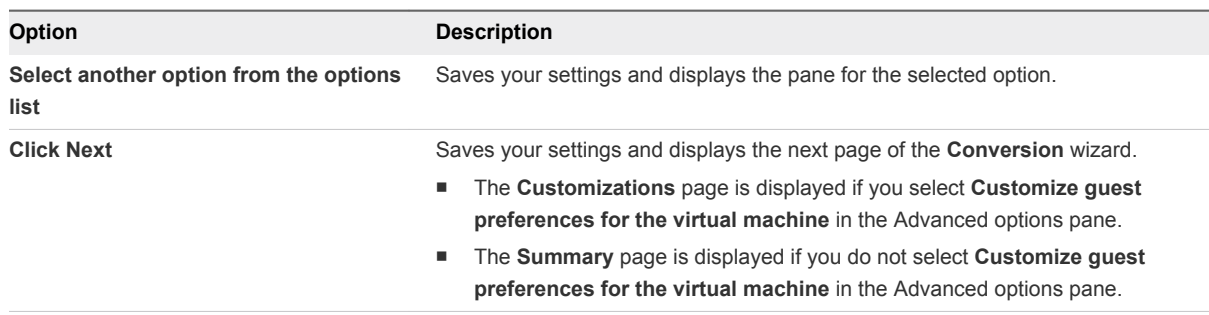

### Uninstall Converter Standalone Agent from the Source Machine

When setting up a conversion job for a powered on Windows source or a Hyper-V Server virtual machine, you can choose how you want to remove the Converter Standalone agent from the source after the conversion. If the Converter Standalone agent is installed by the Converter Standalone server, it is uninstalled automatically. Otherwise, you must uninstall it manually.

Use Add or Remove Programs on the source machine to uninstall the Converter Standalone agent.

#### Procedure

- **1** In Windows, run **Add or Remove Programs**.
- **2** In the list of installed programs, locate and click **VMware vCenter Converter Standalone Agent**.
- **3** Click **Remove**.
- **4** In the confirmation dialog box, click **Yes**.

Windows installer uninstalls the Converter Standalone agent from the source machine.

# Review the Summary and Submit the Conversion Job

On the **Summary** page, you can view a summary of the conversion job before you add it to the job list.

The summary includes information about the source machine, the destination virtual machine, and destination customization settings (if any). Converter Standalone performs job validation at this stage.

#### **Prerequisites**

You must complete all steps in the **Conversion** wizard to access the **Summary** page.

#### Procedure

- **1** Review the summary of the job.
- **2** Click **Finish** to submit the job.

Converter Standalone validates the job parameters. This might take several minutes. If the validation succeeds, the conversion job appears in the Job View list in the main application window. You can find information about the tasks of the job in the Task View. If the validation fails, you must click **Back** and correct the invalid parameters as prompted.

# **Configure Virtual Machines**

You might need to configure a virtual machine after you convert it so that it is ready to run in the destination virtual environment. You might also need to configure virtual machines if their virtual environment changes or if you need to improve their performance.

**Note** You can configure only VMware virtual machines that run Windows. You cannot configure virtual machines that run operating systems other than Windows.

Unlike the conversion process, which is nondestructive to the source machine, the configuration process affects the source. When you create a configuration job, your settings are applied to the configuration source machine and cannot be reverted.

#### Procedure

#### **1** Start the Configuration Wizard

You can configure VMware desktop virtual machines or virtual machines managed by ESXi hosts or vCenter Server.

**2** [Select a Source Machine to Configure](#page-85-0)

You can select a powered off VMware virtual machine as the source for a configuration task.

**3** [Select the Options to Configure](#page-87-0)

When you create a configuration job, you can select the steps of the configuration process that you want to run.

**4** [Review and Submit the Configuration Job](#page-93-0)

After you review your settings on the Summary page of the **Configuration** wizard, you can go back and change a setting or submit the job.

# Start the Configuration Wizard

You can configure VMware desktop virtual machines or virtual machines managed by ESXi hosts or vCenter Server.

A powered on machine cannot be a configuration source.

You can configure only powered off virtual machines.

#### <span id="page-85-0"></span>Procedure

- **1** Start the VMware vCenter Converter Standalone application.
- **2** Click **Configure machine** in the application menu.

The **Configuration** wizard opens.

#### What to do next

Select the source machine to configure.

# Select a Source Machine to Configure

You can select a powered off VMware virtual machine as the source for a configuration task.

#### Procedure

• On the **Source System** page of the **Configuration** wizard, select a source type from the drop-down menu.

#### What to do next

On the **Options** page of the **Configuration** wizard, you can select the required configuration options.

# Select a vSphere Virtual Machine to Configure

You can configure vSphere virtual machines. A vSphere virtual machine is a virtual machine that runs on an ESXi host or on an ESXi host managed by vCenter Server.

#### **Prerequisites**

Power off the source machine before the configuration.

In the main application window of Converter Standalone, click **Configure machine** to open the **Configuration** wizard.

#### Procedure

- **1** On the **Source System** page of the **Configuration** wizard, select **VMware Infrastructure virtual machine** from the **Select source type** drop-down menu.
- **2** Provide the IP address or host name and credentials for authentication with the ESXi host or the vCenter Server, and click **Next**.

The **Source Machine** page appears, displaying the host name or IP address and the inventory of the ESXi host or the vCenter Server.

#### What to do next

On the **Source Machine** page of the **Configuration** wizard you can browse the virtual infrastructure inventory and select the virtual machine to configure.

### Specify the vCenter Server Virtual Machine to Configure

If you choose to configure a virtual machine managed by a vCenter Server or ESXi host, you must browse the inventory to locate the source virtual machine.

#### Prerequisites

On the Source System page of the **Configuration** wizard, select **VMware Infrastructure virtual machine** as the configuration source and click **Next** to proceed to the Source Machine page.

#### Procedure

**1** (Optional) If you are connected to a vCenter Server, select a virtual machine view from the **Specify machine with** drop-down menu.

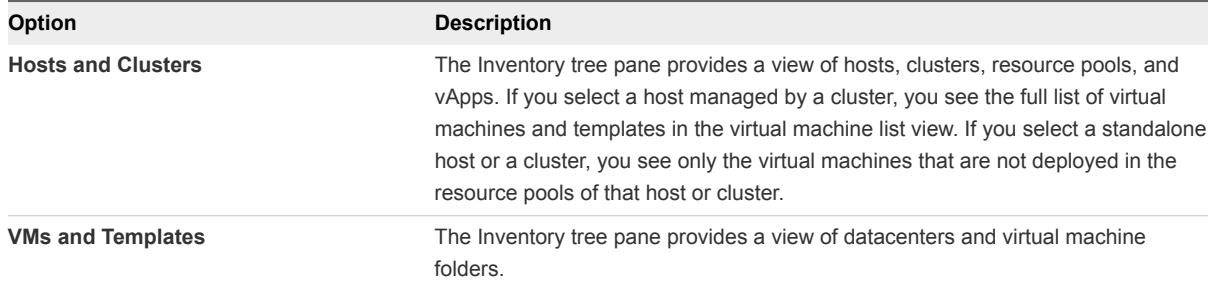

**2** (Optional) If you are connected to a vCenter Server, select an object from the Inventory tree pane.

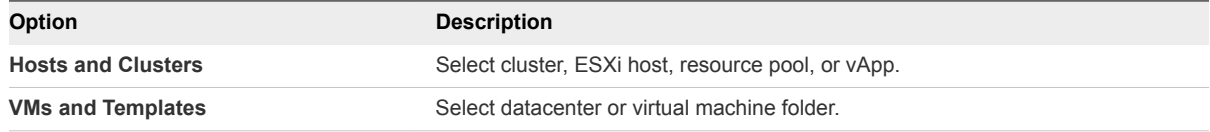

**3** From the virtual machines list, select the virtual machine you want to configure.

You can search for virtual machines in the virtual machine list by typing one or more letters of their names in the **Search for name with** text box. You can clear your search by clicking **Clear**.

**Note** You cannot select a virtual machine from an ESXi host that is powered off, connected to another vCenter Server, or in maintenace mode.

- **4** (Optional) To refresh the inventory, click **Refresh**.
- **5** (Optional) To view more details about a machine, select it and click **View source details**.
- **6** Click **Next** to proceed to the **Options** page.

#### What to do next

On the **Options** page of the **Configuration** wizard, you can select the required configuration options.

# <span id="page-87-0"></span>Select a VMware Desktop Virtual Machine to Configure

You can configure standalone VMware virtual machines created with VMware Workstation, VMware Fusion, or VMware Player.

#### Prerequisites

If you plan to use a network path to locate the source, verify that the machine where Converter Standalone server runs has access to that network path.

In the main application window of Converter Standalone, click **Configure machine** to open the **Configuration** wizard.

#### Procedure

- **1** On the Source System page of the **Configuration** wizard, select **VMware Workstation or other VMware virtual machine**.
- **2** Locate the virtual machine source.
	- If you are connected to a remote Converter Standalone server, provide a network path to the source virtual machine file (.vmx) in the **Virtual machine file** text box. For example, \\server\virtual\_machines\virtual\_machine.vmx.
	- If you are connected to a local Converter Standalone server, provide a network path or a local path to the .vmx file.

By default, only VMware virtual machine \*.vmx files are displayed.

**3** If you are connected to a remote Converter Standalone server, type user credentials for accessing the source virtual machine.

You do not have to provide user credentials if you are connected to a local Converter Standalone server. In such cases, Converter Standalone uses the Windows credentials to connect to the source machine.

- **4** (Optional) To view more information about the selected source, click **View source details**.
- **5** Click **Next** to proceed to the **Options** page.

#### What to do next

On the **Options** page of the **Configuration** wizard, you can select the required configuration options.

# Select the Options to Configure

When you create a configuration job, you can select the steps of the configuration process that you want to run.

#### Procedure

• On the Options page, select one or more configuration steps to perform and click **Next**.

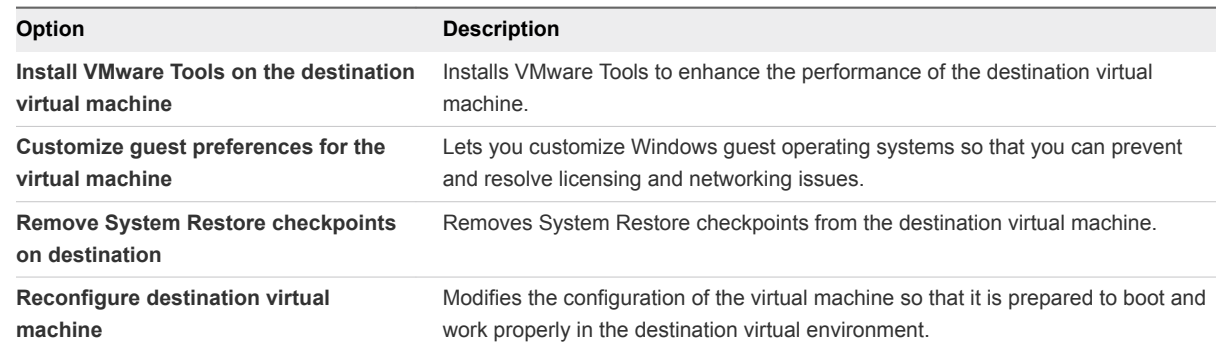

#### What to do next

On the basis of the configuration options you selected, you can either customize the guest operating system of the source virtual machine or view the Summary page of the **Configuration** wizard.

### Install VMware Tools on a Virtual Machine

Install VMware Tools to improve graphics performance for the guest operating system of a configured virtual machine. Other enhancements include automatic grab and release of the mouse pointer, copying and pasting between guest and host, improved mouse performance, and so on.

Install VMware Tools on the virtual machine you are configuring.

#### Procedure

<sup>u</sup> On the Options page of the **Configuration** wizard, select **Install VMware Tools on the destination virtual machine** and click **Next**.

vCenter Converter Standalone installs VMware Tools on the configured virtual machine.

#### What to do next

You can customize the guest operating system or view the **Summary** page of the **Configuration** wizard.

### Customize the Windows Guest Operating System

As a part of the configuration job, you can customize virtual machines running Windows.

#### **Prerequisites**

<sup>n</sup> On the Options page of the **Configuration** wizard, select **Customize guest preferences for the virtual machine** and click **Next** to view and modify the available customization options.

#### ■ [Customize the Identity of a Virtual Machine](#page-89-0)

To configure the identity of a virtual machine on a virtual network, personalize the virtual machine by editing its name, owner, and organization name, and by generating a new security ID.

#### <span id="page-89-0"></span>**EXECUTE:** [Specify the Windows License Information](#page-90-0)

Ensure that you provide licensing information for all destination virtual machines running guest operating systems as necessary. Because of third-party licensing policies, you might not be able to transfer the license from the source machine and you might need to provide a new valid license for the destination virtual machine.

#### ■ [Set the Time Zone](#page-90-0)

You can configure the time zone for a virtual machine.

#### **E** [Configure the Network Adapters](#page-91-0)

You can change the network settings of a virtual machine to work with the network configuration of the virtual environment.

#### ■ [Assign a Workgroup or Domain Details](#page-92-0)

You can configure the workgroup and the domain for a virtual machine.

### Customize the Identity of a Virtual Machine

To configure the identity of a virtual machine on a virtual network, personalize the virtual machine by editing its name, owner, and organization name, and by generating a new security ID.

#### **Prerequisites**

On the Options page of the **Configuration** wizard, select **Customize guest preferences for the virtual machine** and click **Next** to view and modify the available customization options.

#### Procedure

- **1** On the Customizations page, select **Computer information** from the options list.
- **2** Customize the guest operating system identity.
	- a In the **Computer Name** text box, type a computer name to identify the virtual machine on the network.

Valid characters include A-Z, a-z, 0-9, and the hyphen (-). The underscore () is nonstandard, but Converter Standalone permits it. The recommended length for most languages is 15 characters or less. Computer names cannot consist only of numerals.

b In the **Owner Name** text box, type the name of the owner of the virtual machine.

Valid characters include A-Z, a-z, 0-9, and the hyphen (-). The underscore () is nonstandard, but Converter Standalone permits it. The owner name cannot have more than 63 characters or consist only of numerals.

c In the **Organization** text box, type an organization name.

Valid characters include all printable characters (A-Z, a-z, 0-9, symbols, and space). The limit is 63 characters.

<span id="page-90-0"></span>**3** (Optional) To create a new security identifier, select **Generate New Security ID (SID)**.

By default, the **Generate New Security ID (SID)** check box is selected for source systems that run Windows Vista or later and cannot be deselected.

The identifiers of the configured virtual machine are assigned according to your settings.

#### What to do next

You can select another option to set or click **Next** to view a summary of the configuration job. If the **Next** button is inactive, check the Current settings list for other settings that need your attention on this page.

### Specify the Windows License Information

Ensure that you provide licensing information for all destination virtual machines running guest operating systems as necessary. Because of third-party licensing policies, you might not be able to transfer the license from the source machine and you might need to provide a new valid license for the destination virtual machine.

#### **Prerequisites**

On the Options page of the **Configuration** wizard, select **Customize guest preferences for the virtual machine** and click **Next** to view and modify the available customization options.

#### Procedure

- **1** On the Customizations page, select **Windows license** from the options list.
- **2** In the **Product ID** text box, type the licensing information for the destination virtual machine.
- **3** (Optional) If the guest operating system is Windows Server 2008, select **Include server license information**.
- **4** Select a **Server license mode** option.

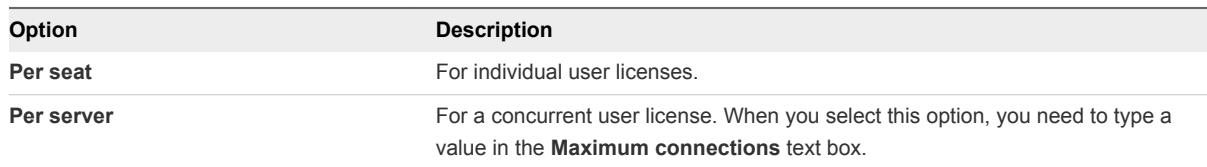

The Windows license information is saved to the configuration source machine when the configuration task is completed.

#### What to do next

You can select another option to set or click **Next** to view a summary of the configuration job. If the **Next** button is inactive, check the Current settings list for other settings that need your attention on this page.

### Set the Time Zone

You can configure the time zone for a virtual machine.

#### <span id="page-91-0"></span>Prerequisites

On the Options page of the **Configuration** wizard, select **Customize guest preferences for the virtual machine** and click **Next** to view and modify the available customization options.

#### Procedure

- **1** On the Customizations page, select **Time zone** from the options list.
- **2** Select the target time zone from the **Time zone** drop-down menu.

The time zone is set on the destination machine when the configuration job completes.

#### What to do next

You can select another option to set or click **Next** to view a summary of the configuration job. If the **Next** button is inactive, check the Current settings list for other settings that need your attention on this page.

### Configure the Network Adapters

You can change the network settings of a virtual machine to work with the network configuration of the virtual environment.

The options for configuring network adapters are available for all supported customization sources.

#### Prerequisites

On the Options page of the **Configuration** wizard, select **Customize guest preferences for the virtual machine** and click **Next** to view and modify the available customization options.

#### Procedure

- **1** On the Customizations page, select **Network interface settings** from the options list.
- **2** Select a network adapter and click **Customize** to configure its properties.
	- a On the **IPv4** tab, type the IPv4 address and DNS server address.
	- b On the **IPv6** tab, type the IPv6 address and DNS server address.
	- c On the **DNS** tab, configure the DNS connections by adding DNS suffixes.
	- d Type a DNS suffix and click **Add**.

You can add more than one DNS suffix.

- e If you have provided multiple DNS suffixes, use **Move up** and **Move down** to set the order in which the guest operating system uses the connections.
- f On the **WINS** tab, type the primary and secondary WINS IPv4 address in the text box.

When powered on, the configured virtual machine uses the network settings that you specified.

#### What to do next

You can select another option to set or click **Next** to view a summary of the configuration job. If the **Next** button is inactive, check the Current settings list for other settings that need your attention on this page.

### <span id="page-92-0"></span>Assign a Workgroup or Domain Details

You can configure the workgroup and the domain for a virtual machine.

#### **Prerequisites**

On the Options page of the **Configuration** wizard, select **Customize guest preferences for the virtual machine** and click **Next** to view and modify the available customization options.

#### Procedure

- **1** On the Customizations page, select **Workgroup/Domain** from the options list.
- **2** Select how the virtual machine participates in the destination network.

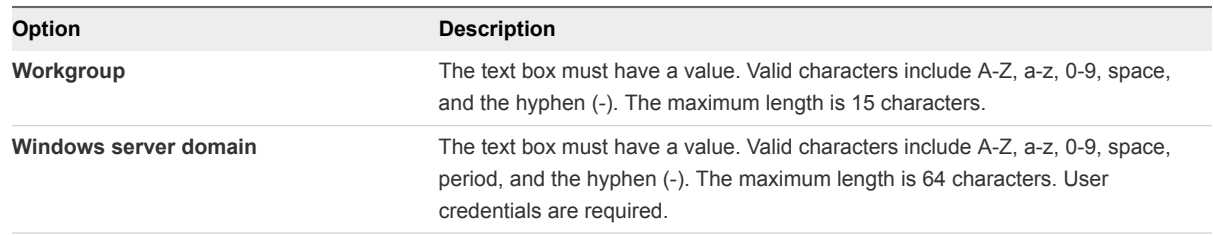

The configured virtual machine connects to the specified workgroup and domain server.

#### What to do next

You can select another option to set or click **Next** to view a summary of the configuration job. If the **Next** button is inactive, check the Current settings list for other settings that need your attention on this page.

### Remove System Restore Checkpoints

Remove the System Restore checkpoints of newly imported source machines to prevent them from reverting to a preconversion state. For other configuration source machines, removing System Restore checkpoints helps you save disk space by deleting unnecesary data.

#### Procedure

◆ On the Options page of the **Configuration** wizard, select **Remove System Restore checkpoints on the destination** and click **Next**.

The System Restore checkpoints are deleted from the configuration source machine.

#### What to do next

You can customize the guest operating system or view the **Summary** page of the **Configuration** wizard.

# Reconfiguring a Virtual Machine To Boot Properly

If a newly converted virtual machine does not start properly in the destination virtual environment, try reconfiguring it with Converter Standalone.

#### <span id="page-93-0"></span>Problem

A number of configuration issues might prevent a newly created virtual machine from starting properly. For example, Converter Standalone might need to disable some legacy drivers to allow the virtual machine to operate. If the operating system on the source machine is not on the default drive, the boot.ini file or the BCD might need to be modified so that the destination virtual machine can start.

#### Solution

<sup>u</sup> On the Options page of the **Configuration** wizard, select **Reconfigure destination virtual machine** and click **Next**.

Converter Standalone reconfigures the destination virtual machine so it can boot in the virtual environment.

#### What to do next

You can customize the guest operating system or view the **Summary** page of the **Configuration** wizard.

# Review and Submit the Configuration Job

After you review your settings on the Summary page of the **Configuration** wizard, you can go back and change a setting or submit the job.

#### Procedure

- **1** Review the summary of the settings for the source virtual machine.
- **2** Click **Finish** to submit the configuration job.

The job appears in the jobs list in the Job View list of the main application window. You can view the progress of the current task on the **Task progress** tab in Task View.

#### What to do next

To view details about the configuration task, click the **Summary** tab.

# Manage Conversion and Configuration Jobs and Tasks 8

Converter Standalone provides a manager for managing conversion and configuration jobs and tasks.

After you create a conversion or configuration job by using the Converter Standalone wizards, you can use the Task View and the Job View of the Converter Standalone manager to monitor and manage the existing jobs and their tasks.

Scheduled synchronized conversion jobs can contain multiple tasks.

This chapter includes the following topics:

- Manage Jobs in the Job List
- **n** [Manage Tasks in the Task List](#page-98-0)
- **n** [Verify Jobs and Tasks Progress and the Log Files](#page-102-0)

# Manage Jobs in the Job List

The Job View of the Converter Standalone manager provides a list of all jobs that are submitted. You can use the main application menus to control the way jobs appear in the job list and to edit them.

#### Prerequisites

You must submit a conversion or configuration job to view it in the job list.

You must be in the Job View of the Converter Standalone manager to access the application menus for job managing.

■ [Add a Job to the Job List](#page-95-0)

With Converter Standalone you can create and run conversion and configuration jobs.

■ [View the Running Task of a Job](#page-95-0)

You can switch from Job View to Task View to view and edit the currently running task of a job.

■ [Deactivate a Job](#page-95-0)

You can deactivate an active job without applying any changes to the destination machine.

[Delete a Job](#page-96-0)

You can delete a job and all its tasks.

<span id="page-95-0"></span>■ [Create a Job by Copying an Existing Job](#page-96-0)

You can create a new job by creating a copy of an existing job and modifying its settings in the Conversion or the Configuration wizard. The settings for the original job appear at each step of the wizard so that you can reuse or change them.

[Filter the Jobs in the Jobs List](#page-96-0)

You can select the jobs that you want the job list to display by filtering them.

■ [Add a Synchronization Task to a Conversion Job](#page-98-0)

You can add a synchronization task to an active conversion job and modify the synchronization settings in the Conversion wizard.

# Add a Job to the Job List

With Converter Standalone you can create and run conversion and configuration jobs.

#### Procedure

<sup>u</sup> On the Summary page of the **Conversion** or the **Configuration** wizard, make sure no settings need adjustment, and click **Finish** to add a conversion or configuration job.

The job appears at the beginning of the job list in the Job View and its tasks appear in the Task View.

#### What to do next

In the job list, you can view the job status, which task of the job is currently running, and other details. You can also delete a job, and perform other job operations.

# View the Running Task of a Job

You can switch from Job View to Task View to view and edit the currently running task of a job.

#### Procedure

- **1** From the **View by** drop-down menu on the toolbar, select **Jobs**.
- **2** From the job list, select a job.
- **3** On the main menu, select **Job > Go to running task**.

The Converter Standalone manager switches to Task View and preselects the currently running task of the job you selected in Job View. If none of the job's tasks is running, no selection is made.

# Deactivate a Job

You can deactivate an active job without applying any changes to the destination machine.

#### Prerequisites

**Note** You can deactivate a job only if none of its tasks is currently running.

#### <span id="page-96-0"></span>Procedure

- **1** From the **View by** drop-down menu on the toolbar, select **Jobs**.
- **2** From the job list, select the job you want to deactivate.
- **3** From the main menu, select **Job > Deactivate**.

The job state changes to inactive and no changes are applied to the destination.

**Note** An inactive job cannot be reactivated.

### Delete a Job

You can delete a job and all its tasks.

#### Prerequisites

You can delete only deactivated jobs.

#### Procedure

- **1** From the **View by** drop-down menu on the toolbar, select **Jobs**.
- **2** From the job list, select the job you want to delete.
- **3** From the main menu, select **Job > Delete**.

The job is removed from the job list, and all the tasks of the job are removed from the task list.

### Create a Job by Copying an Existing Job

You can create a new job by creating a copy of an existing job and modifying its settings in the Conversion or the Configuration wizard. The settings for the original job appear at each step of the wizard so that you can reuse or change them.

**Note** You can copy only jobs that were created with the Converter Standalone client.

#### Procedure

- **1** From the **View by** drop-down menu on the toolbar, select **Jobs**.
- **2** From the job list, select the job you want to copy.
- **3** Select **Job > Copy As New**.
- **4** Follow the prompts to modify the job settings.
- **5** Click **Finish** to add the new job the job list.

### Filter the Jobs in the Jobs List

You can select the jobs that you want the job list to display by filtering them.

You can filter jobs by history, status, or multiple criteria.

**Filter Jobs by History** 

You can filter the list so that it displays only the last submitted jobs. By default, the job list displays the last twenty jobs.

■ Filter Jobs by Status

You can filter the job list to display jobs based on their status: Active, Inactive, and All. Active jobs include all running, scheduled, and not scheduled jobs. By default, the job list displays all jobs.

■ Filter Jobs by Multiple Criteria

You can combine filtering criteria to filter jobs in the job list.

### Filter Jobs by History

You can filter the list so that it displays only the last submitted jobs. By default, the job list displays the last twenty jobs.

#### Procedure

- **1** From the **View by** drop-down menu on the toolbar, select **Jobs**.
- **2** On the main menu, click **View > History Filter** and select a level of filtering.

Only jobs that correspond to selected filtering level remain in the job list.

### Filter Jobs by Status

You can filter the job list to display jobs based on their status: Active, Inactive, and All. Active jobs include all running, scheduled, and not scheduled jobs. By default, the job list displays all jobs.

#### Procedure

- **1** From the **View by** drop-down menu on the toolbar, select **Jobs**.
- **2** On the main menu, select **View > Filter by**.
- **3** Select a level of display from the drop-down menu.

If you are connected to a remote Converter Standalone server, you can select **My own** to view only jobs that you have created.

### Filter Jobs by Multiple Criteria

You can combine filtering criteria to filter jobs in the job list.

#### Procedure

- **1** From the **View by** drop-down menu on the toolbar, select **Jobs**.
- **2** Use the drop-down menus in the toolbar to select the status and the history criteria.

The two filtering conditions combine to show only jobs that comply with both conditions.

# <span id="page-98-0"></span>Add a Synchronization Task to a Conversion Job

You can add a synchronization task to an active conversion job and modify the synchronization settings in the Conversion wizard.

**Note** You can add synchronization tasks only to jobs that were created with the Converter Standalone client.

#### Prerequisites

The conversion job must be active and allow synchronization.

No synchronization task that belongs to this job must be running.

#### Procedure

- **1** From the **View by** drop-down menu on the toolbar, select **Jobs**.
- **2** From the job list, select the conversion job to which you want to add a synchronization task.
- **3** From the main menu, select **Job > Synchronize**.
- **4** Follow the prompts to modify the synchronization settings.
- **5** Click **Finish** to save changes.

# Manage Tasks in the Task List

The Task View of the Converter Standalone manager provides a list of all tasks that are submitted. You can use the main application menus to control the way tasks appear in the task list and to edit them.

#### Prerequisites

You must submit a conversion or configuration job to view its tasks in the task list.

You must be in the Tasks View of the Converter Standalone manager to access the application menus for managing task.

■ [Control the Number of Tasks Running Concurrently](#page-99-0)

You can set the number of tasks that can run concurrently to improve the conversion speed. Limiting the number of concurrent tasks helps you reduce the network resources required for the conversion tasks. Limiting the number of concurrent tasks also helps to limit the CPU load on the machine where the Converter Standalone server runs.

■ [Set the Number of Data Connections per Task](#page-99-0)

If you are converting sources with multiple disks and volumes, you can decrease the conversion time by cloning multiple disks and volumes concurrently. This option is supported for conversions of Windows sources and Linux virtual sources.

#### [View the Job to Which a Task Belongs](#page-100-0)

You can switch from Task View to Job View to view and edit the job to which a selected task belongs.

#### <span id="page-99-0"></span>■ [Cancel a Task](#page-100-0)

You can cancel a task that is in the queue or in progress.

[Filter the Tasks in the Task List](#page-101-0)

The number of archived tasks can grow to be very large. To minimize clutter in the task list, you can lower the number of tasks that appear. You can select the tasks that you want the task list to display by filtering them.

### Control the Number of Tasks Running Concurrently

You can set the number of tasks that can run concurrently to improve the conversion speed. Limiting the number of concurrent tasks helps you reduce the network resources required for the conversion tasks. Limiting the number of concurrent tasks also helps to limit the CPU load on the machine where the Converter Standalone server runs.

You can set the number of concurrent tasks to any number from 1 to 12. The default number of concurrent tasks is set to **Maximum**.

#### Procedure

- **1** On the main menu, select **Administration > Maximum Concurrent Tasks**.
- **2** In the **Custom** spin-box, specify a number.
- **3** Click **OK**.

The setting takes effect immediately for all newly added tasks. See Example: Limiting the Number of Concurrent Tasks.

#### Example: Limiting the Number of Concurrent Tasks

Assume that Converter Standalone is running 12 tasks. If you change the number of concurrent tasks to 6, these 12 tasks continue running, but all newly added tasks remain pending in the task list.

When the number of running tasks drops to 5, a new task from the wait list starts.

### Set the Number of Data Connections per Task

If you are converting sources with multiple disks and volumes, you can decrease the conversion time by cloning multiple disks and volumes concurrently. This option is supported for conversions of Windows sources and Linux virtual sources.

When you clone multiple disks and volumes in parallel, each data transfer uses a separate TCP connection.

**Note** For managed sources and destinations, the number of the concurrent data connections within a conversion task must not exceed the TCP connections limit of the corresponding ESXi host. Otherwise, the conversion task might not complete successfully.

The source conversion completes and the task of configuring the destination starts only when all data transfers are complete.

#### <span id="page-100-0"></span>Procedure

- **1** On the main menu, select **Administration > Data Connections per Task**.
- **2** Select the number of concurrent data connections.

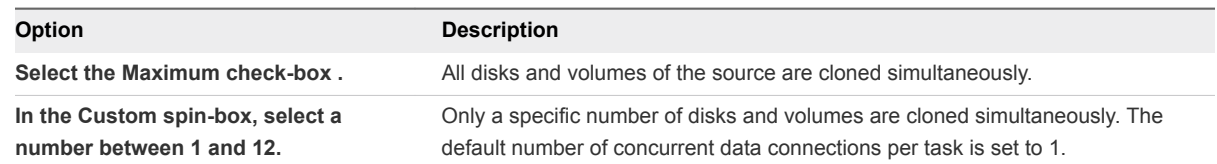

#### **3** Click **OK.**

The setting takes effect immediately for all newly added tasks.

### View the Job to Which a Task Belongs

You can switch from Task View to Job View to view and edit the job to which a selected task belongs.

#### Procedure

- **1** From the **View by** drop-down menu on the toolbar, select **Tasks**.
- **2** From the task list, select a task.
- **3** On the main menu, select **Task > Go to job**.

The Converter Standalone manager switches to Job View. The job that contains the task you selected in Task View is preselected in the list and complies with the current filter of the Job View.

### Cancel a Task

You can cancel a task that is in the queue or in progress.

When you cancel a conversion task that is running, the task is stopped. When you cancel a conversion task that is queued, the task is removed from the queue. When you cancel a task that is not a synchronization task, the job to which the task belongs is deactivated. Canceled tasks cannot be restarted.

**Note** You cannot cancel configuration tasks.

#### Procedure

- **1** From the **View by** drop-down menu on the toolbar, select **Tasks**.
- **2** From the task list, select the task you want to cancel.
- **3** Click **Cancel**.

The task is now stopped or removed from the queue, and the time of cancellation appears in the End Time column.

# <span id="page-101-0"></span>Filter the Tasks in the Task List

The number of archived tasks can grow to be very large. To minimize clutter in the task list, you can lower the number of tasks that appear. You can select the tasks that you want the task list to display by filtering them.

You can filter tasks by history, status, or multiple criteria.

**Filter Tasks by History** 

You can use the date on which a task is created to filter the task list.

■ Filter Tasks by Status

You can change which tasks appear in the task list based on their running status.

■ Filter Tasks by Multiple Criteria

You can combine filtering criteria to filter tasks in the task list. Tasks that are currently running are displayed regardless of the filtering criteria you apply.

### Filter Tasks by History

You can use the date on which a task is created to filter the task list.

This option does not affect tasks in progress. Tasks in progress always appear in the task list.

#### Procedure

- **1** From the **View by** drop-down menu on the toolbar, select **Tasks**.
- **2** On the main menu, click **View > History Filter** and select a level of filtering.

Only tasks that correspond to the selected filtering level remain in the task list.

### Filter Tasks by Status

You can change which tasks appear in the task list based on their running status.

#### Procedure

- **1** From the **View by** drop-down menu on the toolbar, select **Tasks**.
- **2** On the main menu, select **View > Filter by**.
- **3** Select a level of display from the drop-down menu.

If you are connected to a remote Converter Standalone server, you can select **My own** to view only tasks of jobs that you create.

### Filter Tasks by Multiple Criteria

You can combine filtering criteria to filter tasks in the task list. Tasks that are currently running are displayed regardless of the filtering criteria you apply.

#### <span id="page-102-0"></span>Procedure

- **1** From the **View by** drop-down menu on the toolbar, select **Tasks**.
- **2** Use the drop-down menus to select the status and history criteria.

The two filtering conditions combine to show only tasks that comply with both conditions.

# Verify Jobs and Tasks Progress and the Log Files

You can observe the progress and the state of the listed jobs and tasks by using the Task View and Job View of the Converter Standalone manager.

If certain problems cause a job or task to fail, you can also review information in the log files.

**No. 7 View Task Progress** 

The Task view and the Details view show the progress of tasks. You can view the estimated time left to the completion of a conversion task in the End Time column.

■ Export the Log Files for a Job

You can review the log files for information about the jobs, or send a copy of log files to VMware technical support. You can export the log files for all jobs in the job list.

■ [Export the Log Files for a Task](#page-103-0)

If any problems cause a task to fail, you can review information about the task in the log files or send a copy of the log files to VMware technical support. You can export the log files for a specific task in the task list.

[Back-End and Client Log Files Locations](#page-103-0)

Converter Standalone saves log files as it operates.

### View Task Progress

The Task view and the Details view show the progress of tasks. You can view the estimated time left to the completion of a conversion task in the End Time column.

You can obtain a general indication of a task's progress by looking at its row in the task list of the Task view. You can view the **Task progress** tab in the Details view for more information.

#### Procedure

- **1** From the **View by** drop-down menu on the toolbar, select **Tasks**.
- **2** Select the row in the task list for the task to view.

The information for that task appears in the Details pane below the tasks list.

**3** To view the task status and log highlights, click the **Task progress** tab.

### Export the Log Files for a Job

You can review the log files for information about the jobs, or send a copy of log files to VMware technical support. You can export the log files for all jobs in the job list.

#### <span id="page-103-0"></span>Procedure

- **1** From the **View by** drop-down menu on the toolbar, select **Jobs**.
- **2** Select a job in the job list.
- **3** On the main menu, select **Job > Export Logs**.
- **4** Select a location to which you want to save the files and click **Save**.

The log files for all tasks of the selected job are saved to the selected location.

# Export the Log Files for a Task

If any problems cause a task to fail, you can review information about the task in the log files or send a copy of the log files to VMware technical support. You can export the log files for a specific task in the task list.

#### Procedure

- **1** From the **View by** drop-down menu on the toolbar, select **Tasks**.
- **2** Select the task in the task list.
- **3** In the Details pane, click the **Task Progress** tab.
- **4** Click **Export Logs**.
- **5** Select a location to which you want to save the files and click **Save**.

The log files for this task are saved to the selected location.

### Back-End and Client Log Files Locations

Converter Standalone saves log files as it operates.

Table 8-1 lists the default locations where log files are saved. You can view the log files or send them to VMware support, if necessary.

If you are running a remote hot clone, these file locations are also the file locations on the remote machine. To send these log files from a remote machine to VMware support, you must manually compress and send them.

#### Table 8‑1. Log Files Locations

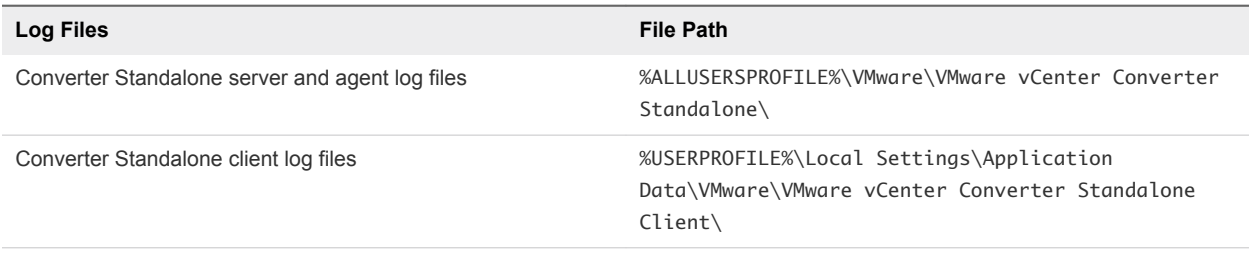